# HP Service Manager

Pour les systèmes d'exploitation Windows® et Unix®

Version du logiciel : 7.10

# Manuel d'installation

Date de publication du document : décembre 2008 Date de lancement du logiciel : décembre 2008

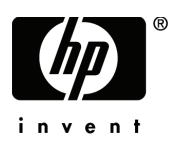

## Mentions légales

#### **Garantie**

Les seules garanties relatives aux produits et services HP sont celles définies dans les déclarations de garantie explicite qui sont fournies avec ces produits et services. Aucune partie de ce document ne doit être interprétée comme constituant une garantie supplémentaire. HP ne peut être tenue responsable des erreurs ou omissions techniques ou rédactionnelles contenues dans ce document.

Les informations contenues dans le présent document sont susceptibles d'être modifiées sans préavis.

#### Légende de restriction des droits

Logiciel confidentiel. Licence HP valide requise pour la détention, l'utilisation ou la copie. En accord avec les articles FAR 12.211 et 12.212, les logiciels informatiques, la documentation des logiciels et les informations techniques commerciales sont concédés au gouvernement américain sous licence commerciale standard du fournisseur.

#### **Copyright**

© Copyright 1994–2008, Hewlett-Packard Development Company, L.P.

Ce produit inclut un logiciel de chiffrement développé par Eric Young (eay@cryptsoft.com). Ce produit inclut un logiciel développé par Tim Hudson (tjh@cryptsoft.com). Smack software copyright © Jive Software, 1998-2004. SVG Viewer, Mozilla JavaScript-C (SpiderMonkey) et Rhino software Copyright © 1998-2004 The Mozilla Organization. Ce produit inclut un logiciel développé par OpenSSL Project en vue d'une utilisation avec la boîte à outils OpenSSL. (http:// www.openssl.org). OpenSSL software copyright (c) 1998-2005 The OpenSSL Project. Tous droits réservés. Ce produit inclut un logiciel développé par le projet MX4J (http://mx4j.sourceforge.net). MX4J software copyright © 2001-2004 MX4J Team. Tous droits réservés. JFreeChart software © 2000-2004, Object Refinery Limited. Tous droits réservés. JDOM software copyright © 2000 Brett McLaughlin, Jason Hunter. Tous droits réservés. LDAP, OpenLDAP et Netscape Directory SDK Copyright © 1995-2004 Sun Microsystems, Inc. Japanese Morphological Analyzer © 2004 Basis Technology Corp. The Sentry Spelling-Checker Engine Copyright © 2000 Wintertree Software Inc. Spell Checker copyright © 1995-2004 Wintertree Software Inc. CoolMenu software copyright © 2001 Thomas Brattli. Tous droits réservés. Coroutine Software for Java, propriété de Neva Object Technology, Inc. Protégé par la réglementation sur les droits de reproduction en vigueur aux États-Unis et dans les autres pays. Crystal Reports Pro et Crystal RTE software © 2001 Crystal Decisions, Inc. Tous droits réservés. Eclipse software © Copyright 2000, 2004 IBM Corporation et autres sociétés. Tous droits réservés. Copyright 2001-2004 Kiran Kaja et Robert A. van Engelen, Genivia Inc. Tous droits réservés. Xtree copyright 2004 Emil A. Eklund. Ce produit contient un logiciel développé par Indiana University Extreme! Lab (<http:// www.extreme.indiana.edu/>). Portions copyright © Daniel G. Hyans, 1998. cbg.editor Eclipse plugin copyright © 2002, Chris Grindstaff. Ce produit intègre partiellement le logiciel gSOAP. Les parties créées par gSOAP sont protégées par la réglementation sur les droits de reproduction © 2001-2004 Robert A. van Engelen, Genivia Inc. Tous droits réservés. Copyright © 1991-2005 Unicode, Inc. Tous droits réservés. Distribués conformément aux conditions d'utilisation disponibles à l'adresse http:// www.unicode.org/copyright.html.

#### Mentions sur les marques commerciales

Java™ et tous les logos et marques commerciales Java sont des marques ou des marques déposées de Sun Microsystems, Inc., aux États-Unis et dans d'autres pays. Microsoft® et Windows® sont des marques déposées de Microsoft Corporation aux États-Unis. Oracle® est une marque déposée d'Oracle Corporation aux États-Unis, Redwood City, Californie. Unix<sup>®</sup> est une marque déposée de The Open Group.

### Mises à jour de la documentation

La couverture de ce document contient les informations d'identification suivantes :

- le numéro de version du logiciel, qui indique la version du logiciel ;
- la date de publication du document, qui change chaque fois que celui-ci est mis à jour ;
- la date de lancement du logiciel, qui indique la date de lancement de la présente version du logiciel.

Pour rechercher les dernières mises à jour ou vérifier que vous disposez de l'édition la plus récente d'un document, consultez le site Web suivant :

#### **http://h20230.www2.hp.com/selfsolve/manuals**

Pour accéder à ce site, vous devez vous enregistrer en tant qu'utilisateur disposant d'un compte HP Passport et vous identifier comme tel. Pour vous enregistrer en vue d'obtenir vos informations d'identification HP Passport, accédez à l'adresse suivante :

#### **http://h20229.www2.hp.com/passport-registration.html**

Autrement vous pouvez aussi cliquez sur le lien **New user registration** dans la page de connexion de HP Passport.

En vous abonnant au service d'assistance produit approprié, vous recevrez en outre les dernières mises à jour apportées au produit ou ses nouvelles versions. Pour obtenir des informations détaillées, contactez votre revendeur HP.

### **Assistance**

Vous pouvez visiter le site d'assistance HP Software à l'adresse suivante :

#### **www.hp.com/go/hpsoftwaresupport**

Ce site fournit les informations de contact et les détails sur les offres de produits, de services et d'assistance HP Software.

L'assistance en ligne de HP Software fournit des fonctions de résolutions autonomes. Le site constitue un moyen efficace d'accéder aux outils interactifs d'assistance technique nécessaires pour la gestion de votre activité. En tant que client privilégié du support, vous pouvez depuis ce site :

- rechercher des documents de connaissances présentant un réel intérêt ;
- soumettre et suivre des demandes de support et des demandes d'améliorations ;
- télécharger des correctifs logiciels ;
- gérer des contrats d'assistance ;
- rechercher des contacts HP spécialisés dans l'assistance ;
- consulter les informations sur les services disponibles;
- participer à des discussions avec d'autres clients qui utilisent les logiciels ;
- rechercher des cours de formation sur les logiciels et vous y inscrire.

Pour accéder à la plupart des offres de support, vous devez vous enregistrer en tant qu'utilisateur disposant d'un compte HP Passport et vous identifier comme tel. De nombreuses offres nécessitent en outre un contrat d'assistance. Pour vous enregistrer en vue d'obtenir vos informations d'identification HP Passport, accédez à l'adresse suivante :

#### **http://h20229.www2.hp.com/passport-registration.html**

Les informations relatives aux niveaux d'accès sont détaillées à l'adresse suivante :

#### **http://h20230.www2.hp.com/new\_access\_levels.jsp**

# Table des matières

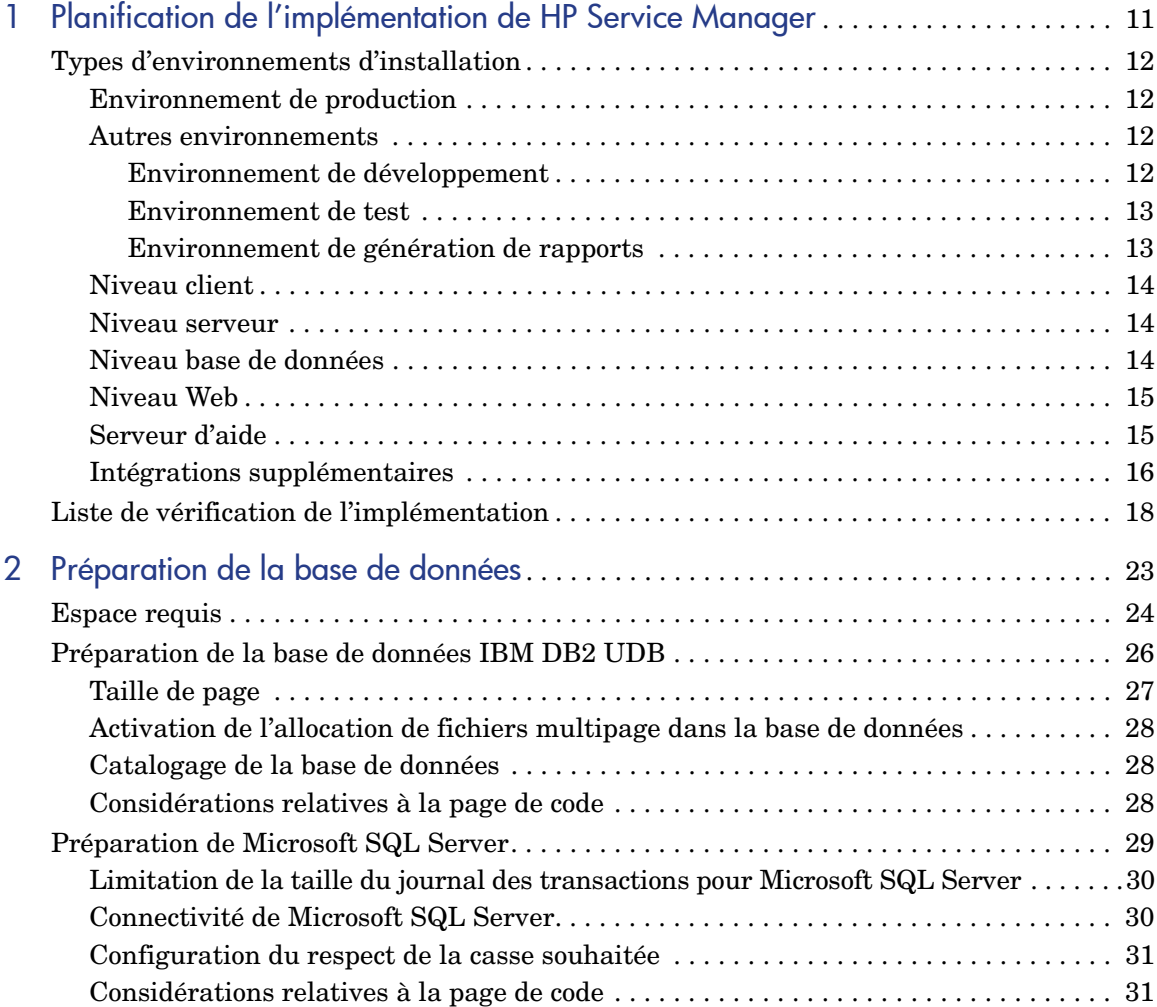

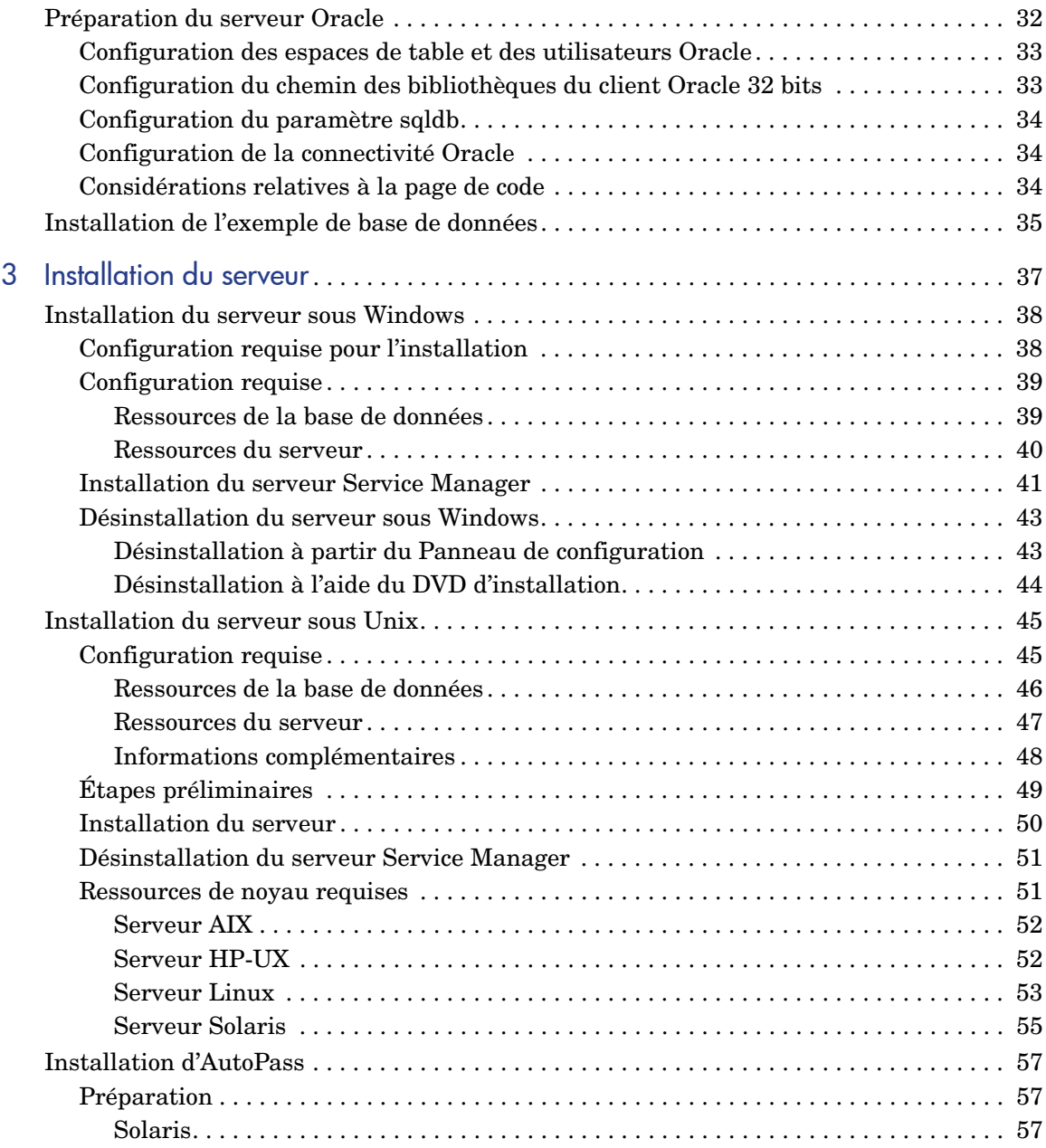

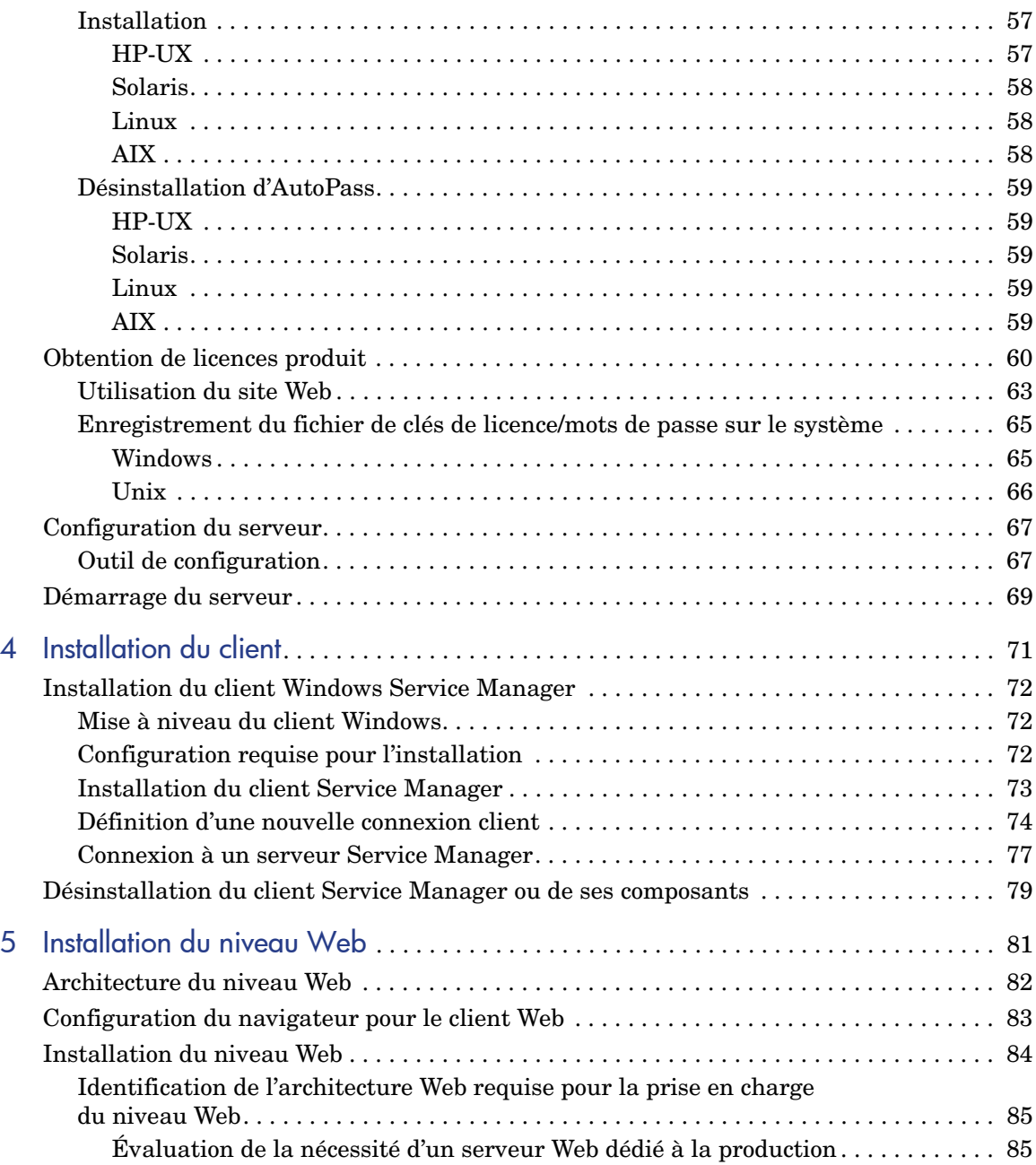

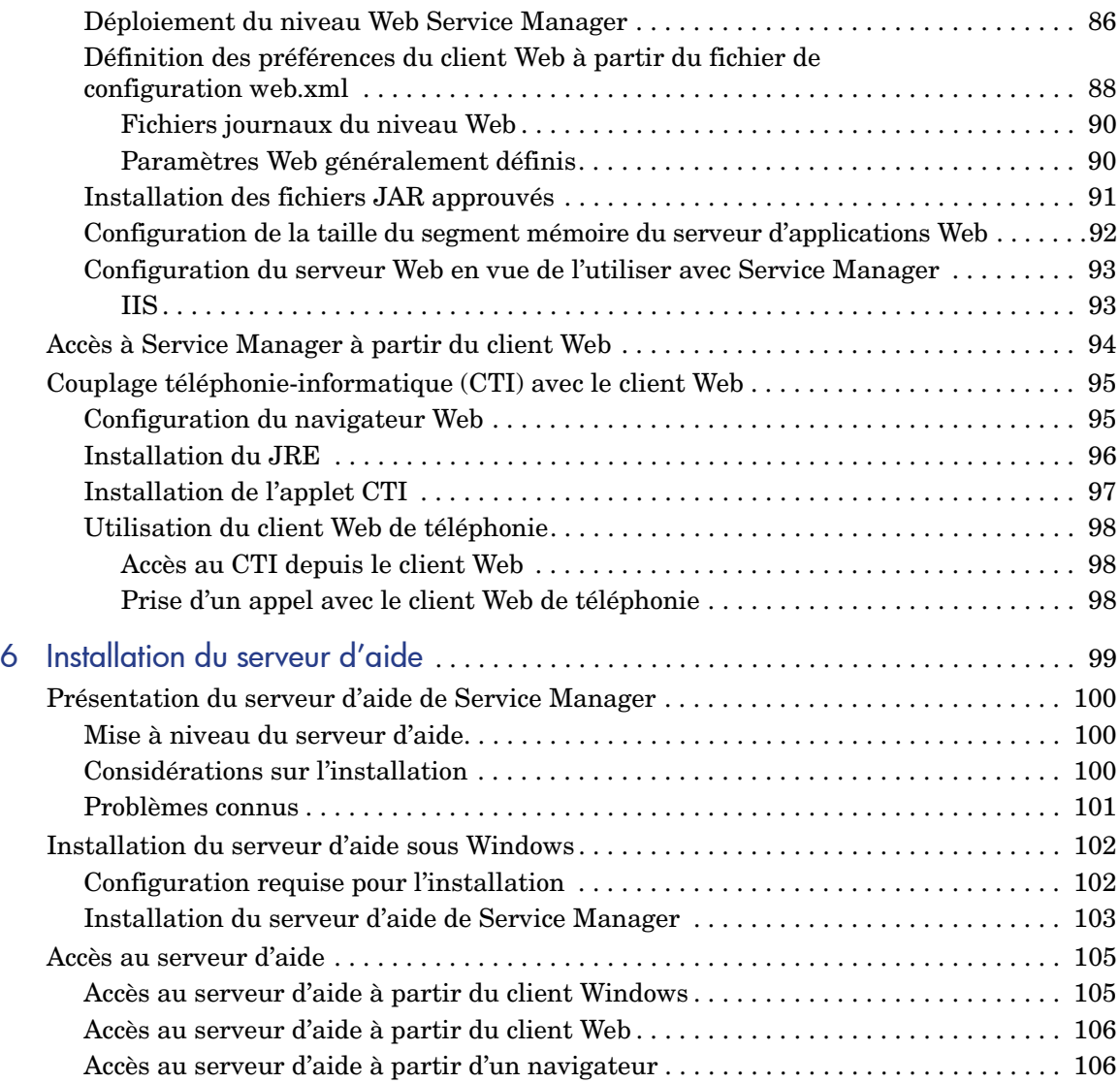

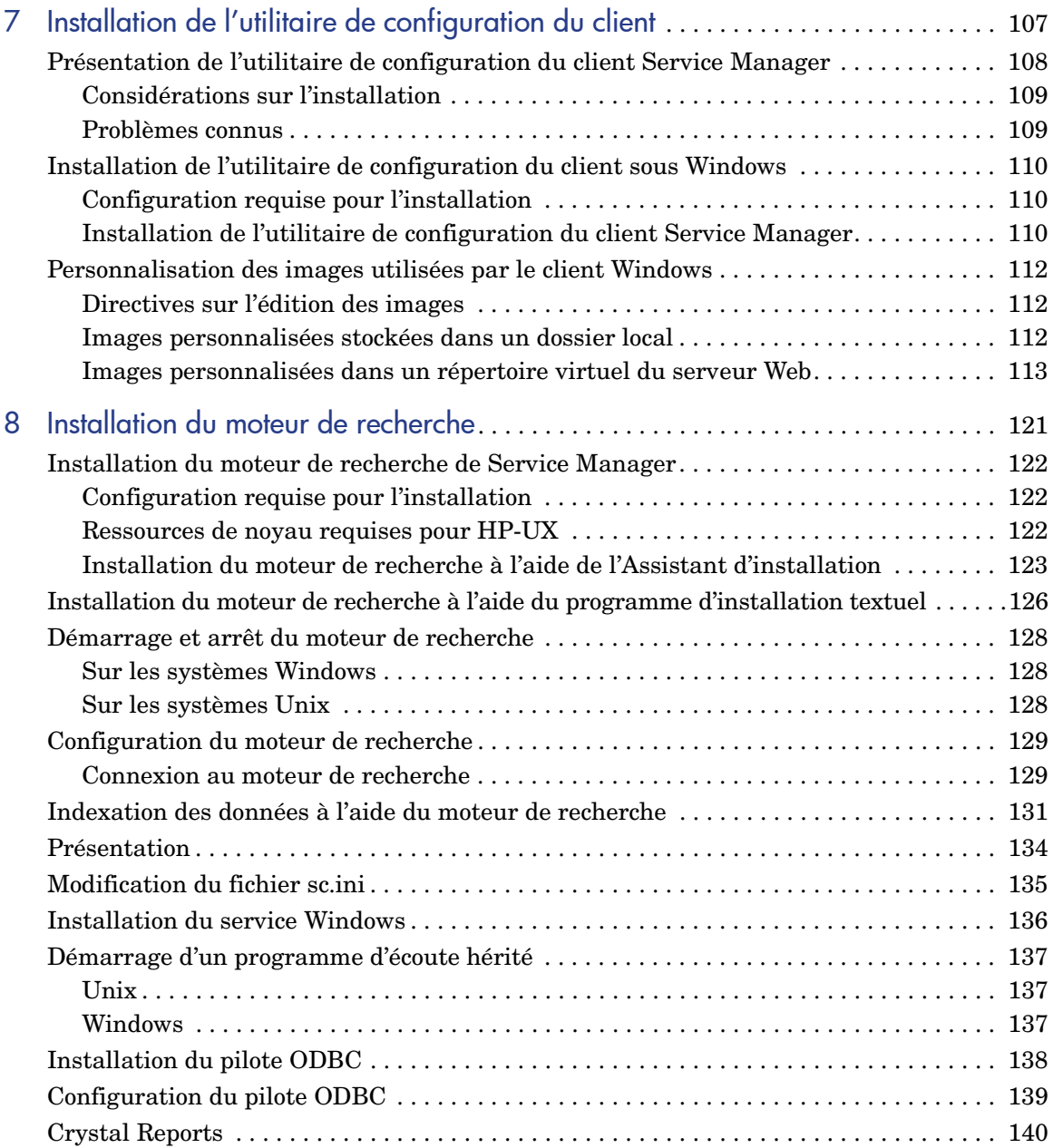

# <span id="page-10-0"></span>1 Planification de l'implémentation de HP Service Manager

Ce chapitre décrit les méthodes d'implémentation de HP Service Manager 7.10 dans votre entreprise.

Ce chapitre aborde les thèmes suivants :

- • [Types d'environnements d'installation, page 12](#page-11-0)
- • [Composants d'un environnement de production, page 13](#page-12-2)
- • [Liste de vérification de l'implémentation, page 18](#page-17-0)

# <span id="page-11-0"></span>Types d'environnements d'installation

Vous pouvez installer Service Manager dans plusieurs types d'environnements :

- Environnement de production
- Environnement de non-production
	- Environnement de développement
	- Environnement de test
	- Environnement de génération de rapports

### <span id="page-11-1"></span>Environnement de production

Lorsque vous installez Service Manager dans un environnement de production, vous pouvez déployer vos personnalisations et proposer des services spécifiques à votre groupe d'utilisateurs cible. La plupart des environnements de production fonctionnent 24 heures sur 24 et 7 jours sur 7, prennent en charge un grand nombre d'utilisateurs simultanés, et traitent un important volume de transactions et de demandes. Dans un environnement de production, vous installez généralement les divers composants de Service Manager sur des serveurs dédiés afin d'optimiser les performances du système.

#### <span id="page-11-2"></span>Autres environnements

Les sections suivantes présentent certains cas de figure pouvant requérir l'installation de Service Manager dans un environnement autre qu'un environnement de production.

#### <span id="page-11-3"></span>Environnement de développement

Lorsque vous installez Service Manager dans un environnement de développement, vous pouvez évaluer les fonctionnalités de l'application et personnaliser votre installation avant de procéder à son déploiement dans un environnement de production. Dans un environnement de développement, vous installez généralement tous les composants de Service Manager sur un seul système de test, comprenant un faible volume de données et accessible par un nombre limité d'utilisateurs.

#### <span id="page-12-0"></span>Environnement de test

Un environnement de test désigne une installation identique à votre environnement de production, où vous évaluez les performances, les mises à niveau ainsi que les procédures de sauvegarde et de restauration. Dans ce type d'environnement, vous installez généralement Service Manager selon une configuration identique à celle de votre environnement de production.

### <span id="page-12-1"></span>Environnement de génération de rapports

Un environnement de génération de rapports désigne une installation qui duplique les données de votre environnement de production, où vous générez et consultez des rapports. Dans ce type d'environnement, vous installez généralement Service Manager de façon à synchroniser les données avec votre environnement de production mais limitez le nombre d'utilisateurs ayant accès au système.

# <span id="page-12-2"></span>Composants d'un environnement de production

| <b>Niveau</b>                                 | Configuration Composants |                                                         |
|-----------------------------------------------|--------------------------|---------------------------------------------------------|
| Niveau client                                 | Obligatoire              | Clients Web (facultatif)                                |
|                                               |                          | Clients Windows                                         |
| Niveau serveur                                | Obligatoire              | Serveur Service Manager                                 |
| Niveau base de données                        | Obligatoire              | SGBDR sur un serveur distinct (obligatoire)             |
| Niveau Web                                    | Facultatif               | Serveur d'applications Web sur un serveur distinct      |
|                                               |                          | Serveur Web sur un serveur distinct                     |
|                                               |                          | Fichier webtier-7.10. war de Service Manager<br>déployé |
| Serveurs secondaires                          | Facultatif               | Serveur d'aide                                          |
| Connexions et intégrations<br>supplémentaires | Facultatif               | Produits HP                                             |
|                                               |                          | Services Web                                            |

Un environnement de production regroupe les composants suivants :

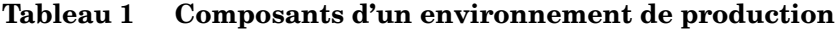

### <span id="page-13-0"></span>Niveau client

Le niveau client se compose de deux éléments :

- Client Web (facultatif)
- Client Windows

Le client Web permet aux utilisateurs de se connecter au serveur Service Manager par le biais d'un navigateur Web. Vous devez impérativement installer le niveau Web pour prendre en charge les clients Web. Il n'est pas nécessaire d'installer ou de télécharger d'autres logiciels sur le poste de travail de l'utilisateur.

Le client Windows permet aux utilisateurs de se connecter au serveur Service Manager par le biais d'un client dédié. Vous devez installer le client Windows séparément sur chacun des systèmes que vous souhaitez connecter à Service Manager.

Voir la rubrique *Nouveautés de Service Manager 7.10*, dans l'aide en ligne, pour connaître les différences entre le client Web et le client Windows.

#### <span id="page-13-1"></span>Niveau serveur

Le niveau serveur comprend le serveur Service Manager. Celui-ci exécute les applications Service Manager et gère les connexions entre les niveaux client et Web d'un côté, et le niveau base de données de l'autre.

Voir la section *Nouveautés de HP* dans l'aide de *Service Manager 7.10* pour consulter la liste des modifications apportées au serveur Service Manager. Avant de mettre votre serveur à niveau, consultez le document *HP Service Manager 7.10 Upgrade Guide* (Manuel de mise à niveau de HP Service Manager 7.10).

### <span id="page-13-2"></span>Niveau base de données

Le niveau base de données se compose d'un ou plusieurs serveurs de SGBDR pris en charge. Les données de l'application Service Manager doivent résider sur un serveur de SGBDR externe.

Pour plus d'informations, consultez la section [Préparation de la base de](#page-22-1)  [données, page 23](#page-22-1).

### <span id="page-14-0"></span>Niveau Web

Le niveau Web est une fonctionnalité facultative qui se compose des éléments suivants :

- Serveurs d'applications Web
- Serveurs Web
- Fichier webtier-7.10.war de Service Manager

Les serveurs d'applications Web sont des logiciels de serveur tiers sur lesquels est déployé le fichier webtier-7.10.war afin de permettre la prise en charge des connexions à partir des clients Web Service Manager.

Les serveurs Web sont des logiciels de serveur tiers qui fournissent le contenu HTTP ou HTTPS aux clients Web de Service Manager. Certains serveurs d'applications Web incluent des serveurs Web intégrés ou groupés.

Le fichier Service Manager webtier-7.10.war est une archive Web qui doit impérativement être déployée sur un serveur d'applications Web compatible afin de permettre la prise en charge des connexions établies à partir des clients Web Service Manager.

Consultez la matrice de compatibilité de Service Manager pour connaître la liste des serveurs d'applications Web et des serveurs Web pris en charge. Pour avoir accès aux matrices de support de HP, vous devez vous enregistrer en tant qu'utilisateur disposant d'un compte HP Passport et vous identifier comme tel.

Pour vous enregistrer en vue d'obtenir vos informations d'identification HP Passport, accédez à l'adresse suivante : **[http://h20229.www2.hp.com/passport-registration.html.](http://h20229.www2.hp.com/passport-registration.html)**

Si vous disposez déjà d'un compte HP Passport, accédez à : **http://support.openview.hp.com/sc/support\_matrices.jsp.**

### <span id="page-14-1"></span>Serveur d'aide

Le serveur d'aide est un serveur Web préconfiguré qui fournit une aide au format HTML aux clients Service Manager, pouvant être utilisée en tant que page Web autonome. Pour plus d'informations sur cette fonction facultative, consultez la section [Installation du serveur d'aide, page 99.](#page-98-1)

### <span id="page-15-0"></span>Intégrations supplémentaires

Les produits HP suivants sont intégrés au serveur HP Service Manager :

- HP Asset Manager (via Connect-It)
- HP Decision Center (via Connect-It)
- HP UCMDB (via Connect-It)
- HP Business Availability Center (via Connect-It)
- HP Configuration Management (via Connect-It)
- HP Operations Manager pour Windows (via SCAuto)
- HP Operations Manager pour Unix (via SCAuto)
- HP Network Node Manager (via SCAuto)

Consultez la matrice de compatibilité de Service Manager pour obtenir la liste complète des intégrations HP actuelles. Pour avoir accès aux matrices de support de HP, vous devez vous enregistrer en tant qu'utilisateur disposant d'un compte HP Passport et vous identifier comme tel.

Pour vous enregistrer en vue d'obtenir vos informations d'identification HP Passport, accédez à l'adresse suivante : **[http://h20229.www2.hp.com/passport-registration.html.](http://h20229.www2.hp.com/passport-registration.html)**

Si vous disposez déjà d'un compte HP Passport, accédez à : **http://support.openview.hp.com/sc/support\_matrices.jsp.** Ces composants sont liés de façon logique, comme l'illustre le diagramme suivant :

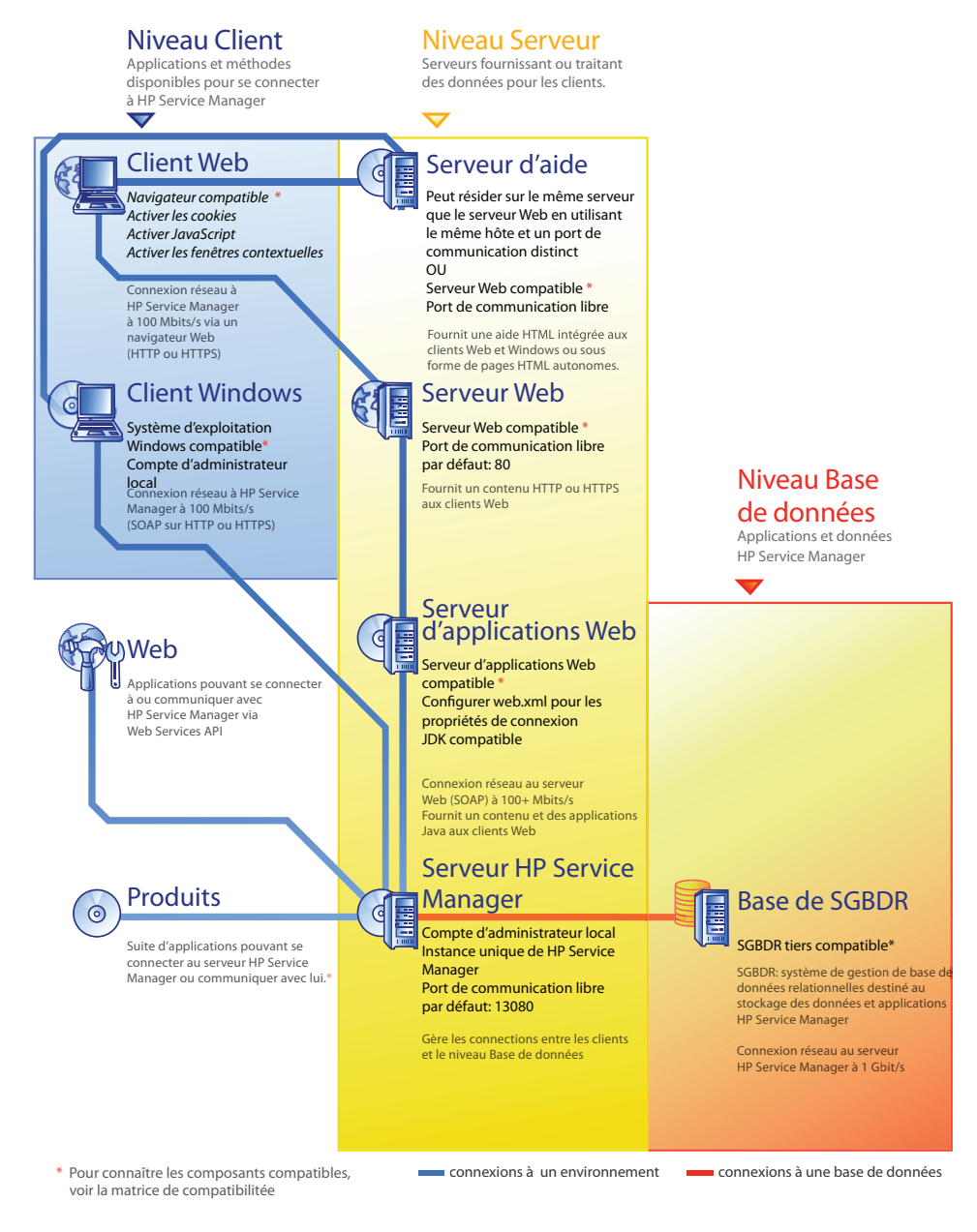

Planification de l'implémentation de HP Service Manager 17

# <span id="page-17-0"></span>Liste de vérification de l'implémentation

La version 7.10 de Service Manager offre un grand nombre de nouvelles fonctionnalités. Avant toute chose, il est vivement conseillé d'examiner les diverses options de configuration et de déploiement proposées pour tirer le meilleur parti du produit, simplifier son intégration dans votre environnement et établir le fondement sur lequel reposeront les mises à jour ultérieures. La liste de vérification suivante répertorie les éléments à prendre en considération et les étapes recommandées, que vous pouvez inclure dans vos projets d'implémentation et de mise à niveau.

Procédez comme suit pour implémenter Service Manager :

1 Déterminez le matériel nécessaire à votre environnement de production Service Manager.

Pour obtenir des instructions relatives à l'évaluation du matériel serveur requis, reportez-vous à la fiche technique intitulée *Basic Server Sizing Worksheet*, accessible dans la base de connaissances du site Web d'assistance clientèle.

2 Procédez-vous à une mise à niveau de ServiceCenter ?

Oui. Pour plus d'instructions, consultez le document *HP Service Manager 7.10 Upgrade Guide* (Manuel de mise à niveau de HP Service Manager 7.10).

Effectuez-vous une migration du Centre de services vers Service Manager 7.10 ?

Oui. Pour plus d'instructions, consultez le document *HP Service Manager 7.10 Migration Guide* (Manuel de migration de HP Service Manager 7.10).

3 Configurez une connexion à votre SGBDR.

Pour plus d'instructions, consultez la section [Préparation de la base de](#page-22-1)  [données, page 23](#page-22-1).

4 Installez le serveur Service Manager dans un environnement de développement.

Pour plus d'instructions, consultez la section [Installation du serveur,](#page-36-1)  [page 37.](#page-36-1)

5 Déterminez les clients (Windows et/ou Web) qui se connecteront à Service Manager.

Pour plus d'instructions, reportez-vous à la fiche technique intitulée *Choosing Clients Worksheet*, accessible dans la base de connaissances du site Web d'assistance clientèle.

6 Devez-vous installer des clients Windows ?

Oui. Examinez les conditions requises pour l'installation des clients Windows. Pour plus d'instructions, consultez la section [Installation du client, page 71](#page-70-1).

7 Devez-vous prendre en charge des clients Web ?

Oui. Installez le niveau Web de Service Manager dans un environnement de développement. Pour plus d'instructions, consultez la section [Installation](#page-80-1)  [du niveau Web, page 81](#page-80-1).

8 Souhaitez-vous fournir une aide en ligne ?

Oui. Installez le serveur d'aide. Pour plus d'instructions, consultez la section [Installation du serveur d'aide, page 99.](#page-98-1)

Non. Passez directement à l['étape 9.](#page-18-0)

<span id="page-18-0"></span>9 Voulez-vous personnaliser vos clients Windows ; par exemple, modifier l'écran qui s'affiche au démarrage, ajouter des images personnalisées, mentionner la marque de votre société, enregistrer des connexions et paramètres par défaut, ou encore configurer des connexions au serveur d'aide ou au site de mise à jour ?

Oui. Installez l'utilitaire de configuration du client. Pour plus d'instructions, consultez la section [Installation de l'utilitaire de configuration du client,](#page-106-1)  [page 107](#page-106-1).

Non. Installez les clients Windows dans votre environnement de développement, puis passez à l['étape 12](#page-19-0).

10 Personnalisez un client Windows à l'aide de l'utilitaire de configuration du client.

Pour plus d'instructions, consultez la section [Installation de l'utilitaire de](#page-106-1)  [configuration du client, page 107](#page-106-1).

11 Déployez le client Windows personnalisé dans votre environnement de développement.

- <span id="page-19-0"></span>12 Personnalisez les applications Service Manager dans votre environnement.
	- a Ajoutez ou mettez à jour les enregistrements d'opérateur dans votre environnement de développement avec de nouveaux termes de capacité.

Pour obtenir des instructions sur l'ajout de nouveaux opérateurs ainsi que la liste des nouveaux termes de capacité, consultez l'aide de Service Manager.

b Optimisez l'interface Service Manager dans votre environnement de développement. Vous pouvez par exemple ajouter des favoris publics et des tableaux de bord, personnaliser les formulaires à afficher dans le niveau Web, et adapter les formulaires destinés aux utilisateurs de clients accessibles.

Consultez l'aide en ligne de Service Manager pour connaître les procédures qui permettent de créer des favoris et des tableaux de bord, personnaliser les formulaires pour le niveau Web et répondre aux besoins des utilisateurs de clients accessibles.

c Configurez le serveur Service Manager de sorte qu'il accepte les connexions et les intégrations des sources de données et applications externes telles que le Calendrier des changements, Connect-It, Decision Center et les services Web.

Consultez l'aide en ligne de Service Manager pour connaître la procédure qui permet d'activer l'intégration d'autres applications.

Consultez la matrice de compatibilité de Service Manager pour connaître la liste des applications pouvant se connecter à Service Manager et partager des données. Pour avoir accès aux matrices de support de HP, vous devez vous enregistrer en tant qu'utilisateur disposant d'un compte HP Passport et vous identifier comme tel.

Pour vous enregistrer en vue d'obtenir vos informations d'identification HP Passport, accédez à l'adresse suivante : **[http://h20229.www2.hp.com/passport-registration.html.](http://h20229.www2.hp.com/passport-registration.html)**

Si vous disposez déjà d'un compte HP Passport, accédez à : **http://support.openview.hp.com/sc/support\_matrices.jsp.** 13 Testez votre environnement de développement.

Évaluez les personnalisations apportées au client et au serveur, les connexions client et les performances globales du système. Corrigez tous les problèmes détectés, puis procédez à une nouvelle évaluation de l'environnement de développement.

14 Convertissez votre environnement de développement ou incorporez-le dans votre environnement de production.

Pour convertir l'environnement de développement, connectez le serveur Service Manager au réseau de votre environnement de production, puis déployez les clients nécessaires dans ce dernier.

Pour l'incorporer dans l'environnement de production, créez un fichier de déchargement pour les personnalisations de l'application et des opérateurs, puis chargez ce fichier dans votre système de production. Pour savoir comment procéder, consultez l'aide en ligne de Service Manager.

# <span id="page-22-1"></span><span id="page-22-0"></span>2 Préparation de la base de données

Le présent chapitre décrit les paramètres de configuration qu'il convient d'appliquer avant d'installer la base de données HP Service Manager dans votre système de gestion de bases de données relationnelles (SGBDR).

Les informations qui suivent s'adressent aux administrateurs système et aux administrateurs de base de données s'apprêtant à installer le serveur HP Service Manager.

[Ce chapitre aborde les thèmes suivants :](#page-23-0)

- • [Espace requis, page 24](#page-23-0)
- • [Connexions serveur, page 24](#page-23-1)
- • [Identifiant de connexion, page 24](#page-23-2)
- • [Configuration de fuseaux horaires pour les rapports du SGBDR, page 25](#page-24-0)
- • [Activation de la connectivité, page 25](#page-24-1)
- • [Préparation de la base de données IBM DB2 UDB, page 26](#page-25-0)
- • [Préparation de Microsoft SQL Server, page 29](#page-28-0)
- • [Préparation du serveur Oracle, page 32](#page-31-0)
- • [Installation de l'exemple de base de données, page 35](#page-34-0)

## <span id="page-23-0"></span>Espace requis

Si vous mettez en place un nouveau système Service Manager, allouez au moins 1 Go d'espace de données à un système de test. La quantité d'espace nécessaire pour un système de production varie selon le volume de données à stocker et selon votre propre implémentation.

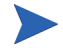

Placez toutes les données Service Manager dans un espace de table dédié, dans une instance unique de votre SGBDR. Cet espace de table doit contenir exclusivement des données Service Manager. Une solution à instances multiples consomme plus de ressources système qu'une instance unique.

### <span id="page-23-1"></span>Connexions serveur

Chacun des threads Service Manager de premier plan ou d'arrière-plan nécessite une connexion au serveur de SGBDR. Les processeurs d'arrière-plan de Service Manager exigent 17 connexions. Lorsque vous configurez votre base de données, veillez par conséquent à allouer suffisamment de connexions pour tous les utilisateurs. Pour plus d'informations, reportez-vous à la documentation du fournisseur de votre SGBDR.

# <span id="page-23-2"></span>Identifiant de connexion

Créez un identifiant et un mot de passe pour la connexion de Service Manager au serveur de SGBDR. L'identifiant de connexion doit bénéficier de l'autorité CREATE/ALTER/DROP TABLE (créer/modifier/supprimer des tables) sur la base de données cible. Lorsque vous vous connectez à Service Manager, le programme crée une table dans l'espace de table par défaut défini pour cet identifiant de connexion.

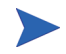

L'autorité CREATE/ALTER/DROP TABLE n'est requise que pendant l'installation et la création de nouvelles tables Service Manager, et uniquement si vous autorisez Service Manager à émettre une DLL pour créer les tables et index.

# <span id="page-24-0"></span>Configuration de fuseaux horaires pour les rapports du SGBDR

Si vous envisagez de générer des rapports sur les données Service Manager à l'aide des outils du SGBDR, définissez le paramètre sqltz dans le fichier sm.ini avant la conversion.

Pour obtenir des informations sur l'utilisation du paramètre **sqltz**, consultez la rubrique de l'aide de Service Manager relative aux paramètres système.

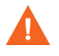

Si vous employez des paramètres de fuseau horaire différents après la conversion, les dates des rapports générés par l'utilitaire du SGBDR risquent d'être incorrectes.

## <span id="page-24-1"></span>Activation de la connectivité

Service Manager se connecte à la base de données via une connexion ODBC (SQL Server) ou via un client de SGBDR (Oracle et DB2 Universal).

Pour configurer la connexion entre le serveur d'applications Service Manager et votre SGBDR, munissez-vous des informations suivantes :

- Nom de la base de données.
- Identifiant et mot de passe requis pour la connexion au serveur de base de données. Il s'agit de l'identifiant et du mot de passe créés à la section [Identifiant de connexion, page 24.](#page-23-2)

Le fichier d'initialisation de Service Manager se nomme sm.ini. Il doit figurer dans le répertoire RUN du serveur Service Manager. Il est possible de définir les paramètres du serveur Service Manager dans le fichier sm.ini.

Après avoir créé la connexion via ODBC ou les utilitaires du client de SGBDR, vous pouvez exécuter l'utilitaire de configuration, qui vérifie la connexion et charge le système dans le SGBDR.

# Respect de la casse

Service Manager ne prend pas en charge le respect de la casse sur serveur Microsoft SQL. Si vous utilisez un autre fournisseur de SGBDR, vous devez configurer le système pour la prise en charge du respect de la casse.

## <span id="page-25-0"></span>Préparation de la base de données IBM DB2 UDB

Cette section aborde les réglages et les opérations d'optimisation recommandés lors de l'utilisation de Service Manager avec IBM DB2 Universal Database pour Microsoft Windows et Unix. Ces recommandations sont fournies à titre d'information et ne doivent pas êtres mises en œuvre sur un système de production sans avoir fait l'objet de tests complets.

Dans la section qui suit, il est convenu que vous utilisez des espaces de table SMS et que vous avez appliqué les mesures conventionnelles relatives à l'optimisation et aux performances de la base de données. Les résultats obtenus peuvent varier selon les systèmes, en fonction des mesures d'optimisation appliquées et des logiciels sélectionnés. Effectuez les opérations suivantes avant le chargement initial de la base de données :

Tâche 1 : Allouez un espace de données suffisant pour contenir vos données.

Voir la section [Espace requis, page 24](#page-23-0).

- Tâche 2 : Allouez suffisamment de connexions serveur supplémentaires pour tous les utilisateurs. Voir la section [Connexions serveur, page 24.](#page-23-1)
- Tâche 3 : Créez un identifiant et un mot de passe pour la connexion de Service Manager au serveur de SGBDR.

Voir la section [Identifiant de connexion, page 24.](#page-23-2)

Tâche 4 : Si vous envisagez de générer des rapports sur les données Service Manager à l'aide des outils du SGBDR, définissez des fuseaux horaires.

> Voir la section [Configuration de fuseaux horaires pour les rapports du SGBDR,](#page-24-0)  [page 25.](#page-24-0)

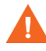

Il est recommandé qu'un administrateur DB2 qualifié assiste à cette préparation.

Tâche 5 : Configurez la taille de page à 32 Ko.

Voir la section [Taille de page, page 27](#page-26-0).

Tâche 6 : Activez l'allocation de fichiers multipage dans la base de données.

Voir la section [Activation de l'allocation de fichiers multipage dans la base](#page-27-0)  [de données, page 28.](#page-27-0)

Tâche 7 : Cataloguez la base de données.

Voir la section [Catalogage de la base de données, page 28](#page-27-1).

Tâche 8 : Configurez la page de code de la base de données.

Voir la section [Considérations relatives à la page de code, page 28](#page-27-2).

### <span id="page-26-0"></span>Taille de page

La taille de page par défaut est de 4096 octets (4 Ko) dans DB2. Service Manager nécessite des pages de 32768 octets (32 Ko). Veillez à créer un pool tampon, un espace de table et un espace de table système temporaire pour pages de 32 Ko. Accordez à I'identifiant le droit d'accès aux nouveaux espaces de table.

### <span id="page-27-0"></span>Activation de l'allocation de fichiers multipage dans la base de données

Lorsque l'allocation de fichiers multipage est activée, DB2 alloue les nouvelles pages de données dans un espace de table en ne traitant qu'une extension multipage à la fois, ce qui contribue à réduire le temps système des opérations d'insertion de grande envergure.

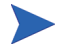

Activez l'allocation de fichiers multipage sur les pages SMS uniquement.

Procédez comme suit pour activer l'allocation de fichiers multipage :

- 1 En qualité de propriétaire de l'instance, déconnectez toutes les applications de la base de données.
- 2 Exécutez la commande suivante :

**db2empfa <dbname>**

### <span id="page-27-1"></span>Catalogage de la base de données

Procédez comme suit pour cataloguer la base de données :

- 1 Installez le client DB2 sur le serveur Service Manager.
- 2 À l'aide des outils du client DB2, cataloguez la base de données à laquelle vous souhaitez vous connecter.
- 3 Lors de l'exécution de l'outil de configuration, indiquez comme nom de base de données celui que vous avez défini lors de l'opération de catalogage.

### <span id="page-27-2"></span>Considérations relatives à la page de code

Créez votre base de données DB2 avec une page de code UTF-8 afin de l'utiliser avec Service Manager. Toutes les données qui transitent entre Service Manager et le client de SGBDR sont codées en UTF-8. Par conséquent, l'utilisation d'un SGBDR en UTF-8 contribue à réduire le temps système requis pour la conversion des données et permet l'affichage des caractères spéciaux.

# <span id="page-28-0"></span>Préparation de Microsoft SQL Server

Cette section explique en détail l'implémentation des bases de données Microsoft SQL Server prises en charge. Les instructions qui suivent partent du principe que Service Manager et Microsoft SQL Server sont déjà installés. Si le serveur SQL n'est pas installé, indiquez, lors de la création de la base de données, si la casse doit être respectée dans l'ordre de tri.

Effectuez les opérations suivantes avant le chargement initial de la base de données :

- Tâche 1 : Allouez suffisamment de connexions serveur supplémentaires pour tous les utilisateurs. Voir la section [Connexions serveur, page 24.](#page-23-1)
- Tâche 2 : Créez un identifiant et un mot de passe pour la connexion de Service Manager au serveur de SGBDR.

Voir la section [Identifiant de connexion, page 24.](#page-23-2)

Tâche 3 : Si vous envisagez de générer des rapports sur les données Service Manager à l'aide des outils du SGBDR, définissez des fuseaux horaires.

> Voir la section [Configuration de fuseaux horaires pour les rapports du SGBDR,](#page-24-0)  [page 25.](#page-24-0)

Tâche 4 : Optimisez les données du serveur en vue de leur conversion.

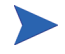

Il est recommandé qu'un administrateur Microsoft SQL Server qualifié assiste à cette préparation.

- Tâche 5 : Activez l'option Vider le journal au point de contrôle pour la base de données cible. Voir la section [Limitation de la taille du journal des transactions pour](#page-29-0)  [Microsoft SQL Server, page 30](#page-29-0).
- Tâche 6 : Créez une source de données système ODBC. Voir la section [Connectivité de Microsoft SQL Server, page 30](#page-29-1).
- Tâche 7 : Configurez le respect de la casse souhaitée.

Voir la section [Configuration du respect de la casse souhaitée, page 31](#page-30-0).

Tâche 8 : Configurez la page de code de la base de données. Voir la section [Considérations relatives à la page de code, page 31](#page-30-1).

### <span id="page-29-0"></span>Limitation de la taille du journal des transactions pour Microsoft SQL Server

Lors du chargement initial du système, Service Manager soumet le serveur SQL à un volume important de transactions d'insertion. Pour éviter que la taille du journal des transactions ne devienne trop importante, définissez l'option « Vider le journal au point de contrôle » pour la base de données cible sur le serveur SQL.

### <span id="page-29-1"></span>Connectivité de Microsoft SQL Server

Règles de connectivité générales :

- Le nom de base de données entré dans l'outil de configuration doit correspondre à une source de données système ODBC.
- Configurez la source de données ODBC en tant que DSN système utilisant :
	- l'authentification SQL Server ;
	- les identificateurs ANSI entre guillemets ;
	- les nulls, les caractères de remplissage et les avertissements ANSI.
- Service Manager est compatible avec la version 64 bits de SQL Server 2005.
	- Service Manager n'est pas compatible avec un DSN système qui utilise la version 64 bits de l'Administrateur ODBC.
	- Si Service Manager est installé sur un système Windows 64 bits, créez l'entrée DSN système pour le pilote ODBC en lançant odbcad32.exe à partir de : **C:\WINDOWS\SysWOW64**.

Ainsi, vous créez un pilote DSN système pour SQL Native Client 32 bits qui pourra être utilisé par Service Manager.

• Si l'application Service Manager est installée sur un système Windows 32 bits, elle utilise le pilote DSN système pour SQL Native Client 32 bits.

### <span id="page-30-0"></span>Configuration du respect de la casse souhaitée

Affectez le classement préféré à la base de données SQL Server au moment de sa création. Si vous souhaitez le mode respect de la casse, choisissez un classement qui termine de la manière suivante :

\_BIN tel que Latin1\_General\_BIN

Si vous souhaitez le mode sans respect de la casse, choisissez un classement qui termine par \_CI\_AS tel que Latin1\_General\_CI\_AS. Service Manager détectera automatiquement les paramètres et agira de conséquence.

### <span id="page-30-1"></span>Considérations relatives à la page de code

SQL Server ne prend pas en charge la page de code UTF-8. Choisissez une page de code qui prenne en charge la majorité des caractères que vous utilisez.

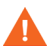

Si vous choisissez une page de code d'Europe occidentale, le système ne sera pas en mesure de stocker les caractères d'Europe orientale ou d'Asie dans les colonnes de données de type VCHAR, CHAR ou TEXT. Si vous devez stockez des caractères de langues différentes, songez à utiliser les types de données NVARCHAR, NCHAR ou NTEXT.

Pour exécuter HP Service Manager en mode de non-respect de la casse, sélectionnez un classement insensible à la casse sur SQL Server avant d'installer HP Service Manager.

# <span id="page-31-0"></span>Préparation du serveur Oracle

Effectuez les opérations suivantes avant le chargement initial de la base de données :

- Tâche 1 : Allouez un espace de données suffisant pour contenir vos données. Voir la section [Espace requis, page 24](#page-23-0).
- Tâche 2 : Allouez suffisamment de connexions serveur supplémentaires pour tous les utilisateurs. Voir la section [Connexions serveur, page 24.](#page-23-1)
- Tâche 3 : Créez un identifiant et un mot de passe pour la connexion de Service Manager au serveur de SGBDR.

Voir la section [Identifiant de connexion, page 24.](#page-23-2)

Tâche 4 : Si vous envisagez de générer des rapports sur les données Service Manager à l'aide des outils du SGBDR, définissez des fuseaux horaires.

> Voir la section [Configuration de fuseaux horaires pour les rapports du SGBDR,](#page-24-0)  [page 25.](#page-24-0)

Tâche 5 : Assurez-vous que vos espaces de table sont correctement configurés.

Voir la section [Configuration des espaces de table et des utilisateurs Oracle,](#page-32-0)  [page 33.](#page-32-0)

Tâche 6 : Mettez à jour la variable d'environnement Unix avec le chemin des bibliothèques du client Oracle 32 bits.

> Voir la section [Configuration du chemin des bibliothèques du client Oracle 32](#page-32-1)  [bits, page 33](#page-32-1).

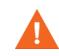

Il est recommandé qu'un administrateur Oracle qualifié assiste à cette préparation.

Tâche 7 : Configurez le paramètre sqldb.

Voir la section [Configuration du paramètre sqldb, page 34](#page-33-0).

- Tâche 8 : Installez un client Oracle sur le système Service Manager. Voir la section [Configuration de la connectivité Oracle, page 34.](#page-33-1)
- Tâche 9 : Configurez la page de code de la base de données. Voir la section [Considérations relatives à la page de code, page 34](#page-33-2).

### <span id="page-32-0"></span>Configuration des espaces de table et des utilisateurs Oracle

La plupart des tables d'un serveur Oracle contiennent moins de 50 Ko de données. Service Manager définit la taille de l'espace de stockage initial lors de la création des tables SQL.

Si vous créez manuellement une nouvelle instance Oracle pour Service Manager :

- Créez la base de données avec une taille de bloc de 8 Ko ou un multiple de 8.
- Créez un espace de table distinct pour les données Service Manager, et faites-en l'espace de table par défaut pour l'utilisateur de Service Manager.
- Attribuez un espace de table temporaire adéquat à l'espace de table TEMPORARY de l'utilisateur de Service Manager.

### <span id="page-32-1"></span>Configuration du chemin des bibliothèques du client Oracle 32 bits

Procédez comme suit pour configurer la variable d'environnement Unix pour Oracle :

- 1 Identifiez le chemin des bibliothèques du client Oracle 32 bits.
- 2 Configurez la variable d'environnement Unix comme illustré dans les exemples ci-après. Dans ces exemples, le chemin des bibliothèques partagées du client Oracle est défini relativement à la variable d'environnement Oracle \$ORACLE\_HOME.

Shell C : **setenv LD\_LIBRARY\_PATH \$LD\_LIBRARY\_PATH: \$ORACLE\_HOME/lib32**

Shell Korn : **export LD\_LIBRARY\_PATH=\$LD\_LIBRARY\_PATH: \$ORACLE\_HOME/lib32**

### <span id="page-33-0"></span>Configuration du paramètre sqldb

Le paramètre sqldb du fichier sm.ini indique le nom de la connexion à la base de données Oracle. Ce nom est défini dans le fichier tnsnames.ora.

- Sur les plates-formes Unix, le fichier tnsnames.ora réside dans \$ORACLE\_HOME/network/admin, mais vous pouvez également le spécifier au moyen de la variable d'environnement TNS\_ADMIN.
- Sur les plates-formes Windows, le fichier tnsnames.ora réside dans le répertoire Oracle Home [%ORACLE\_HOME%/network/admin].

### <span id="page-33-1"></span>Configuration de la connectivité Oracle

Procédez comme suit pour configurer la connectivité aux bases de données Oracle :

- 1 Installez le client Oracle sur le serveur Service Manager.
- 2 Configurez une connexion au serveur Oracle dans le fichier tnsnames.ora.
- 3 Dans l'outil de configuration, attribuez à la base de données le nom que vous avez fourni dans le fichier tnsnames.ora.

### <span id="page-33-2"></span>Considérations relatives à la page de code

Créez votre base de données Oracle avec une page de code UTF-8 afin de l'utiliser avec Service Manager. Toutes les données qui transitent entre Service Manager et le client de SGBDR sont codées en UTF-8. Par conséquent, l'utilisation d'un SGBDR en UTF-8 contribue à réduire le temps système requis pour la conversion des données et permet l'affichage des caractères spéciaux.

# <span id="page-34-0"></span>Installation de l'exemple de base de données

Une copie de SQL Express est livrée sur le DVD d'installation à titre de démonstration uniquement. Vous devez disposer d'un SGBDR d'entreprise pour l'utiliser dans les systèmes de développement, de test et de production.

Procédez comme suit pour installer l'exemple de base de données :

- 1 Ouvrez une session sur le serveur Windows avec un compte utilisateur disposant de droits d'administrateur local.
- 2 Insérez le DVD d'installation de Service Manager dans le lecteur approprié du serveur.

Si vous effectuez l'installation sur un système dont la fonction d'exécution automatique (autorun) est activée, le navigateur du DVD démarre automatiquement. Si l'exécution automatique est désactivée, procédez comme suit pour lancer le navigateur du DVD manuellement.

- a Accédez au répertoire du lecteur de DVD.
- b Ouvrez clickme.htm.
- 3 Cliquez sur **Install SQLServer2005 for use with HP Service Manager for testing purposes only** (Installer SQLServer2005 pour l'utiliser avec HP Service Manager à titre de test uniquement).

Le dossier SQLServer s'ouvre.

- 4 Double-cliquez sur **SetupSQLServer.bat**.
- 5 Lorsque vous y êtes invité, appuyez sur une touche pour quitter l'installation.

La base de données exemple est à présent installée. Elle est dotée des propriétés ci-après.

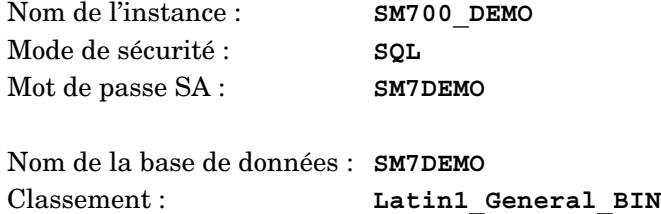

Les fichiers sm. cfg et sm. ini prédéfinis sont conçus pour fonctionner avec cette base de données. Pour connecter un serveur de base de données différent, modifiez les fichiers de configuration et d'initialisation conformément à ce serveur.
# 3 Installation du serveur

Vous pouvez installer HP Service Manager sur un serveur Windows ou UNIX. Cette section présente la configuration système requise et indique la procédure à suivre pour installer le serveur. Pour plus d'informations sur le démarrage et l'arrêt de serveurs, consultez l'aide en ligne de HP Service Manager.

Ce chapitre aborde les thèmes suivants :

- • [Installation du serveur sous Windows, page 38](#page-37-0)
- • [Installation du serveur sous Unix, page 45](#page-44-0)
- • [Installation d'AutoPass, page 57](#page-56-0)
- • [Obtention de licences produit, page 60](#page-59-0)
- • [Configuration du serveur, page 67](#page-66-0)

Pour obtenir des instructions sur la mise à niveau du serveur, consultez le document *HP Service Manager Upgrade Guide* (Manuel de mise à niveau de HP Service Manager).

Pour connaître la procédure à suivre pour installer le moteur de recherche de l'application Gestion des connaissances, reportez-vous au chapitre [Installation du moteur de recherche, page 121.](#page-120-0)

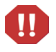

Avant d'installer le serveur Service Manager sur un système AIX, HP-UX ou Solaris, vous devez installer JVM 1.5. Reportez-vous à la documentation Java pour savoir comment procéder.

## <span id="page-37-0"></span>Installation du serveur sous Windows

Pour plus d'informations sur la configuration système requise et la compatibilité des plates-formes, visitez le site Web d'assistance clientèle à l'adresse :

**[http://support.openview.hp.com/](http://www.hp.com/managementsoftware/support)**

## Configuration requise pour l'installation

• Système d'exploitation Windows compatible

Pour plus d'informations, consultez la matrice de compatibilité de Service Manager. Pour avoir accès aux matrices de support de HP, vous devez vous enregistrer en tant qu'utilisateur disposant d'un compte HP Passport et vous identifier comme tel.

Pour vous enregistrer en vue d'obtenir vos informations d'identification HP Passport, accédez à l'adresse suivante : **[http://h20229.www2.hp.com/passport-registration.html.](http://h20229.www2.hp.com/passport-registration.html)**

Si vous disposez déjà d'un compte HP Passport, accédez à : **http://support.openview.hp.com/sc/support\_matrices.jsp.**

- Dernières mises à jour Windows de votre système d'exploitation
- 1 Go de mémoire vive (RAM) minimum recommandés
	- À des fins de production, la RAM dépend du nombre d'utilisateurs prévus.
- Compte d'administrateur local pouvant effectuer des installations sur le serveur Windows

## Configuration requise

Avant d'installer Service Manager, assurez-vous que votre système remplit les conditions ci-après.

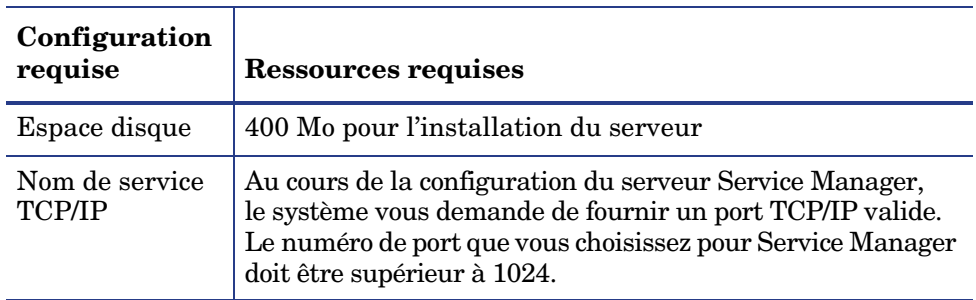

### **Tableau 1 Configuration requise pour l'installation du serveur sous Windows**

## Ressources de la base de données

Service Manager requiert les ressources suivantes d'un système de gestion de base de données relationnelle (SGBDR).

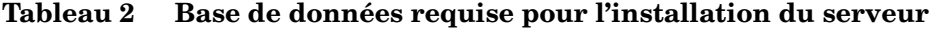

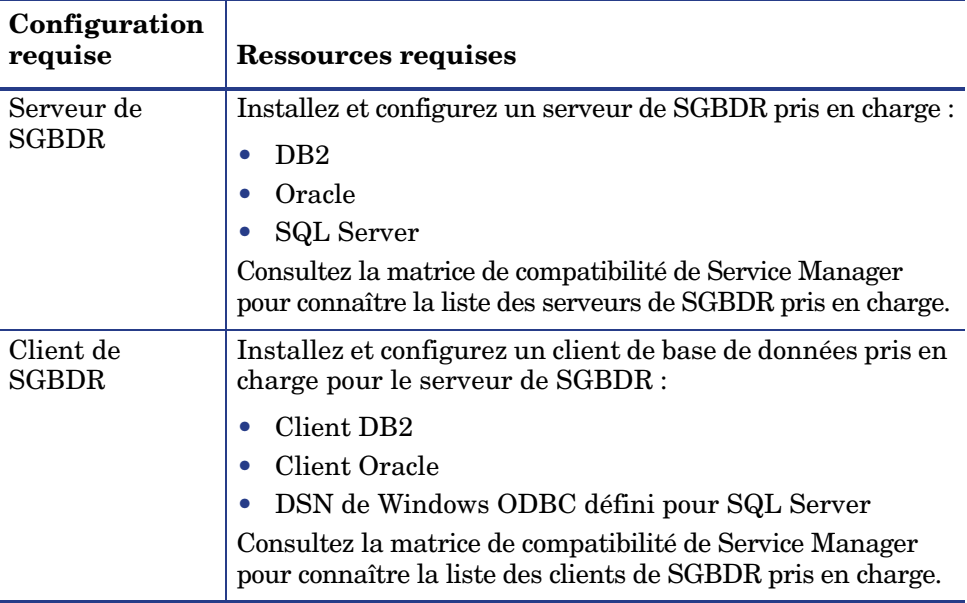

## Ressources du serveur

Le serveur Service Manager utilise les ressources suivantes.

| <b>Ressource</b>    | <b>Définition</b>                                                                                                    |  |
|---------------------|----------------------------------------------------------------------------------------------------|--|
| Processus           | Un processus démarre pour chaque ligne de commande<br>sm présente dans le fichier sm. cfq. Par défaut, chaque<br>processus est limité à 50 sessions utilisateurs simultanées.<br>Le système attribue à chaque session utilisateur ou<br>processus d'arrière-plan un thread dédié. |  |
|                     | Si les processus d'arrière-plan sont lancés au moyen<br>de la commande sm de démarrage système du fichier<br>sm. cfg, tous constituent des threads appartenant à<br>ce processus sm.                                                                                              |  |
|                     | Si les processus d'arrière-plan sont lancés à partir<br>$\bullet$<br>d'une session utilisateur au sein de Service Manager,<br>aussi bien la session utilisateur que les threads du<br>processus d'arrière-plan appartiennent au processus<br>du contrôleur de threads.            |  |
|                     | Pour autoriser plus de 50 sessions utilisateur simultanées,<br>reportez-vous aux rubriques de l'aide en ligne relatives<br>aux options d'implémentation du serveur.                                                                                                    |  |
| Mémoire<br>partagée | Le serveur utilise environ 50 Mo de mémoire de base<br>partagée et requiert 5 Mo supplémentaires de mémoire<br>partagée par tranche de 50 utilisateurs.                                                                                                    |  |
|                     | Le paramètre shared memory du fichier sm. ini indique<br>la quantité de mémoire partagée allouée par le système.                                                                                                    |  |

**Tableau 3 Ressources système du serveur Service Manager**

## Installation du serveur Service Manager

Procédez comme suit pour installer le serveur Service Manager :

- 1 Ouvrez une session sur le serveur Windows avec un compte utilisateur disposant de droits d'administrateur local.
- 2 Insérez le DVD d'installation de Service Manager dans le lecteur approprié du serveur.

Si vous effectuez l'installation sur un système dont la fonction d'exécution automatique (autorun) est activée, le navigateur du DVD démarre automatiquement. Si l'exécution automatique est désactivée, procédez comme suit pour lancer le navigateur du DVD manuellement.

- a Accédez au répertoire du lecteur de DVD.
- b Ouvrez clickme.htm.
- 3 Cliquez sur **Install HP Service Manager Server for Windows** (Installer le serveur Service Manager pour Windows).
- 4 Cliquez sur **Run** pour démarrer l'Assistant d'installation du serveur Service Manager.
- 5 Cliquez sur le bouton **Next** (Suivant) pour lire et accepter les termes du contrat de licence.
- 6 Activez l'option **I accept the terms in the License Agreement** (J'accepte les termes du contrat de licence).

Le bouton **Next** (Suivant) devient actif.

- 7 Procédez de l'une des manières suivantes :
	- Cliquez sur **Next** (Suivant) pour accepter le dossier d'installation par défaut.

Le chemin du dossier d'installation par défaut est le suivant : C:\Program Files\HP\Service Manager 7.10\Server\

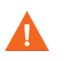

N'installez pas le serveur sur des versions existantes de ServiceCenter ou Service Manager. Installez-le dans un nouveau dossier.

- Cliquez sur **Browse** (Parcourir) pour choisir un autre emplacement d'installation.
- Le nom du dossier du serveur Service Manager ne peut pas contenir  $\mathbf{m}$ des parenthèses ou des caractères non-ASCII. En effet, le serveur ne démarrera pas s'il est installé dans un dossier dont le nom n'est pas valide.

Reportez-vous au document *HP Service Manager 7.10 Upgrade Guide* (Manuel de mise à niveau de Service Manager 7.10) pour plus d'informations sur la mise à niveau du serveur à partir de versions antérieures.

8 Cliquez sur **Next** (Suivant) pour préparer la procédure d'installation.

La page récapitulative s'ouvre.

9 Cliquez sur le bouton **Install** (Installer) pour commencer à copier les fichiers d'installation.

Si vous souhaitez interrompre l'installation, cliquez sur **Cancel** (Annuler).

Une fois l'opération terminée, l'Assistant d'installation du serveur Service Manager ouvre une page qui signale la fin de l'installation.

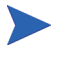

Une fenêtre AutoPass s'affiche et installe AutoPass automatiquement. Ne cliquez pas sur Finish (Terminer) tant que l'installation n'est pas terminée.

10 Pour configurer automatiquement le serveur, cochez la case **Run the configuration program after install** (Démarrer le programme de configuration après l'installation).

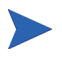

Vous pouvez également configurer le serveur Service Manager en modifiant le fichier d'initialisation sm.ini. Voir la section [Configuration du serveur, page 67.](#page-66-0)

11 Cliquez sur **Finish** (Terminer) pour quitter l'Assistant d'installation.

L'installation du serveur est terminée.

Si vous avez sélectionné l'option **Run the configuration program after install** (Démarrer le programme de configuration après l'installation), l'Assistant de configuration du serveur HP Service Manager s'ouvre. Suivez les étapes de la section [Configuration du serveur, page 67](#page-66-0).

12 Une fois la procédure de configuration terminée, fermez la fenêtre de l'assistant ou cliquez sur un autre élément à installer.

## Désinstallation du serveur sous Windows

Pour désinstaller le serveur, utilisez l'un des outils suivants :

- Option Ajout/Suppression de programmes du Panneau de configuration. Voir la section [Désinstallation à partir du Panneau de configuration, page 43.](#page-42-0)
- DVD d'installation de Service Manager. Voir la section [Désinstallation à](#page-43-0)  [l'aide du DVD d'installation, page 44.](#page-43-0)

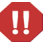

Le processus de désinstallation préserve tous les paramètres de configuration du serveur et les données de Service Manager dans le SGBDR. Vous devez supprimer les fichiers de configuration et les données du SGBDR manuellement si vous procédez à la désinstallation complète de Service Manager. HP vous recommande de supprimer l'intégralité du dossier d'installation du serveur si vous ne souhaitez conserver aucune donnée.

### <span id="page-42-0"></span>Désinstallation à partir du Panneau de configuration

Procédez comme suit pour désinstaller le serveur à partir de l'option Ajout/ Suppression de programmes du Panneau de configuration :

- 1 Ouvrez une session sur le serveur Windows avec un compte utilisateur disposant de droits d'administrateur local.
- 2 Arrêtez le service Service Manager.

Pour plus d'informations sur l'arrêt du serveur, consultez l'aide en ligne de HP Service Manager.

3 Dans le menu principal de Windows, cliquez sur **Démarrer** > **Paramètres** > **Panneau de configuration** > **Ajout/Suppression de programmes**.

La boîte de dialogue Ajouter ou supprimer des programmes s'ouvre.

4 Faites défiler la liste jusqu'au programme HP Service Manager Server puis cliquez sur le bouton **Supprimer**.

Un message de confirmation s'affiche.

5 Cliquez sur **Oui**.

L'opération prend quelques minutes. D'autres messages indiquent sa progression.

Une fois la désinstallation terminée, vous revenez à la boîte de dialogue Ajouter ou supprimer des programmes.

6 Cliquez sur **Fermer**.

## <span id="page-43-0"></span>Désinstallation à l'aide du DVD d'installation

Procédez comme suit pour désinstaller le serveur à partir du DVD d'installation :

- 1 Ouvrez une session sur le serveur Windows avec un compte utilisateur disposant de droits d'administrateur local.
- 2 Arrêtez le service Service Manager.

Pour plus d'informations sur l'arrêt du serveur, consultez l'aide en ligne de HP Service Manager.

3 Insérez le DVD d'installation de Service Manager dans le lecteur approprié du serveur.

Si vous effectuez l'installation sur un système dont la fonction d'exécution automatique (autorun) est activée, le navigateur du DVD démarre automatiquement. Si l'exécution automatique est désactivée, procédez comme suit pour lancer le navigateur du DVD manuellement.

- a Accédez au répertoire du lecteur de DVD.
- b Ouvrez clickme.htm.
- 4 Cliquez sur **Install HP Service Manager Server for Windows** (Installer le serveur HP Service Manager pour Windows).

L'Assistant d'installation du serveur Service Manager s'ouvre.

5 Cliquez sur **Next** (Suivant).

La fenêtre **Remove the Program** (Supprimer le programme) s'ouvre.

6 Cliquez sur **Remove** (Supprimer).

L'opération prend quelques minutes. D'autres messages indiquent sa progression. Une fois le processus terminé, l'Assistant InstallShield ouvre une page qui signale la fin de la désinstallation.

- 7 Cliquez sur **Finish** (Terminer).
- 8 Cliquez sur **Exit Install** (Quitter l'installation) pour fermer le navigateur du DVD.

## <span id="page-44-0"></span>Installation du serveur sous Unix

Pour plus d'informations sur la configuration système requise et la compatibilité des plates-formes, visitez le site Web d'assistance clientèle à l'adresse :

#### **[http://support.openview.hp.com/](http://www.hp.com/managementsoftware/support)**

## Configuration requise

Avant d'installer Service Manager, assurez-vous que votre système remplit les conditions ci-après.

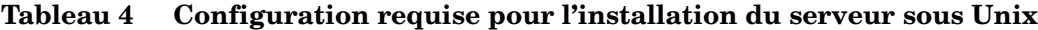

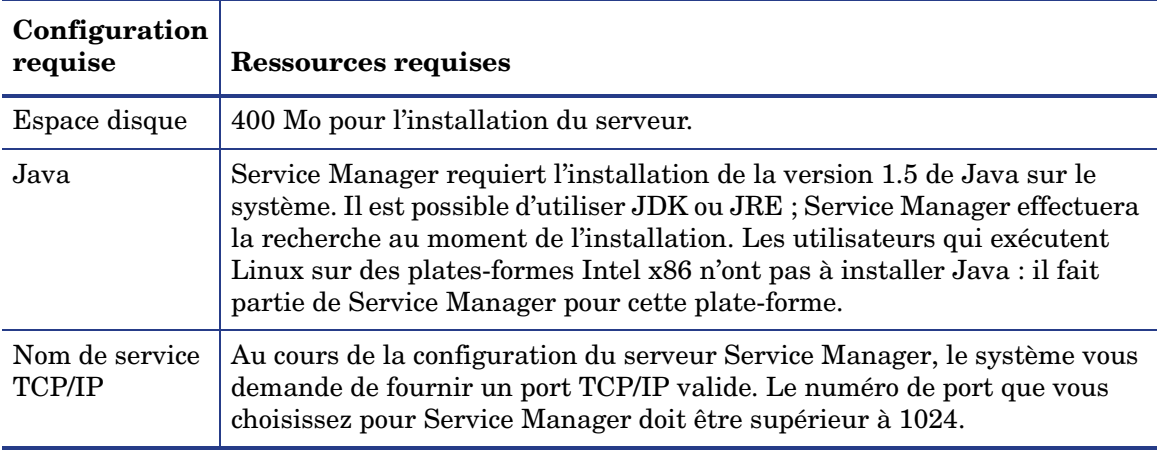

Vous ne pouvez pas exécuter Service Manager à partir d'un compte racine. Vous devez créer un ID utilisateur distinct qui sera propriétaire de Service Manager.

 $\mathbf{D}$ 

## Ressources de la base de données

Service Manager requiert les ressources suivantes d'un système de gestion de base de données relationnelle (SGBDR).

| Configuration<br>requise | <b>Ressources requises</b>                                                                        |  |
|--------------------------|---------------------------------------------------------------------------------------------------|--|
| Serveur de SGBDR         | Installez et configurez un serveur de SGBDR pris<br>en charge :                                   |  |
|                          | DB <sub>2</sub>                                                                                   |  |
|                          | Oracle                                                                                            |  |
| Client de SGBDR          | Installez et configurez un client de base de données<br>pris en charge pour le serveur de SGBDR : |  |
|                          | Client DB <sub>2</sub>                                                                            |  |
|                          | Client Oracle                                                                                     |  |

**Tableau 5 Base de données requise pour l'installation du serveur**

## Ressources du serveur

Le serveur Service Manager utilise les ressources suivantes.

| <b>Ressource</b> | <b>Définition</b>                                                                                                    |  |
|------------------|----------------------------------------------------------------------------------------------------|--|
| Processus        | Un processus démarre pour chaque ligne de commande<br>sm présente dans le fichier sm. cfg. Par défaut,<br>chaque processus est limité à 50 sessions utilisateurs<br>simultanées. Le système attribue à chaque session<br>utilisateur ou processus d'arrière-plan un thread dédié.                                                                                                    |  |
|                  | Si les processus d'arrière-plan sont lancés au moyen<br>de la commande sm de démarrage système du<br>fichier sm. cfg, tous constituent des threads<br>appartenant à ce processus sm.                                                                                                    |  |
|                  | Si les processus d'arrière-plan sont lancés à partir<br>$\bullet$<br>d'une session utilisateur au sein de Service Manager,<br>aussi bien la session utilisateur que les threads du<br>processus d'arrière-plan appartiennent au processus<br>du contrôleur de threads.                                                                                                    |  |
|                  | Pour autoriser plus de 50 sessions utilisateur<br>simultanées, reportez-vous aux rubriques de l'aide en<br>ligne relatives aux options d'implémentation du serveur.                                                                                                    |  |
| Sémaphores       | Service Manager utilise 11 sémaphores, quel que<br>soit le nombre d'utilisateurs connectés au système.                                                                                                    |  |
| Mémoire partagée | Le serveur utilise environ 50 Mo de mémoire de<br>base partagée et requiert 5 Mo supplémentaires de<br>mémoire partagée par tranche de 50 utilisateurs.                                                                                                    |  |
|                  | Le paramètre shared memory du fichier sm. ini<br>indique la quantité de mémoire partagée allouée par<br>le système. La quantité de mémoire partagée que<br>vous allouez dans le système d'exploitation doit être<br>supérieure à celle spécifiée pour Service Manager<br>dans le fichier sm. ini. Autrement dit, le système<br>requiert plus de mémoire partagée que celle<br>nécessaire à l'exécution de Service Manager. |  |

**Tableau 6 Ressources système du serveur Service Manager**

## Informations complémentaires

Prenez connaissance des informations suivantes avant d'installer Service Manager.

| <b>Ressource</b>             | <b>Configuration requise</b>                                                                                                    |  |
|------------------------------|----------------------------------------------------------------------------------------------------|--|
| <b>Terminal ANSI</b>         | Pour exécuter l'installation à partir d'une console, lancez<br>le script d'installation à partir d'un terminal ANSI<br>pour éviter la génération d'erreurs. Avec un terminal<br>non-ANSI (notamment hpterm), vous n'obtiendrez<br>pas nécessairement les résultats escomptés. |  |
| Accès de<br>superutilisateur | L'accès de superutilisateur est nécessaire pour modifier<br>le noyau du système, monter le DVD de Service Manager<br>et installer AutoPass.<br>Vous devez créer un ID utilisateur distinct pour exécuter<br>Service Manager.                                                  |  |

**Tableau 7 Conditions supplémentaires pour Unix**

## Étapes préliminaires

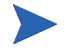

La convention suivante identifie les variables qui peuvent changer selon le type d'installation qui vous concerne :

<variable>

Au cours de l'installation, lorsqu'une variable apparaît entre crochets, vous devez la remplacer avec les données spécifiques de votre système. Veillez néanmoins à ne pas taper les crochets (< >) lorsque vous saisissez l'instruction.

#### Tâche 1 : Déterminez le chemin d'installation de Service Manager

L'utilisateur qui exécute le script d'installation doit disposer des autorisations pour créer de nouveaux répertoires dans le chemin d'installation choisi.

Tâche 2 : Ajoutez le chemin du client de SGBDR 32 bits à la variable du chemin de la bibliothèque

Mettez à jour la variable du chemin de la bibliothèque du système afin d'inclure le chemin de la version 32 bits du client de SGBDR. Vous pouvez ajouter ces répertoires dans le cadre de l'ouverture de session du shell ou d'un script de profil.

| <b>SE</b>        | Variable du chemin à définir |
|------------------|------------------------------|
| <b>AIX</b>       | <b>LIBPATH</b>               |
| HP-UX            | <b>SHLIB PATH</b>            |
| Linux et Solaris | LD LIBRARY PATH              |

**Tableau 8 Variables du chemin selon le système d'exploitation**

Pour plus d'informations sur la manière de définir les variables, reportez-vous à la documentation de votre système d'exploitation.

## Installation du serveur

Procédez comme suit pour installer le serveur Service Manager :

- 1 Avant d'installer le serveur, installez AutoPass en suivant les instructions de la section [Installation d'AutoPass, page 57.](#page-56-0)
- 2 Montez le DVD, puis remplacez les répertoires par le point de montage.
- 3 Lancez le script exécutable qui correspond à votre système.

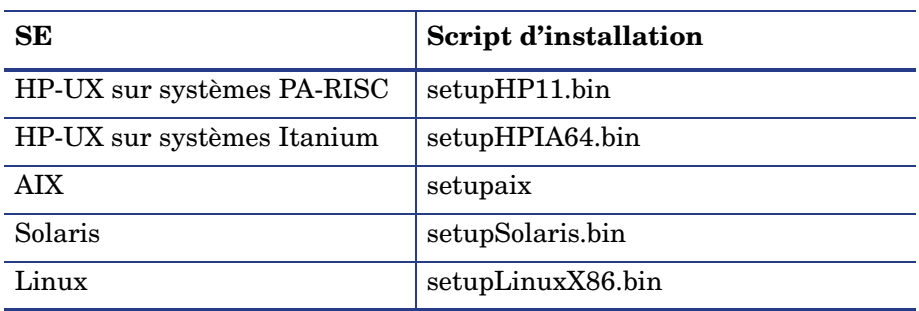

### **Tableau 9 Script d'installation selon le système d'exploitation**

Les scripts d'installation doivent être exécutés à partir d'un environnement X-Windows. Pour exécuter les scripts à partir d'une console, ajoutez « -console » à la ligne de commande. Par exemple, pour exécuter le script d'installation pour Solaris à partir d'une console, tapez la commande suivante.

```
setupSolaris.bin -console.
```
- 4 À l'invite du script d'installation, choisissez Accept (Accepter) pour continuer.
- 5 À l'invite du script, tapez l'adresse du répertoire dans lequel vous voulez installer Service Manager.

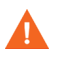

N'installez pas le serveur sur des versions existantes de ServiceCenter ou Service Manager. Installez-le dans un nouveau dossier.

Le système valide tous les noms de répertoires spécifiés. Si vous indiquez un répertoire non valide, le programme d'installation génère un message d'erreur.

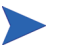

N'insérez pas le symbole « ~ » lorsque vous entrez le chemin. InstallShield le considère en effet comme un caractère régulier et créera un répertoire nommé « ~ ».

- 6 Le système consacre plusieurs minutes à la lecture du contenu du DVD, décompresse les fichiers et procède à l'installation du serveur dans le répertoire spécifié.
- 7 Cliquez sur **Finish** (Terminer) pour quitter l'Assistant.
- 8 Si vous souhaitez que le serveur soit configuré automatiquement, exécutez le script de configuration qui se trouve dans le répertoire d'installation pour mettre à jour le fichier sm.cfg. Reportez-vous à la section [Configuration du serveur, page 67](#page-66-0) pour connaître la procédure à suivre.

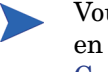

Vous pouvez également configurer le serveur Service Manager en modifiant le fichier d'initialisation sm.ini. Voir la section [Configuration du serveur, page 67.](#page-66-0)

## Désinstallation du serveur Service Manager

Procédez comme suit pour désinstaller le serveur Service Manager :

- 1 Arrêtez le serveur Service Manager.
- 2 Supprimez tous les répertoires et sous-répertoires du serveur.

### Ressources de noyau requises

Le serveur Service Manager doit disposer de mémoire partagée supplémentaire et de sémaphores pour s'exécuter. Sur la plupart des systèmes Unix, vous pouvez configurer ces ressources au moyen de paramètres de configuration de noyau.

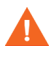

Les ressources de noyau suivantes représentent les valeurs minimales requises pour exécuter le serveur Service Manager. Si sur le système dédié à Service Manager vous exécutez d'autres programmes qui requièrent des ressources de noyau, ajoutez aux ressources existantes, celles de noyau requises par Service Manager. Par exemple, si le système existant requiert 100 Mo de ressources de noyau et Service Manager requiert 50 Mo supplémentaires, vous devez allouer 150 Mo de ressources de noyau.

### Serveur AIX

Sous AIX, l'ajustement des ressources de noyau est automatique. Il est donc inutile de les définir manuellement.

### <span id="page-51-0"></span>Serveur HP-UX

### Mémoire partagée

| Paramètre<br>du noyau | Valeur   | Remarques                                                                                                    |
|-----------------------|----------|----------------------------------------------------------------------------------------------------|
| shmem                 | 1        | Active la mémoire partagée                                                                                                    |
| shmmax                | Variable | Le serveur utilise environ 50 Mo de mémoire de<br>base partagée et requiert 5 Mo supplémentaires de<br>mémoire partagée par tranche de 50 utilisateurs.<br>Le paramètre shared memory du fichier sm. ini<br>indique la quantité de mémoire partagée allouée<br>par le système. La quantité de mémoire partagée<br>que vous allouez dans le système d'exploitation<br>doit être supérieure à celle spécifiée dans le fichier<br>sm.ini. |
|                       | Variable | 1 ID de sémaphore par système Service Manager                                                                                                    |

**Tableau 10 Configuration de la mémoire partagée**

### Paramètre maxdsiz

Le paramètre **maxdsiz** de HP-UX fixe la taille maximale du segment de données pour chaque processus. Ce segment de données peut comprendre deux types de mémoire : mémoire virtuelle (espace mémoire de permutation) et mémoire réelle. Le système tente de répondre à vos besoins avec la mémoire réelle. Il utilise l'espace mémoire de permutation pour combler la différence jusqu'à ce qu'il atteigne la limite **maxdsiz**.

Définissez maxdsiz à la valeur maximum. Pour plus d'informations sur la configuration de ce paramètre, reportez-vous à l'aide de HP-UX.

### Configuration des paramètres du noyau

Utilisez l'utilitaire SAM pour configurer les paramètres du noyau sous HP-UX.

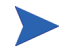

Vous devez être un utilisateur racine (root) ou disposer des capacités d'un superutilisateur pour pouvoir démarrer l'utilitaire SAM.

Pour configurer les paramètres IPC du noyau :

- 1 Lancez SAM.
- 2 Sélectionnez l'option Kernel Configuration (Configuration du noyau) dans le menu principal.
- 3 Sélectionnez l'option Configurable Parameters (Paramètres configurables).
- 4 Modifiez les paramètres du noyau comme indiqué à la section [Configuration de la mémoire partagée, page 52.](#page-51-0)

Une fois que vous avez modifié les paramètres nécessaires, l'utilitaire SAM vous indique les étapes à suivre pour redémarrer le système. Il convient en effet de redémarrer le système pour activer les modifications apportées.

### Serveur Linux

#### Mémoire partagée

| Paramètre<br>du noyau | Valeur   | Remarques                                                                                                    |
|-----------------------|----------|----------------------------------------------------------------------------------------------------|
| shmem                 | 1        | Active la mémoire partagée                                                                                                    |
| shmmax                | Variable | Le serveur utilise environ 50 Mo de mémoire de<br>base partagée et requiert 5 Mo supplémentaires de<br>mémoire partagée par tranche de 50 utilisateurs.<br>Le paramètre shared memory du fichier sm. ini<br>indique la quantité de mémoire partagée allouée<br>par le système. La quantité de mémoire partagée<br>que vous allouez dans le système d'exploitation<br>doit être supérieure à celle spécifiée dans le fichier<br>sm.ini. |
|                       | Variable | 1 par système Service Manager                                                                                                    |

**Tableau 11 Configuration de la mémoire partagée**

Configuration des paramètres du noyau

La limite de mémoire partagée (SHMMAX et SHMALL) est de 32 Mo par défaut. Vous pouvez la modifier dans le système de fichiers proc sans redémarrer le système. Par exemple, pour définir la limite sur 128 Mo :

```
# echo 134217728 >/proc/sys/kernel/shmall
# echo 134217728 >/proc/sys/kernel/shmmax
```
Vous pouvez utiliser **sysctl.conf** pour contrôler ces paramètres. Ajoutez les lignes suivantes au fichier /**etc/sysctl.conf** :

```
kernel.shmall = 134217728
kernel shmmax = 134217728
```
Ce fichier est généralement traité au démarrage mais **sysctl.conf** peut être appelé ultérieurement.

### Sécurité

Avant de démarrer le serveur Service Manager, vous devez désactiver la fonction de sécurité de Linux, **exec-shield-randomize**. Si elle est activée, le script prédéfini smstart envoie un message d'erreur et ne démarre pas le serveur. Si vous utilisez votre propre script à la place de smstart, le serveur peut démarrer lorsque la fonction **exec-shield-randomize** est activée, cependant il s'arrêtera par la suite.

Le fichier **proc/sys/kernel/exec-shield-randomize** contrôle si Exec-Shield effectue le mappage VM aléatoire. Vous pouvez désactiver la fonction **exec-shield-randomize** en appliquant l'une des méthodes suivantes :

• Utilisez la commande :

echo 0 >/proc/sys/kernel/exec-shield-randomize

La valeur par défaut de **proc/sys/kernel/exec-shield-randomize** est de 1.

• Ajoutez la ligne suivante au fichier /**etc/sysctl.conf** :

```
kernel.exec-shield-randomize=0
```
• Ajoutez la ligne suivante au fichier /**etc/grub.conf** :

exec-shield=0

## Serveur Solaris

### Mémoire partagée

### **Tableau 12 Configuration de la mémoire partagée**

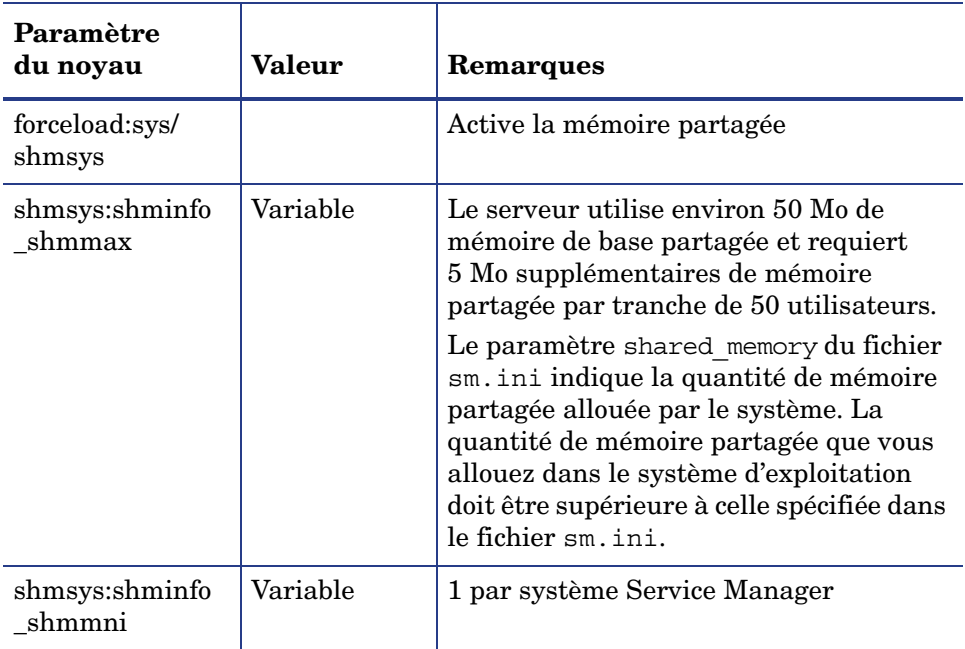

### Nombre de descripteurs de fichiers

La limite maximale par défaut des descripteurs de fichiers est de 256. Faites passer cette valeur à 512 minimum.

Procédez comme suit pour augmenter la limite maximale :

- 1 Connectez-vous au serveur Solaris.
- 2 Exécutez la commande **ulimit -a** :

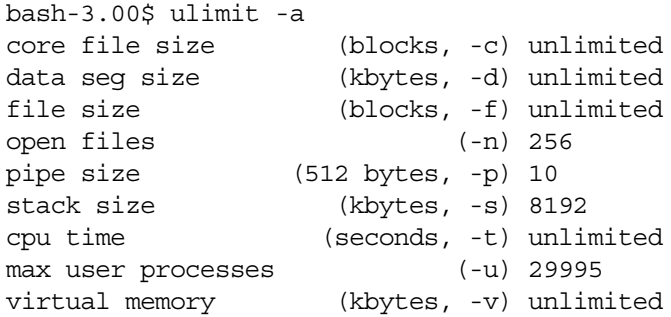

Pour fixer cette valeur à 512, tapez la commande suivante :

**\$ ulimit -n 512**

### Configuration des paramètres du noyau

Vous pouvez contrôler les paramètres du noyau à l'aide du fichier /**etc/system**. Le système d'exploitation lit ce fichier au moment de l'initialisation pour définir les paramètres initiaux du noyau. Pour plus d'informations sur la configuration des paramètres du noyau, reportez-vous à l'aide de Solaris.

## <span id="page-56-0"></span>Installation d'AutoPass

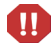

Sur les plates-formes Windows, AutoPass est installé avec le serveur. Sur Unix, vous devez l'installer manuellement pour pouvoir exécuter Service Manager.

## Préparation

Installez les correctifs appropriés du système d'exploitation avant d'installer AutoPass.

### Solaris

Correctif bibliothèques partagées 32 bits pour C++

• Sun OS 5.9 : ID correctif 111711-09

## **Installation**

Le programme d'installation d'AutoPass est inclus sur le DVD d'installation pour chaque système d'exploitation. Les fichiers AutoPass sont stockés sur le DVD de Service Manager dans le répertoire Server/Unix/autopass.

Depuis cet emplacement, installez le fichier approprié sur votre système par le biais du mécanisme normal d'installation de logiciels fourni par votre système d'exploitation.

### HP-UX

Procédez comme suit pour installer AutoPass.

1 Exécutez la commande suivante en tant que superutilisateur :

```
swinstall -s <chemin_complet_nom_de_fichier_depot>
```
Veillez à utiliser le fichier .depot approprié pour votre version. IPF32 indique Itanium ; les autres fichiers HP-UX concernent PA-RISC.

### Solaris

Procédez comme suit pour installer AutoPass.

- Exécutez la commande suivante en tant que superutilisateur :
	- **pkgadd -d <chemin\_complet\_nom\_de\_fichier\_pkg>**
		- Veillez à utiliser le fichier .pkg approprié pour votre version.

### **Linux**

Procédez comme suit pour installer AutoPass.

1 Exécutez la commande suivante en tant que superutilisateur :

**rpm -Uhv <chemin\_complet\_nom\_de\_fichier\_rpm>**

Veillez à utiliser le fichier .rpm approprié pour votre version.

### AIX

Procédez comme suit pour installer AutoPass.

1 Exécutez la commande suivante en tant que superutilisateur :

**installp -a -d <chemin\_complet\_nom\_de\_fichier\_bff> HPOvLIC** 

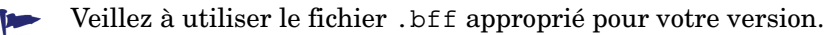

 $\mathbf{m}$ 

Si vous envisagez d'activer une licence d'évaluation temporaire de 60 jours sur Unix, faites en sorte que le fichier LicFile.txt soit modifiable avant d'exécuter la commande **sm -instantOn**. L'emplacement par défaut de ce fichier est le suivant :

/var/opt/OV/HPOvLIC/LicFile.txt

Pour plus d'informations, consultez la section [Obtention de licences produit,](#page-59-0)  [page 60.](#page-59-0)

## Désinstallation d'AutoPass

AutoPass n'est pas désinstallé automatiquement lorsque Service Manager est supprimé.

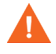

Si vous supprimez AutoPass, Service Manager et les autres applications qui utilisent AutoPass ne pourront plus fonctionner.

#### HP-UX

Exécutez la commande suivante en tant que superutilisateur pour désinstaller AutoPass :

```
swremove HPOVLIC
```
### **Solaris**

Exécutez la commande suivante en tant que superutilisateur pour désinstaller AutoPass :

```
pkgrm HPOvLic
```
### Linux

Exécutez la commande suivante en tant que superutilisateur pour désinstaller AutoPass :

**rpm -e HPOvLic**

### AIX

Exécutez la commande suivante en tant que superutilisateur pour désinstaller AutoPass :

**installp -u HPOvLIC**

## <span id="page-59-0"></span>Obtention de licences produit

Une clé de licence protégée par mot de passe est requise pour l'utilisation de Service Manager. Les licences sont gérées par AutoPass. Lorsque le logiciel Service Manager est installé et qu'il est utilisé pour la première fois, une licence d'évaluation valable 60 jours vous est accordée (Instant-On). Si vous souhaitez continuer à utiliser ce produit au-delà de cette période de 60 jours, procurez-vous un mot de passe pour obtenir une clé de licence définitive, ou demandez une extension de votre période d'évaluation.

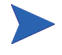

Sur les plates-formes Windows, AutoPass est installé avec le serveur. Sur les plates-formes Unix, AutoPass doit être installé manuellement. Pour savoir comment procéder, reportez-vous à la section [Installation d'AutoPass, page 57](#page-56-0).

Lorsque vous avez installé le serveur, vous pouvez installer une licence d'évaluation en exécutant la commande **sm -instantOn**. Une fois installée, cette licence et valable 60 jours.

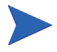

Pour que la commande instantOn puisse être exécutée sur une plate-forme Unix, le fichier LicFile.txt doit être modifiable. Pour plus d'informations, consultez la section [Enregistrement du fichier de clés de licence/mots de passe](#page-64-0)  [sur le système, page 65](#page-64-0).

Pendant les dix derniers jours de la période d'évaluation, chaque utilisateur qui tentera de se connecter verra s'afficher un message signalant l'expiration imminente de la licence. L'administrateur système du produit peut se rendre sur le site **www.webware.hp.com** et télécharger la licence définitive.

Si vous n'avez pas acheté tous les modules et que vous souhaitez en ajouter dans le cadre de la licence d'évaluation temporaire, contactez votre responsable de compte HP.

Pour obtenir les mots de passe des licences définitives, munissez-vous des éléments suivants :

- le certificat d'autorisation, qui contient le numéro de produit HP ainsi que le numéro de commande ;
- l'adresse IP du serveur ;
- les informations concernant votre entreprise ou organisation.

Le meilleur moyen d'obtenir les licences des produits est de les télécharger sur le site Internet :

#### **www.webware.hp.com.**

Vous pouvez également contacter le centre de mots de passe (HP Password Center) par télécopie, courrier électronique ou téléphone. Les coordonnées sont disponibles sur le formulaire de demande de mot de passe (« Password Request Form ») ainsi que sur le certificat d'autorisation de licence (« License Entitlement Certificate »). Pour obtenir les licences produit, munissez-vous du certificat d'autorisation de licence.

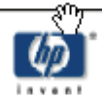

## License Entitlement Certificate

HP Order Number: Product Number: Product Name: Quantity Ordered:

Your OpenView product may be currently running under an initial 60-day Instant On. This Instant On expires 60 days from the date of installation, and after this your product may be automatically disabled. To ensure uninterrupted availability of this product, please obtain and install your permanent password before the 60-day Instant On period has expired.

#### **Password Retrieval**

Check your product's documentation for specific instructions on password installation. Many products include the Autopass feature which simplifies password redemption by providing direct password retrieval and installation.

If this feature is not available, or if the system does not have direct internet access, permanent passwords can also be redeemed on-line at http://www.webware.hp.com, or by contacting the HP Password Center, using the contact information provided below.

Your permanent password will limit the number of users to the quantity of licenses that you purchased.

### Hewlett-Packard Password Center

To obtain your password on-line, 24 hours a day, 7 days a week:

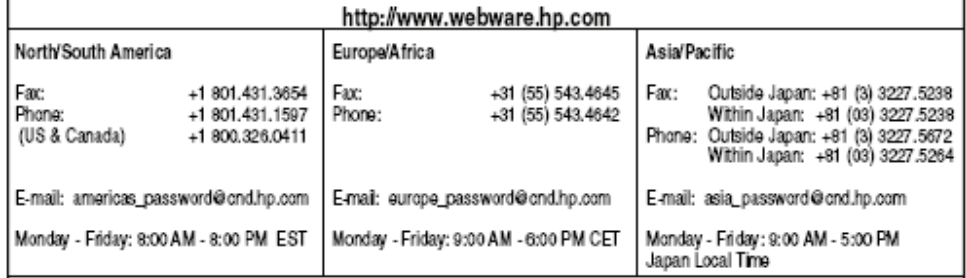

Your right to use the Software, as well as important restrictions on the use, transfer, and copying of the Software, are set forth in the Software Licensing Terms ("Agreement"), which is included with this certificate. You must review and agree to the Agreement prior to using the Software.

Retain this Certificate as your proof of License to Use.

## Utilisation du site Web

Procédez comme suit pour obtenir vos licences produit :

1 Accédez à **www.webware.hp.com**.

Ce lien vous conduit au site HP de remise des licences.

- 2 Sélectionnez **Generate new licenses** (Générer des licences).
- 3 Tapez votre numéro de commande dans la zone de texte **Order number** (Numéro de commande). Vous trouverez ce numéro sur le certificat d'autorisation de licence ou sur le formulaire de demande de mot de passe (HP Order Number).
- 4 Cliquez sur **Next** (Suivant).
- 5 Sur le formulaire suivant, sélectionnez le produit pour lequel vous souhaitez obtenir un mot de passe en cochant la case correspondante, puis cliquez sur **Next** (Suivant).
- 6 Sélectionnez le ou les produits pour lesquels vous demandez un mot de passe, puis cliquez sur **Next** (Suivant).
- 7 Pour chaque produit sélectionné, tapez le nombre de LTU (Licenses To Use) - limité par le nombre total de LTU disponibles pour la commande :
	- Nom d'hôte du serveur
	- Adresse IP du système sur lequel est installé le logiciel
- 8 Cliquez sur **Next** (Suivant).
- 9 Renseignez les informations demandées sur le formulaire Member sign-in, puis cliquez sur **Sign-In** (Inscription).
- 10 Renseignez les informations demandées sur le formulaire Address information, puis cliquez sur **Next** (Suivant).
- 11 Le formulaire Receive Permanent Password Certificate (Recevoir le certificat de mot de passe permanent) affiche une copie de votre certificat de mot de passe permanent. Il propose en outre d'autres options de remise du certificat.

Vous recevrez également un message électronique contenant vos certificats de mot de passe ainsi que les fichiers de clés de licence/mots de passe représentés ci-dessous.

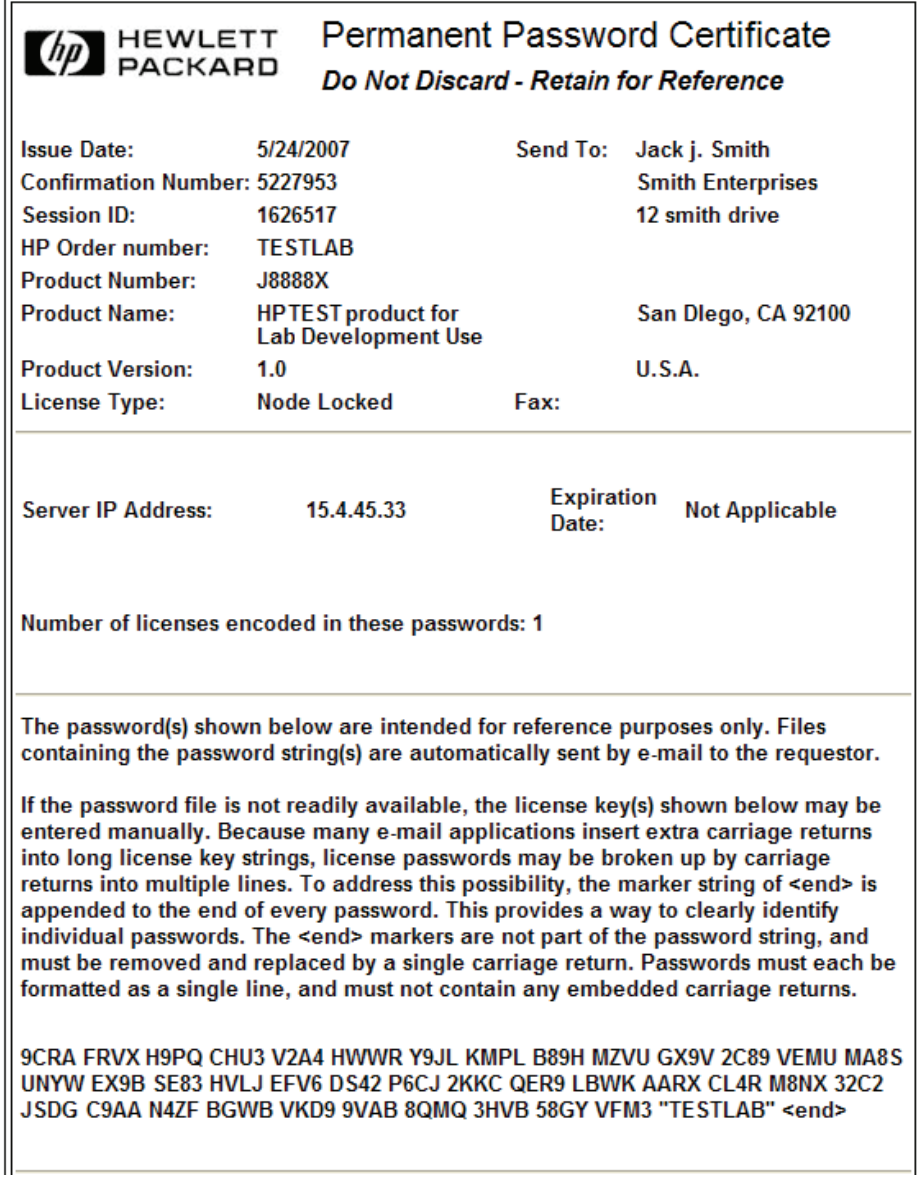

Pour éliminer tout risque d'erreur, il est recommandé d'installer directement les licences/mots de passe à partir du fichier de clés de licence/mots de passe, plutôt que de les transcrire et de les modifier manuellement à partir du certificat. Chaque fichier de clés de licence/mots de passe peut être copié sur le système cible adéquat, puis importé et installé directement par l'application. Il n'est pas nécessaire de modifier ce fichier.

## <span id="page-64-0"></span>Enregistrement du fichier de clés de licence/mots de passe sur le système

Dans le cadre de la procédure d'obtention d'une licence AutoPass permanente, un ou plusieurs fichiers .dat sont envoyés à l'adresse électronique que vous avez fournie. Ces fichiers contiennent les données de licence nécessaires pour exécuter les modules Service Manager appropriés. Dès que vous recevez ces fichiers, déplacez-les vers le serveur Service Manager.

### **Windows**

Procédez comme suit pour enregistrer votre fichier de clés de licence/mots de passe sur votre système :

1 Renommez le fichier .dat en lui attribuant l'extension .txt afin de pouvoir l'ouvrir dans un éditeur de texte.

Exemple : remplacez J8888X1624204.dat par J8888X1624204.txt

2 Créez un fichier, LicFile.txt, pour y stocker les données de licence. L'emplacement par défaut de ce fichier est le suivant :

C:\Program Files\Fichiers communs\Hewlett-Packard\ HPOvLIC\data

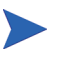

Vous ne devez créer ce fichier qu'une fois. Si vous demandez des licences supplémentaires, ajoutez-les à la fin du fichier.

3 Copiez les données du fichier de licence et collez-les dans le fichier LicFile.txt que vous avez créé.

### Unix

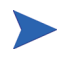

 $\mathbf{m}$ 

Cette procédure doit être effectuée par un utilisateur bénéficiant d'un accès de superutilisateur.

Procédez comme suit pour enregistrer votre fichier de clés de licence/mots de passe sur votre système :

1 Renommez le fichier .dat en lui attribuant l'extension .txt afin de pouvoir l'ouvrir dans un éditeur de texte.

Exemple : remplacez J8888X1624204.dat par J8888X1624204.txt

2 Créez un fichier, LicFile.txt, pour y stocker les données de licence. L'emplacement par défaut de ce fichier est le suivant :

/var/opt/OV/HPOvLIC/LicFile.txt

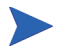

Vous ne devez créer ce fichier qu'une fois. Si vous demandez des licences supplémentaires, ajoutez-les à la fin du fichier.

Copiez les données du fichier de licence et collez-les dans le fichier LicFile.txt que vous avez créé.

3 Enregistrez le fichier LicFile.txt.

Si vous envisagez d'activer une licence d'évaluation temporaire de 60 jours sur Unix, faites en sorte que le fichier LicFile.txt soit modifiable avant d'exécuter la commande **sm -instantOn**. L'emplacement par défaut de ce fichier est le suivant : /var/opt/OV/HPOvLIC/LicFile.txt

Pour plus d'informations, consultez la section [Obtention de licences produit,](#page-59-0)  [page 60.](#page-59-0)

## <span id="page-66-0"></span>Configuration du serveur

Vous pouvez personnaliser votre installation sur serveur Windows et UNIX en modifiant le fichier d'initialisation de HP Service Manager (sm.ini).

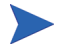

Pour obtenir la liste complète des paramètres du fichier sm.ini, consultez l'aide en ligne de Service Manager.

Dans le fichier sm.cfg, vous pouvez définir les processus démarrés automatiquement par le système ainsi que les paramètres de démarrage du système. Ce fichier existe aussi bien sous Windows que sous UNIX.

- Sous Windows, le fichier sm.cfg détermine le mode de démarrage du système lorsqu'il est démarré à partir d'un service.
- Sous Unix, le fichier sm.cfg détermine le mode de démarrage du système lorsqu'il est démarré du script smstart.

## Outil de configuration

Si vous avez sélectionné l'option **Run the configuration program after install** (Démarrer le programme de configuration après l'installation), l'Assistant de configuration du serveur s'ouvre automatiquement lors de l'installation. Bien que cet outil soit destiné à la configuration de nouvelles installations ou de celles de test exécutant les données de démonstration, vous pouvez l'utiliser pour modifier les paramètres du fichier sm.ini de votre système.

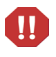

L'outil de configuration écrase les paramètres du fichier sm.ini actuel. Avant d'exécuter l'outil de configuration, vous devez enregistrer votre fichier sm.ini afin d'éviter la perte accidentelle de données ou l'interruption du service.

Procédez comme suit pour configurer le serveur :

- 1 Exécutez l'outil de configuration du serveur.
- 2 Indiquez les ports d'écoute.

### **Tableau 13 Paramètres des ports d'écoute (Listener Ports)**

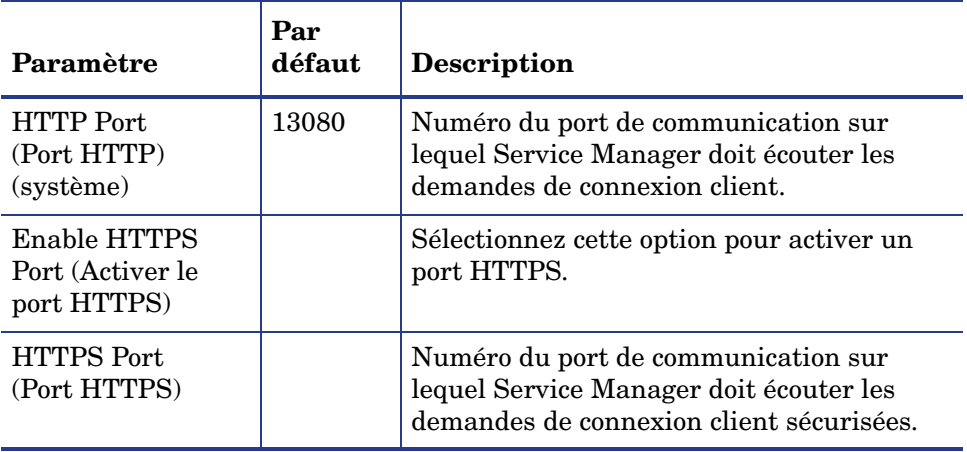

3 Indiquez le type de base de données et les informations de connexion.

**Tableau 14 Type de base de données et informations de connexion**

| Paramètre                                          | <b>Description</b>                                                                                                    |  |
|----------------------------------------------------|----------------------------------------------------------------------------------------------------|--|
| Database Type<br>(Type de base)<br>de données)     | Base de données dans laquelle stocker les données.                                                                                            |  |
| SQL DB Name<br>(Nom de la base)<br>de données SQL) | SQL server : nom DSN de la source ODBC<br>$\bullet$<br>Oracle : entrée dans tnsnames.ora<br>$\bullet$<br>DB2 : nom de la base de données<br>0 |  |
| SQL User<br>(Utilisateur SQL)                      | Utilisateur avec lequel Service Manager doit se<br>connecter à la base de données.                                                            |  |
| SQL Password<br>(Mot de passe SQL)                 | Mot de passe de l'utilisateur que Service Manager<br>doit utiliser pour se connecter à la base de données.                                    |  |

- 4 Vérifiez la connexion afin de vous assurer que Service Manager peut se connecter à la base de données.
- 5 Si vous le souhaitez, téléchargez les données de démonstration.
	- Les applications 7.10 prédéfinies sont également téléchargées avec les données de démonstration. Installez-les si vous n'effectuez pas une mise à niveau de ServiceCenter.

## Démarrage du serveur

Il vous faut démarrer le serveur pour permettre aux utilisateurs d'accéder à Service Manager. Pour gérer les connexions entre client et serveur, vous pouvez choisir parmi plusieurs options d'implémentation. La liste ci-après répertorie les options d'implémentation les plus utilisées :

- Redimensionnement horizontal
- Servlet unique
- Redimensionnement vertical
- Redimensionnement vertical et chiffrement SSL obligatoire

Pour plus d'informations sur le choix de l'option d'implémentation appropriée selon les exigences spécifiques, installez d'abord l'aide en ligne de Service Manager. Pour installer l'aide en ligne, consultez la section [Installation du](#page-98-0)  [serveur d'aide, page 99.](#page-98-0)

# 4 Installation du client

Vous pouvez installer un client Windows HP Service Manager uniquement sur un poste de travail Windows. Vous avez néanmoins la possibilité de prendre en charge des clients s'exécutant sur d'autres systèmes d'exploitation en installant le niveau Web de Service Manager. Cette section présente la configuration système requise et indique la procédure à suivre pour installer le client Windows.

Ce chapitre aborde les thèmes suivants :

- • [Installation du client Windows Service Manager, page 72](#page-71-0)
- • [Installation d'un client Service Manager partagé, page 77](#page-76-0)
- • [Désinstallation du client Service Manager ou de ses composants, page 79](#page-78-0)

## <span id="page-71-0"></span>Installation du client Windows Service Manager

Pour installer le client Service Manager, vous devez disposer des droits d'administrateur local.

L'écriture doit être autorisée sur l'espace de travail et les dossiers de configuration du client Windows. Par défaut, les informations relatives à l'espace de travail et à la configuration sont stockées dans le répertoire suivant : C:\Documents and Settings\nom\_utilisateur\Service Manager

## Mise à niveau du client Windows

Vous ne pouvez pas mettre à niveau les versions antérieures du client Service Manager vers le client Windows Service Manager 7.10. Vous devez installer ce dernier dans un nouveau dossier. HP recommande par ailleurs de supprimer les anciens clients Service Manager, bien que cela ne soit pas obligatoire.

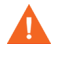

Sauvegardez tous les fichiers d'aide personnalisés créés pour les clients Service Manager. En effet, le programme d'installation du client Windows Service Manager 7.10 écrase l'aide personnalisée des clients antérieurs.

## Configuration requise pour l'installation

| Configuration          | <b>Minimale</b>                           | Recommandée                                                                      |
|------------------------|-------------------------------------------|----------------------------------------------------------------------------------|
| <b>SE</b>              | Windows 2000                              | Windows XP Professional ou Vista<br>(SP1 ou supérieur)                           |
| UC                     | Pentium III – 650 Mhz                     | Pentium IV ou Celeron – 2,4 Ghz                                                  |
| <b>RAM</b>             | $256$ Mo                                  | 384 Mo                                                                           |
| Espace disque          | 150 Mo avec le serveur<br>d'aide installé | 150 Mo avec le serveur d'aide installé<br>300 Mo avec la documentation installée |
| Résolution             | $800 \times 600$ (16 couleurs)            | $1280 \times 1024$ (256 couleurs)                                                |
| Réseau                 | 100 mégabits                              | Plus de 100 mégabits                                                             |
| Compte de<br>connexion | Compte d'administrateur local             | Compte d'administrateur local                                                    |

**Tableau 1 Configuration requise pour l'installation du client Windows**
### Installation du client Service Manager

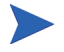

Le programme d'installation du client Windows Service Manager s'affiche dans la langue du système d'exploitation.

Procédez comme suit pour installer le client Windows Service Manager :

- 1 Ouvrez une session sur le serveur Windows avec un compte utilisateur disposant de droits d'administrateur local.
- 2 Insérez le DVD d'installation de Service Manager dans le lecteur approprié du serveur.

Si vous effectuez l'installation sur un système dont la fonction d'exécution automatique (autorun) est activée, le navigateur du DVD démarre automatiquement. Si l'exécution automatique est désactivée, procédez comme suit pour lancer le navigateur du DVD manuellement.

- a Accédez au répertoire du lecteur de DVD.
- b Ouvrez clickme.htm.
- 3 Cliquez sur **Install HP Service Manager Windows Client** (Installer le client HP Service Manager pour Windows). L'Assistant d'installation du client HP Service Manager s'ouvre.
- 4 Cliquez sur le bouton **Suivant** pour lire et accepter les termes du contrat de licence.
- 5 Activez l'option **J'accepte les termes du contrat de licence**.

Le bouton **Suivant** devient actif. La page de sélection du dossier d'installation s'ouvre.

- 6 Procédez de l'une des manières suivantes :
	- a Cliquez sur **Suivant** pour accepter le dossier d'installation par défaut.

Le chemin du dossier d'installation par défaut est le suivant : C:\Program Files\HP\Service Manager 7.10\Client

b Cliquez sur **Parcourir** pour choisir un autre emplacement d'installation.

- 7 Cliquez sur **Suivant** pour sélectionner les fonctionnalités à installer.
- 8 Cliquez sur **Suivant** pour préparer la procédure d'installation. La page récapitulative s'ouvre.
- 9 Cliquez sur le bouton **Installer** pour commencer à copier les fichiers d'installation. Si vous souhaitez interrompre l'installation, cliquez sur **Annuler**.

Une fois l'opération terminée, la dernière page de l'Assistant d'installation du client Service Manager s'affiche.

- 10 Cliquez sur **Terminer** pour quitter l'Assistant d'installation. L'installation du client est terminée.
- 11 Fermez la fenêtre du navigateur ou cliquez sur un autre élément à installer.

## Définition d'une nouvelle connexion client

La première fois que vous accédez au client, la fenêtre Connexions s'ouvre pour vous permettre de configurer une connexion à un serveur hôte Service Manager. Vous pouvez ajouter et enregistrer plusieurs paramètres de connexion à partir de cette fenêtre.

Vous devez définir votre connexion sur un processus serveur actif. Par défaut, les paramètres proposés sont les suivants :

- Un programme d'écoute client sur les ports 13080 (http) et 13443 (https/SSL) pour les clients HTTP dont Windows, Web et API SOAP.
- Un programme d'écoute spécial sur le port 12690 pour SCAuto.

Si la configuration de votre serveur ne correspond pas aux paramètres par défaut, définissez le client de telle sorte qu'il se connecte au serveur.

#### Définition d'une nouvelle connexion client

Procédez comme suit pour définir une nouvelle connexion client :

- 1 Dans le menu principal de Windows, cliquez sur **Démarrer** > **Programmes** > **HP** > **Service Manager 7.10** > **Service Manager Client**. La fenêtre Connexions s'ouvre.
- 2 Cliquez sur **Nouveau**. Un nouveau nœud apparaît alors dans la fenêtre Connexions.
- 3 Tapez ou sélectionnez les paramètres de connexion appropriés.

| Paramètre                               | Option par défaut                                         | <b>Description</b>                                                                                          |
|-----------------------------------------|-----------------------------------------------------------|----------------------------------------------------------------------------------------------------|
| Nom                                     | Nouvelle_configuration                                    | Nom de cette configuration.                                                                                 |
| Nom d'utilisateur                       | Nom de l'utilisateur<br>Windows actuellement<br>connecté. | Nom utilisé pour vous connecter au serveur.                                                                 |
| Mot de passe                            | Vide                                                      | Mot de passe utilisé pour vous connecter<br>au serveur.                                                     |
| Mémoriser le mot<br>de passe            | Désactivée                                                | Option à activer pour que le système<br>enregistre votre mot de passe.                                      |
| Connexion<br>automatique                | Désactivée                                                | Option à activer pour vous connecter<br>automatiquement lorsque vous démarrez<br>le client Service Manager. |
| Nom d'hôte<br>du serveur                | localhost                                                 | Nom du serveur qui héberge le service<br>Service Manager.                                                   |
| Numéro de port<br>du serveur            | 13080                                                     | Numéro de port que votre ordinateur<br>utilise pour se connecter au serveur.                                |
| Langue                                  | Vide                                                      | Langue à utiliser pour cette session<br>(pouvant être différente de la langue<br>définie sur l'ordinateur). |
| Connexion identifiée<br>par une couleur | Vide                                                      | Option à activer pour changer la couleur<br>d'arrière-plan de votre connexion.                              |

**Tableau 2 Paramètres de connexion du client Windows**

4 Cliquez sur **Avancée** pour définir d'autres options de connexion. Les paramètres avancés sont facultatifs.

| Paramètre                       | <b>Description</b>                                                                                                    |
|---------------------------------|----------------------------------------------------------------------------------------------------|
| Compresser les<br>messages SOAP | Option à activer pour compresser les messages SOAP à l'aide<br>du codage GNU zip (gzip). Cela permet de réduire le volume de<br>données en provenance et à destination du serveur. |
| Utiliser le<br>chiffrement SSL  | Option à activer pour utiliser un outil de chiffrement SSL (Secure<br>Socket Layer) afin de protéger vos données lors de leur transfert<br>via le réseau.                          |
| Tracer le trafic SOAP           | Option à activer pour consigner les messages SOAP dans un<br>fichier journal, à des fins de débogage.                                                                              |

**Tableau 3 Paramètres de connexion avancés du client Windows**

Vous devez impérativement définir un fichier de certification CA valide pour permettre le chiffrement SSL. L'installation du client contient un fichier de certification exemple nommé cacerts. Pour une installation sous Windows, l'emplacement par défaut de ce fichier est le suivant : C:\Program Files\HP\Service Manager 7.10\ Client\ plugins\com.hp.ov.sm.client.common\_7.10

- 5 Cliquez sur **OK** pour enregistrer ces paramètres avancés.
- 6 Cliquez sur **Appliquer** pour ajouter la connexion.
- 7 Pour ajouter d'autres connexions, répétez les étapes 2 à 6 de cette procédure.

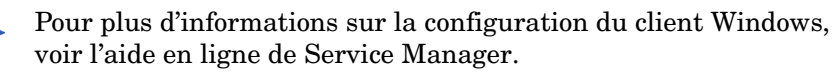

### Connexion à un serveur Service Manager

Vous pouvez vous connecter à plusieurs serveurs à partir d'un seul et même client Service Manager. Une fenêtre s'ouvre pour chaque connexion.

Procédez comme suit pour vous connecter à un serveur Service Manager.

1 Dans le menu principal de Windows, cliquez sur **Démarrer** > **Programmes** > **HP** > **Service Manager 7.10** > **Service Manager Client**.

La fenêtre Connexions s'ouvre.

- 2 Procédez de l'une des manières suivantes :
	- Double-cliquez sur une connexion.
	- Cliquez sur une connexion, puis sur le bouton **Connecter**.

## Installation d'un client Service Manager partagé

Il est possible d'installer le client Service Manager sur un partage réseau afin que plusieurs utilisateurs l'exécutent depuis ce partage. Dans une configuration client partagée, vous pouvez autoriser chaque utilisateur à disposer de ses propres paramètres locaux ou leur imposer des paramètres communs. Le serveur Service Manager assure le suivi de chaque connexion client séparément, quelle qu'en soit la source. Procédez comme suit pour installer une instance partagée du client Service Manager :

- 1 Installez le client Service Manager sur un serveur réseau. Pour plus d'informations, consultez la section [Installation du client Windows](#page-71-0)  [Service Manager, page 72](#page-71-0).
- 2 Créez un partage réseau Windows pour le dossier dans lequel est installé le client Service Manager et autorisez les utilisateurs à accéder à ce partage. Exemple :

\\mon\_serveur\Client Service Manager

Pour plus d'informations, consultez l'aide en ligne de Windows.

- 3 Ouvrez une session sur le système de chaque utilisateur qui sera amené à utiliser le client partagé.
- 4 Connectez le partage réseau à une lettre de lecteur sur le système local. Exemple :

```
Lettre : F :Connectée à : \\mon_serveur\Client Service Manager
```
5 Créez un raccourci Windows vers le fichier ServiceManager.exe du partage réseau. Exemple : F:\ServiceManager.exe

Par défaut, tous les utilisateurs partagent les mêmes paramètres de client. Si vous souhaitez que chacun puisse définir ses propres paramètres, passez à l'étape suivante.

6 Modifiez les propriétés de la cible du raccourci Windows afin d'ajouter les informations suivantes à la suite du nom de l'exécutable : -data %USERPROFILE%\Service Manager\

Le paramètre -data vous permet d'indiquer un chemin où stocker les paramètres du client. L'exemple de chemin ci-dessus ajoute le dossier Service Manager dans le dossier Documents and Settings de l'utilisateur actuellement connecté.

Si votre chemin comprend des espaces, délimitez-le par des guillemets doubles. Exemple :

```
F:\ServiceManager.exe -data "%USERPROFILE%\
HP Service Manager\workspace"
```
## Désinstallation du client Service Manager ou de ses composants

Vous pouvez désinstaller le client Service Manager à l'aide de l'option Ajout/Suppression de programmes du Panneau de configuration.

Procédez comme suit pour désinstaller le client Service Manager ou ses composants :

1 Dans le menu principal de Windows, cliquez sur **Démarrer** > **Paramètres** > **Panneau de configuration** > **Ajout/Suppression de programmes**.

La boîte de dialogue Ajouter ou supprimer des programmes s'ouvre.

2 Faites défiler la liste jusqu'au programme HP Service Manager Client et cliquez sur **Supprimer**.

Un message de confirmation s'affiche.

3 Cliquez sur **Oui**.

L'opération prend quelques minutes. D'autres messages indiquent sa progression.

Une fois la désinstallation terminée, vous revenez à la boîte de dialogue Ajouter ou supprimer des programmes.

- 4 Cliquez sur **Fermer**.
	- Le processus de désinstallation préserve tous les paramètres de configuration du client. Vous devez supprimer ces fichiers manuellement si vous procédez à la désinstallation complète de Service Manager. Si vous ne souhaitez conserver aucun paramètre, HP vous recommande de supprimer l'intégralité du dossier d'installation du client, ainsi que l'espace de travail et le dossier de configuration modifiables locaux.

# 5 Installation du niveau Web

L'installation du niveau Web permet aux clients d'utiliser une interface Web pour accéder au serveur HP Service Manager.

Ce chapitre aborde les thèmes suivants :

- • [Architecture du niveau Web, page 82](#page-81-0)
- • [Configuration du navigateur pour le client Web, page 83](#page-82-0)
- • [Installation du niveau Web, page 84](#page-83-0)
- • [Accès à Service Manager à partir du client Web, page 94](#page-93-0)
- • [Couplage téléphonie-informatique \(CTI\) avec le client Web, page 95](#page-94-0)
- • [Utilisation du client Web de téléphonie, page 98](#page-97-0)

## <span id="page-81-0"></span>Architecture du niveau Web

Le niveau Web de Service Manager utilise un serveur Web et un serveur d'applications Web pour autoriser l'accès aux formulaires Service Manager par le biais d'un navigateur Web. Le serveur Web gère les demandes HTTP entrantes, tandis que le serveur d'applications Web exécute les codes Java et JSP nécessaires pour la connexion à Service Manager.

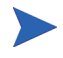

Certains serveurs d'applications Web, tels que Tomcat et WebSphere, incluent des serveurs Web intégrés.

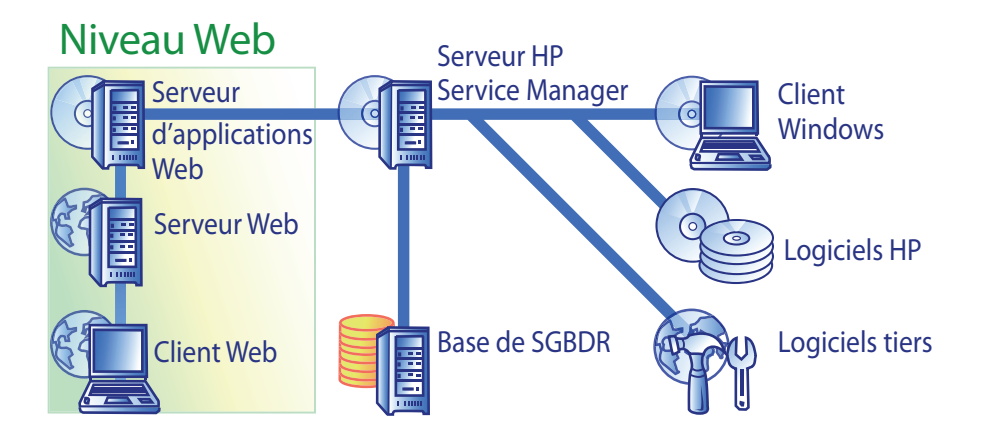

Pour installer le niveau Web sur les plates-formes Windows ou Unix, vous devez déployer le fichier webtier-7.10.war sur votre serveur d'applications Web. Certains serveurs d'applications Web nécessitent également l'installation du kit de développement Java J2SE de Sun (JDK).

## <span id="page-82-0"></span>Configuration du navigateur pour le client Web

Pour permettre aux utilisateurs d'accéder au client Web par le biais d'un navigateur, il vous faut activer les options et paramètres suivants :

- Cookies
- Java
- JavaScript
- Fenêtres contextuelles. Vous pouvez ajouter l'URL du serveur Service Manager dans la liste d'exceptions des fenêtres contextuelles.

Pour afficher la vue graphique du flux, installez l'un des composants Java suivants :

**Tableau 1 Configuration requise pour le navigateur du client Web**

| Système d'exploitation                     | Composant Java à installer                                                                                                    |
|--------------------------------------------|----------------------------------------------------------------------------------------------------|
| Windows XP                                 | Sélectionnez l'une des options suivantes :<br>Plug-in de la machine virtuelle Java<br>(JVM) de Microsoft<br>Environnement d'exécution Java (JRE)<br>de Sun |
| Tous les autres systèmes<br>d'exploitation | Environnement d'exécution Java (JRE)<br>de Sun                                                                                                    |

## <span id="page-83-0"></span>Installation du niveau Web

Pour installer le niveau Web Service Manager, procédez comme suit :

- Tâche 1 : Déterminez l'architecture Web requise pour la prise en charge du niveau Web. Voir la section [Identification de l'architecture Web requise pour la prise en](#page-84-0)  [charge du niveau Web, page 85.](#page-84-0)
- Tâche 2 : Déployez le niveau Web Service Manager sur votre serveur d'applications Web. Voir la section [Déploiement du niveau Web Service Manager, page 86](#page-85-0).
- Tâche 3 : Installez les fichiers JAR approuvés s'ils sont requis sur votre serveur d'applications Web. Voir la section [Installation des fichiers JAR approuvés, page 91](#page-90-0).
- Tâche 4 : Adaptez les paramètres de mémoire du serveur d'applications Web à votre environnement de production.

Voir la section [Configuration de la taille du segment mémoire du serveur](#page-91-0)  [d'applications Web, page 92](#page-91-0).

Tâche 5 : Définissez les préférences globales du client Web dans le fichier web.xml.

Voir la section [Définition des préférences du client Web à partir du fichier de](#page-87-0)  [configuration web.xml, page 88.](#page-87-0)

## <span id="page-84-0"></span>Identification de l'architecture Web requise pour la prise en charge du niveau Web

Le niveau Web de Service Manager requiert au moins un serveur d'applications Web. Selon les fonctions et les dimensions de votre niveau Web, certaines architectures requièrent également un serveur Web dédié à la production et d'autres serveurs d'applications Web supplémentaires. Pour déterminer le nombre de serveurs d'applications Web et de serveurs Web nécessaires à l'implémentation, reportez-vous aux directives ci-après.

#### Évaluation de la nécessité d'un serveur Web dédié à la production

Si vous utilisez l'une des options d'implémentation indiquées ci-dessous, vous devez installer et configurer un serveur Web dédié à la production. Si vous choisissez une option qui ne figure pas dans cette liste, vous pouvez exécuter le niveau Web à partir d'un seul serveur d'applications Web.

- Connexion sécurisée (les utilisateurs des clients Web se connectent à Service Manager sans fournir nom d'utilisateur et mot de passe)
- Charge équilibrée (les connexions des clients Web sont distribuées sur plusieurs serveurs d'applications Web)
- Redimensionnement pour la prise en charge d'un grand nombre d'utilisateurs simultanés (au moins 300 connexions de clients Web simultanées)

#### Implémentations de connexion sécurisée

L'implémentation de connexion sécurisée requiert un serveur Web pour accepter les données de l'en-tête HTTP pré-identifiées par le logiciel d'authentification (tel que SiteMinder ou Authentification intégrée Windows). Vous devez installer et configurer le logiciel d'authentification séparément. Pour en savoir plus sur les en-têtes HTML envoyés par le logiciel d'authentification et compatibles avec le serveur Web, reportez-vous à la documentation du serveur Web. Pour plus d'informations, recherchez sur le site Web d'assistance HP les livres blancs suivants :

*Trusted Sign-On Authentication in ServiceCenter 6.1 and Greater Versions Integrating ServiceCenter with Third-Party Authentication Tools*

#### Implémentations de charge équilibrée

L'implémentation de charge équilibrée utilise un serveur Web pour acheminer les demandes de connexions vers deux ou plusieurs serveurs d'applications Web. Vous devez configurer le serveur Web de manière à identifier les serveurs d'applications Web (également appelés processus actifs) disponibles pour accepter les demandes de clients Web. Certaines combinaisons de serveurs Web/serveurs d'applications Web requièrent l'installation d'un logiciel de connexion supplémentaire (par exemple, pour acheminer les demandes vers les serveurs d'applications Web par le biais d'un serveur Web Apache, vous devez installer le connecteur approprié). Pour plus d'informations sur l'acheminement de demandes HTTP vers les serveurs d'applications Web actifs disponibles, reportez-vous à la documentation du serveur Web et du serveur d'applications Web.

#### Implementations de redimensionnement

L'implémentation de redimensionnement utilise la charge équilibrée décrite auparavant pour la prise en charge d'un grand nombre d'utilisateurs de client Web simultanés. En règle générale, HP conseille de commencer avec un serveur d'applications Web actif chaque 300 connexions client Web simultanées prises en charge par le niveau Web. Pour déterminer le nombre de connexions que le niveau Web peut prendre en charge, recherchez sur le site Web d'assistance HP les livres blancs suivants :

*Service Manager 7 Reference Configurations*

### <span id="page-85-0"></span>Déploiement du niveau Web Service Manager

Le niveau Web Service Manager contient une application Web compatible J2EE qui s'exécute sur le serveur d'applications Web. Ce dernier suit une méthode qui lui est propre pour déployer les applications. Pour plus d'instructions sur le déploiement de ces dernières, reportez-vous à la documentation relative à votre serveur d'applications Web.

Le tableau suivant récapitule les méthodes de déploiement requises.

| Serveur<br>d'applications<br>Web | Méthode de déploiement                                                                                      |
|----------------------------------|----------------------------------------------------------------------------------------------------|
| Apache Tomcat                    | Copiez le fichier webtier-7.10. war dans le dossier<br>webapps et démarrez le serveur d'applications Web.   |
| <b>BEA</b> WebLogic              | Ouvrez la console d'administration et installez<br>l'application Web à partir du fichier webtier-7.10.war.  |
| <b>IBM</b> WebSphere             | Ouvrez la console d'administration et installez<br>l'application Web à partir du fichier webtier-7.10. war. |

**Tableau 2 Méthodes de déploiement du niveau Web**

#### Déploiement du niveau Web sur Tomcat

Par exemple, effectuez les étapes suivantes pour déployer le fichier webtier-7.10.war sur Tomcat :

- 1 Ouvrez une session sur le serveur avec un compte utilisateur disposant de droits d'administrateur local.
- 2 Arrêtez le serveur d'applications Web Tomcat.
- 3 Insérez le DVD d'installation de Service Manager dans le lecteur approprié du serveur.

Si vous effectuez l'installation sur un système dont la fonction d'exécution automatique (autorun) est activée, le navigateur du DVD démarre automatiquement. Si l'exécution automatique est désactivée, procédez comme suit pour lancer le navigateur du DVD manuellement.

- a Accédez au répertoire du lecteur de DVD.
- b Ouvrez clickme.htm.
- 4 Cliquez sur **Download Service Manager Web Tier** (Télécharger le niveau Web Service Manager). L'invite de téléchargement de fichier s'ouvre.
- 5 Cliquez sur **Enregistrer**. La boîte de dialogue Enregistrer sous s'affiche.
- 6 Enregistrez le fichier dans le répertoire webapps de Tomcat. Exemple : C:\Program Files\Apache Software Foundation\ Tomcat 5.0\webapps
- 7 Modifiez le fichier web.xml (qui se trouve dans le fichier webtier-7.10) pour y ajouter les informations de connexion au serveur. Voir la section [Définition des préférences du client Web à partir du fichier de](#page-87-0)  [configuration web.xml, page 88.](#page-87-0)
	- Vous pouvez également configurer les préférences du client Web après le déploiement du niveau Web. Notez toutefois que ce dernier n'acceptera aucune connexion client tant que vous n'avez pas configuré les préférences du client Web.

## <span id="page-87-0"></span>Définition des préférences du client Web à partir du fichier de configuration web.xml

Vous pouvez définir les préférences globales du client Web dans le fichier web.xml stocké sur le serveur Web. Les paramètres définis dans ce fichier déterminent les préférences de l'intégralité des clients Web. Pour obtenir la liste des paramètres et leur description, consultez l'aide en ligne de Service Manager.

Procédez comme suit pour définir les préférences du client dans le fichier web.xml :

1 Ouvrez le fichier webtier-7.10.war dans un programme de gestion des archives.

Vous pouvez télécharger ce fichier à partir du DVD d'installation de Service Manager.

2 Extrayez le fichier web.xml de l'archive vers votre système local.

Veillez à extraire ce fichier dans son dossier par défaut, à savoir WEB-INF\, de façon à conserver ce chemin d'accès lorsque vous l'archiverez une nouvelle fois.

- 3 Ouvrez le fichier web.xml dans un éditeur de texte.
- 4 Ajoutez des préférences ou modifiez-les dans ce fichier. Pour connaître la liste des paramètres Web généralement définis, consultez la section [Paramètres Web généralement définis, page 90](#page-89-0).

5 Vous devez définir au moins les paramètres **serverHost** et **serverPort**.

```
<?xml version="1.0" encoding="UTF-8"?>
            <!DOCTYPE web-app PUBLIC "-//Sun Microsystems, 
            Inc.//DTD Web Application 2.2//EN" 
            "http://java.sun.com/j2ee/dtds/web-app_2_2.dtd">
            <web-app>
            <display-name>Service Manager</display-name>
            <description>Service Manager</description>
            ...
            <init-param>
            <param-name>serverHost</param-name>
         <param-value>localhost</param-value>
            </init-param>
            <init-param>
            <param-name>serverPort</param-name>
          <param-value>13080</param-value>
            </init-param>
            ...
Définition 
de l'hôte
Définition 
du port
```
6 Enregistrez le fichier.

M

7 Démarrez le serveur Tomcat.

Tomcat ouvre automatiquement le fichier webtier-7.10.war et crée le répertoire webtier-7.10 virtuel.

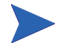

Si Tomcat ne crée pas le répertoire webtier-7.10 au démarrage, contactez l'assistance et fournissez les informations trouvées dans les fichiers journaux.

8 Replacez le fichier web.xml mis à jour dans l'archive webtier-7.10.war.

Le fichier web.xml doit inclure le chemin d'accès WEB-INF\.

Les clients Web utiliseront les préférences définies dans le fichier web.  $xml$ lorsque vous aurez déployé le fichier webtier-7.10.war sur le niveau Web.

### Fichiers journaux du niveau Web

Le niveau Web de Service Manager crée des fichiers journaux à l'emplacement par défaut utilisé par votre serveur d'applications Web. Reportez-vous à la documentation de ce dernier pour connaître le nom et l'emplacement de ces fichiers.

#### Paramètres Web généralement définis

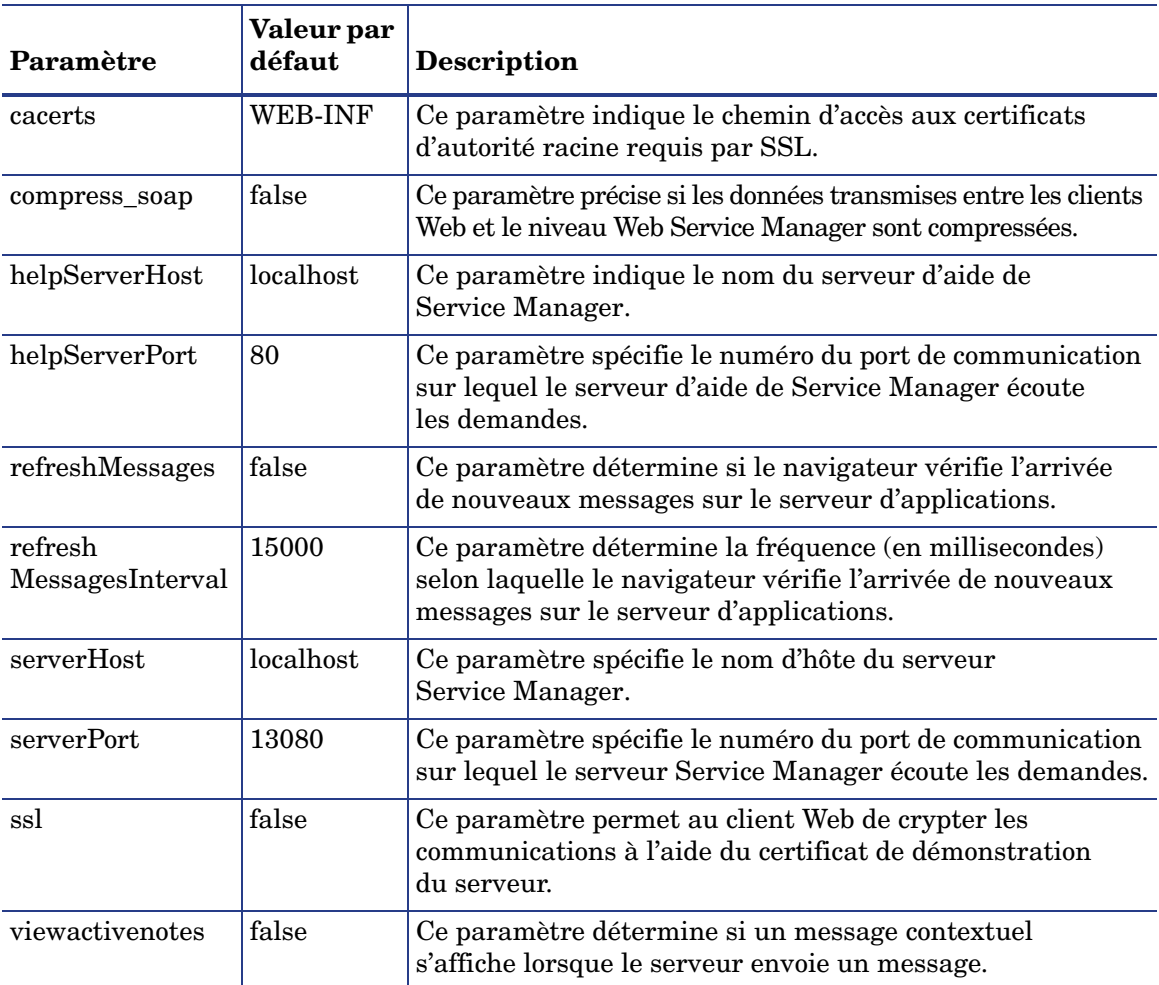

#### <span id="page-89-0"></span>**Tableau 3 Paramètres du niveau Web généralement définis**

## <span id="page-90-0"></span>Installation des fichiers JAR approuvés

Selon le serveur d'applications Web utilisé, il se peut que vous deviez installer plusieurs fichiers JAR approuvés pour garantir le bon fonctionnement du niveau Web de Service Manager. Ces fichiers permettent d'activer certaines fonctionnalités telles que SOAP sur HTTP et le codage Fast Infoset.

Le tableau suivant répertorie la configuration requise pour les fichiers JAR approuvés, sur chaque serveur d'applications Web pris en charge.

**Tableau 4 Serveurs d'applications Web nécessitant des fichiers JAR approuvés**

| <b>Serveur</b><br>d'applications<br>Web | <b>Installation</b><br>des fichiers<br><b>JAR</b> approuvés   Placer dans |                                  |
|-----------------------------------------|---------------------------------------------------------------------------|----------------------------------|
| Apache Tomcat                           | Oui                                                                       | \$TOMCAT HOME/common/endorsed    |
| <b>IBM</b> WebSphere                    | Oui                                                                       | \$WAS_HOME/java/jre/lib/endorsed |
| <b>BEA</b> WebLogic                     | Non                                                                       | S.0.                             |

Fichiers JAR requis :

- dom-jwsdp-1.6.jar
- jai\_imageio-1.0.jar
- jaxp-api-jwsdp-1.6.jar
- sax-jwsdp-1.6.jar
- xalan-jwsdp-1.6.jar
- xercesImpl-jwsdp-1.6.jar

#### Installation des fichiers JAR approuvés

Procédez comme suit pour installer les fichiers JAR approuvés :

1 Copiez tous les fichiers JAR contenus dans le dossier suivant du DVD d'installation de Service Manager :

Redistributables\Java\Endorsed

2 Collez ces fichiers dans le répertoire endorsed de votre serveur d'applications Web.

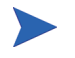

Si le dossier endorsed n'existe pas, créez-en un en vue d'installer les fichiers JAR.

Veillez à remplacer les fichiers éventuellement présents dans le dossier endorsed par ceux du DVD d'installation de Service Manager.

## <span id="page-91-0"></span>Configuration de la taille du segment mémoire du serveur d'applications Web

La taille du segment mémoire du serveur d'applications Web détermine directement le nombre de connexions que peut gérer chaque serveur. Pour assurer des performances optimales, la plupart des serveurs d'applications nécessitent un segment mémoire d'une taille au moins égale à 256 Mo. Si les performances des connexions du client Web ne vous donnent pas satisfaction, essayez d'augmenter la taille du segment mémoire. Reportez-vous à la documentation relative à votre serveur d'applications Web pour plus d'instructions sur la définition de la taille du segment mémoire.

## Configuration du serveur Web en vue de l'utiliser avec Service Manager

#### IIS

Modifiez le fichier workers.properties.minimal (IIS 5) ou workers2.properties (IIS 6.2) en y ajoutant les 5 paramètres suivants :

```
[uri:/sm/servlet/*]
info=Prefix mapping
[uri:/sm/*.jsp]
info=Extension mapping
[uri:/sm/*.do]
info=Extension mapping
[uri:/sm/attachments/*]
info=Extension mapping
[uri:/sm/cwc/nav.menu]
info=Extension mapping
```
## <span id="page-93-0"></span>Accès à Service Manager à partir du client Web

Pour accéder à Service Manager depuis le niveau Web, utilisez les URL ci-après.

L'adresse du client Web standard est la suivante :

#### **http://<serveur>:<port>/webtier-7.10/index.do**

L'adresse du client Web ESS (Employee Self-Service) est la suivante :

#### **http://<serveur>:<port>/webtier-7.10/ess.do**

L'adresse du client Web accessible est la suivante :

#### **http://<serveur>:<port>/webtier-7.10/accessible.do**

Le client Web accessible n'affiche pas les listes d'enregistrements.

L'adresse du client Web ESS accessible est la suivante :

#### **http://<serveur>:<port>/webtier-7.10/accessible\_ess.do**

Remplacez *<serveur>* par le nom du serveur Web qui exécute le niveau Web. Remplacez <*port*> par le numéro du port de communication utilisé pour la connexion au niveau Web.

Il est inutile de spécifier le port de communication dans l'URL pointant vers le niveau Web si vous utilisez le port par défaut du serveur Web (port80). Reportez-vous à la documentation relative à votre serveur Web pour plus d'instructions sur la définition du port de communication.

 $\blacktriangleright$ 

## <span id="page-94-0"></span>Couplage téléphonie-informatique (CTI) avec le client Web

Le client Web peut prendre en charge des connexions en provenance des applications de couplage téléphonie-informatique, ou CTI (Computer Telephony Integration). Le CTI implémenté sur le client Web utilise l'application Services d'événements de Service Manager pour ouvrir ou mettre à jour les enregistrements.

Procédez comme suit pour configurer et utiliser le CTI :

Tâche 1 : Configurez votre navigateur Web.

Voir la section [Configuration du navigateur Web, page 95.](#page-94-1)

Tâche 2 : Installez un JRE.

Voir la section [Installation du JRE, page 96.](#page-95-0)

Tâche 3 : Installez l'applet CTI.

Voir la section [Installation de l'applet CTI, page 97.](#page-96-0)

Tâche 4 : Connectez-vous au client Web pour recevoir des appels.

Voir la section [Prise d'un appel avec le client Web de téléphonie, page 98](#page-97-1).

### <span id="page-94-1"></span>Configuration du navigateur Web

Activez les paramètres et les options ci-dessous pour utiliser le CTI avec un client Web :

- Cookies
- Java
- JavaScript
- Fenêtres contextuelles (ajoutez l'URL du serveur Service Manager à la liste d'exceptions des fenêtres contextuelles.)

## <span id="page-95-0"></span>Installation du JRE

Pour exécuter l'applet CTI, vous devez installer un environnement d'exécution Java (JRE) sur chaque système de client Web. Consultez la documentation de votre navigateur Web pour déterminer la version de JRE compatible.

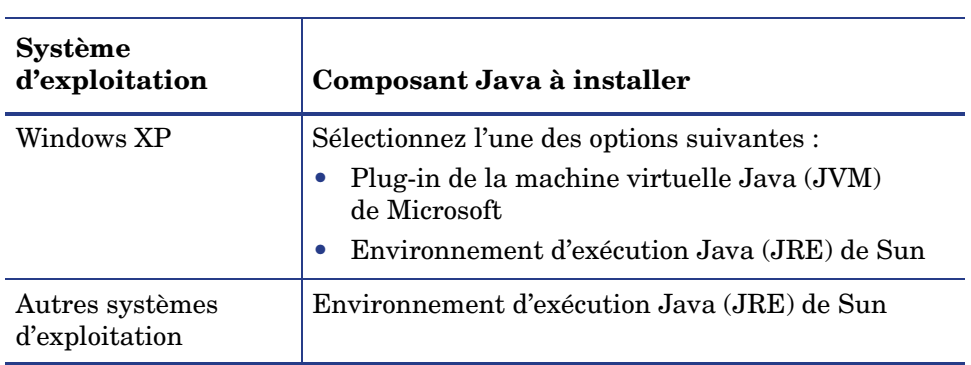

#### **Tableau 5 JRE requis dans les navigateurs pour la prise en charge du CTI**

Par exemple, procédez comme suit pour installer le JRE J2SE de Sun, utilisable avec Internet Explorer ou Mozilla :

- 1 Accédez au site Web Java de Sun : **[http://java.sun.com/javase/](http://java.sun.com/javase/downloads/index.jsp) [downloads/index.jsp](http://java.sun.com/javase/downloads/index.jsp)**.
- 2 Passez à la section Java Runtime Environment (JRE) et cliquez sur **Download**.
- 3 Acceptez le contrat de licence.
- 4 Accédez à votre système d'exploitation (Windows, par exemple), puis téléchargez le dernier JRE qui lui est adapté.

## <span id="page-96-0"></span>Installation de l'applet CTI

Vous devez procéder à l'installation unique de l'applet CTI sur chaque système du client Web, de façon que celui-ci puisse accepter les événements système de Service Manager en provenance d'une application CTI.

Procédez comme suit pour installer l'applet CTI :

1 Ouvrez une session sur le système du client Web avec un compte d'administrateur local.

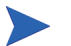

L'installation de l'applet nécessite un compte d'administrateur local.

- 2 Fermez les navigateurs Web et les fenêtres des autres clients Service Manager.
- 3 Ouvrez un navigateur Web et accédez à l'URL de téléphonie du niveau Web :

#### **http://<serveur>:<port>/sm/index.do?telephonyuser=1**

Remplacez *<serveur>* par le nom du serveur Web qui exécute le niveau Web. Remplacez <port> par le numéro du port de communication utilisé pour la connexion au niveau Web.

- 4 Si le JRE est correctement installé sur le système du client Web, le navigateur invite l'utilisateur à installer l'applet CTI.
- 5 Dans votre navigateur, cliquez sur le bouton d'action approprié pour accepter l'applet (par exemple, **Exécuter** ou **OK**).
- 6 Fermez le navigateur, puis redémarrez-le.

## <span id="page-97-0"></span>Utilisation du client Web de téléphonie

Le client Web de téléphonie requiert une application CTI et l'application Services d'événements de Service Manager.

#### Accès au CTI depuis le client Web

Les URL ci-après vous permettent d'accéder aux portions de téléphonie du client Web.

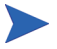

L'applet de téléphonie ne s'applique pas aux parties libre-service de Service Manager.

• L'adresse du client Web de téléphonie standard est la suivante :

#### **http://<serveur>:<port>/sm/index.do?telephonyuser=1**

L'adresse du client Web de téléphonie accessible est la suivante :

#### **http://<serveur>:<port>/sm/accessible.do?telephonyuser=1**

Cette adresse désactive le mode liste d'enregistrements et le menu classique, non conformes aux exigences liées à l'accessibilité.

Remplacez *<serveur>* par le nom du serveur Web qui exécute le niveau Web. Remplacez *<port>* par le numéro du port de communication utilisé pour la connexion au niveau Web.

Il est inutile de spécifier le port de communication dans l'URL pointant vers le niveau Web si vous utilisez le port par défaut du serveur Web (port 80). Reportez-vous à la documentation relative à votre serveur Web pour plus d'instructions sur la définition du port de communication.

#### <span id="page-97-1"></span>Prise d'un appel avec le client Web de téléphonie

Lorsque survient un événement en provenance d'une application CTI, le client Web de téléphonie invite l'utilisateur à sauvegarder son travail en cours.

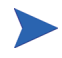

 $\blacktriangleright$ 

Pour recevoir l'appel entrant (ou tout autre événement), sauvegardez le travail en cours et cliquez sur **Yes** (Oui).

# 6 Installation du serveur d'aide

Vous devez installer le serveur d'aide de HP Service Manager sur un système Windows. Cette section présente la configuration système requise et décrit la procédure d'installation. Pour plus d'informations sur le démarrage et l'arrêt du serveur d'aide, consultez la section [Accès au serveur d'aide, page 105.](#page-104-0)

Ce chapitre aborde les thèmes suivants :

- • [Présentation du serveur d'aide de Service Manager, page 100](#page-99-0)
- • [Installation du serveur d'aide sous Windows, page 102](#page-101-0)
- • [Accès au serveur d'aide, page 105](#page-104-0)

## <span id="page-99-0"></span>Présentation du serveur d'aide de Service Manager

Le serveur d'aide de Service Manager fournit un emplacement centralisé pour l'accès et le stockage de tous les fichiers d'aide en ligne. Il inclut un serveur Web intégré qui permet à l'utilisateur final d'accéder à la documentation, aussi bien à partir du client Windows ou Web que depuis un navigateur Web.

### Mise à niveau du serveur d'aide

Vous ne pouvez pas mettre à niveau une version antérieure du serveur d'aide vers le serveur d'aide Service Manager 7.10. Vous devez installer ce dernier dans un nouveau dossier ou sur un système différent de celui qui contient l'ancienne version. Bien que cela ne soit pas obligatoire, HP recommande de supprimer les serveurs d'aide précédents.

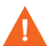

Sauvegardez tous les fichiers personnalisés créés pour vos serveurs d'aide. En effet, le programme d'installation du serveur d'aide de Service Manager 7.10 écrase l'aide personnalisée des serveurs antérieurs.

### Considérations sur l'installation

L'installation du serveur d'aide de Service Manager présente plusieurs avantage :

- Il vous permet d'offrir à vos utilisateurs une source d'assistance facile à mettre à jour.
- Il vous permet de déployer des versions personnalisées de la documentation Service Manager. Vous pouvez en effet modifier l'aide en ligne stockée sur le serveur d'aide et la déployer à l'aide du serveur Web intégré. Tous les clients qui se connectent au serveur d'aide visualisent ainsi automatiquement les fichiers d'aide en ligne personnalisés.

## Problèmes connus

La section suivante répertorie les problèmes liés au serveur d'aide de Service Manager :

• Le serveur d'aide peut déployer la documentation fournie uniquement dans les plug-ins existants. Vous devez donc ajouter ou modifier les rubriques d'aide dans ces plug-ins.

Pour tester le serveur d'aide à partir de l'ordinateur qui exécute le serveur, utilisez une connexion de navigateur directe vers l'adresse suivante :

#### **http://<hôte\_serveur\_aide>:<port\_serveur\_aide>/help/**

Remplacez *<hôte\_serveur\_aide>* par le nom ou l'adresse IP du serveur d'aide auquel vous souhaitez vous connecter.

Remplacez *<port\_serveur\_aide>* par le numéro du port de communication utilisé pour la connexion au serveur d'aide. Vous pouvez omettre le numéro de port si vous utilisez le numéro de port HTML par défaut, à savoir 80.

## <span id="page-101-0"></span>Installation du serveur d'aide sous Windows

Après avoir installé le serveur d'aide, vous pouvez en personnaliser les paramètres dans l'Assistant de configuration.

## Configuration requise pour l'installation

- Windows 2000 ou Windows 2003
- Dernières mises à jour Windows pour votre système d'exploitation
- 240 Mo d'espace disque
- 256 Mo de mémoire vive (RAM) minimum recommandés
	- À des fins de test, 128 Mo de RAM suffisent
	- À des fins de production, la RAM dépend du nombre d'utilisateurs prévus
- Port de communication libre pour écouter les demandes de connexion HTTP. Le numéro de port par défaut est 8083.
- Un des composants Java suivants :

#### **Tableau 1 Configuration requise pour l'installation du serveur d'aide**

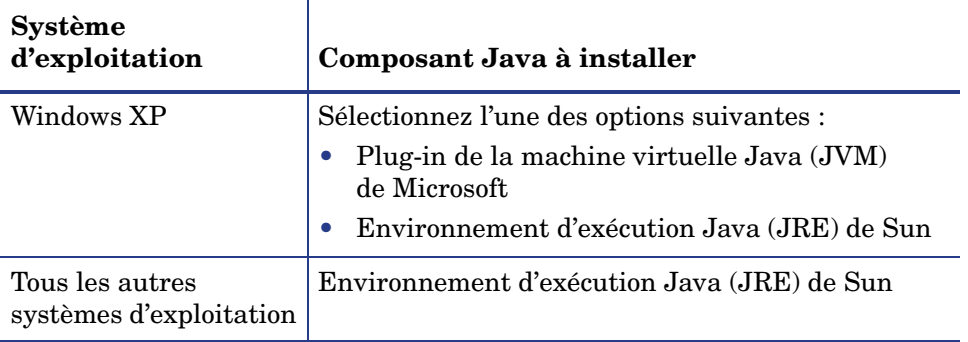

## Installation du serveur d'aide de Service Manager

Procédez comme suit pour installer le serveur d'aide de Service Manager :

- 1 Ouvrez une session sur le serveur Windows avec un compte utilisateur disposant de droits d'administrateur local.
- 2 Insérez le DVD d'installation de Service Manager dans le lecteur approprié du serveur.

Si vous effectuez l'installation sur un système dont la fonction d'exécution automatique (autorun) est activée, le navigateur du DVD démarre automatiquement. Si l'exécution automatique est désactivée, procédez comme suit pour lancer le navigateur du DVD manuellement.

- a Accédez au répertoire du lecteur de DVD.
- b Ouvrez clickme.htm.
- 3 Cliquez sur **Install HP Service Manager Help Server** (Installer le serveur d'aide). L'Assistant d'installation du serveur d'aide de Service Manager s'ouvre.
- 4 Cliquez sur le bouton **Next** (Suivant) pour lire et accepter les termes du contrat de licence.
- 5 Activez l'option **I accept the terms in the License Agreement** (J'accepte les termes du contrat de licence). Le bouton Next (Suivant) devient actif.
- 6 Cliquez sur **Next** (Suivant) pour continuer. La page de sélection du dossier d'installation s'ouvre.
- 7 Tapez ou sélectionnez le chemin d'accès au dossier dans lequel installer le serveur d'aide, puis cliquez sur **Next** (Suivant) pour continuer. La page suivante indique que l'installation peut commencer.
- 8 Cliquez sur **Install** (Installer). L'Assistant installe le serveur d'aide sur le système.
- 9 Cliquez sur **Finish** (Terminer). L'Assistant de configuration du serveur d'aide de HP Service Manager se ferme.
- 10 Cliquez sur **Démarrer** > **Tous les programmes** > **HP** > **Service Manager 7.10** > **Serveur d'aide** > **Configurer le serveur d'aide**. La page de configuration du serveur d'aide de Service Manager s'ouvre.
- 11 Cliquez sur **Next** (Suivant).
- 12 Procédez de l'une des manières suivantes :
	- a Cliquez sur **Skip** (Ignorer) pour conserver les paramètres de configuration par défaut.
	- b Modifiez les paramètres suivants selon vos besoins.

#### **Tableau 2 Paramètres de configuration du serveur d'aide**

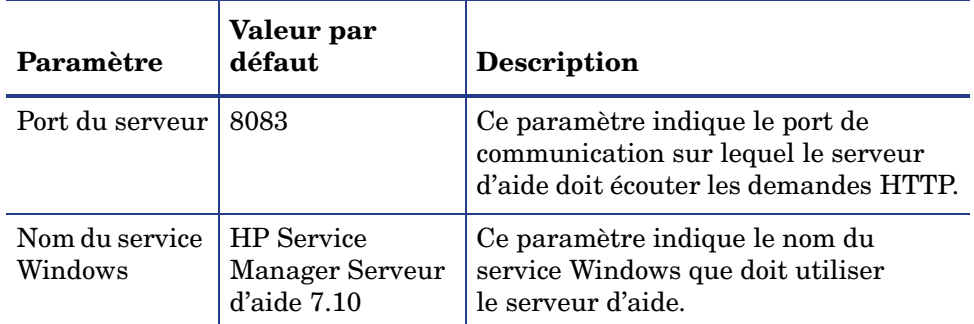

13 Cliquez sur **Next** (Suivant) pour continuer.

La page de configuration du serveur d'aide de Service Manager s'ouvre.

- 14 Activez la case à cocher **Install Windows Service** (Installer le service Windows).
- 15 Cliquez sur **Finish** (Terminer).

L'Assistant configure le serveur d'aide et installe le service Windows.

## <span id="page-104-0"></span>Accès au serveur d'aide

Vous pouvez accéder au serveur d'aide à partir des interfaces suivantes :

- Client Windows, consultez la section [Accès au serveur d'aide à partir du](#page-104-1)  [client Windows, page 105](#page-104-1)
- Client Web, consultez la section [Accès au serveur d'aide à partir du client](#page-105-0)  [Web, page 106](#page-105-0)
- Navigateur Web, consultez la section [Accès au serveur d'aide à partir d'un](#page-105-1)  [navigateur, page 106](#page-105-1)

### <span id="page-104-1"></span>Accès au serveur d'aide à partir du client Windows

Pour qu'un client Windows affiche l'aide en ligne du serveur d'aide, il vous faut configurer les préférences du client, et définir le nom d'hôte et le port de communication du serveur d'aide.

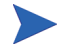

Ce paramètre est enregistré avec les préférences du client et est capturé par l'utilitaire de configuration du client, de sorte que vous puissiez le déployer facilement auprès des utilisateurs du client Windows.

Procédez comme suit pour configurer un client Windows de façon qu'il affiche l'aide en ligne du serveur d'aide :

- 1 Connectez-vous au client Windows.
- 2 Cliquez sur **Fenêtre** > **Préférences**.

La fenêtre Préférences s'affiche.

- 3 Cliquez sur le nœud **Aide** pour le développer.
- 4 Cliquez sur **Serveur d'aide**.
- 5 Cochez l'option **Utiliser un serveur d'aide pour accéder à la documentation**.
- 6 Entrez les informations suivantes :
	- a Nom d'hôte ou adresse IP du serveur d'aide
	- b Port de communication du serveur d'aide
- 7 Cliquez sur **OK**.

Le client Windows affiche désormais l'aide en ligne du serveur d'aide lorsque l'utilisateur clique sur l'icône **Aide** ou lorsqu'il sélectionne **Aide** > **Table des matières de l'aide**.

## <span id="page-105-0"></span>Accès au serveur d'aide à partir du client Web

Par défaut, les clients Web n'affichent pas l'aide en ligne. Pour qu'un client Web affiche l'aide en ligne du serveur d'aide, il vous faut configurer le fichier web.xml de ce client et définir le nom d'hôte ainsi que le port de communication du serveur d'aide.

Procédez comme suit pour configurer un client Web de sorte qu'il affiche l'aide en ligne du serveur d'aide :

- 1 Ouvrez une session sur le serveur sur lequel vous avez installé le niveau Web.
- 2 Ouvrez le fichier web.xml qui se trouve dans le dossier sm/WEB-INF, sous le répertoire d'installation du serveur d'applications.
- 3 Entrez les informations suivantes :
	- a **helpServerHost** Nom d'hôte ou adresse IP du serveur d'aide
	- b **helpServerPort** Port de communication du serveur d'aide
- 4 Enregistrez le fichier web.xml.

Le client Web affiche l'aide en ligne du serveur d'aide.

## <span id="page-105-1"></span>Accès au serveur d'aide à partir d'un navigateur

Pour afficher l'aide en ligne du serveur d'aide, saisissez l'URL suivante dans un navigateur Web compatible :

#### **http://<hôte\_serveur\_aide>:<port\_serveur\_aide>/help/**

Remplacez *<hôte\_serveur\_aide>* par le nom ou l'adresse IP du serveur d'aide auquel vous souhaitez vous connecter.

Remplacez *<port serveur aide>* par le numéro du port de communication utilisé pour la connexion au serveur d'aide. Vous pouvez omettre le numéro de port si vous utilisez le numéro de port HTML par défaut, à savoir 80.

# 7 Installation de l'utilitaire de configuration du client

Vous pouvez installer l'utilitaire de configuration du client Service Manager sur un système Windows. Cette section présente la configuration système requise et décrit la procédure d'installation.

Ce chapitre aborde les thèmes suivants :

- • [Présentation de l'utilitaire de configuration du client Service Manager,](#page-107-0)  [page 108](#page-107-0)
- • [Installation de l'utilitaire de configuration du client sous Windows,](#page-109-0)  [page 110](#page-109-0)
- • [Personnalisation des images utilisées par le client Windows, page 112](#page-111-0)
- • [Personnalisation du client Windows, page 114](#page-113-0)

## <span id="page-107-0"></span>Présentation de l'utilitaire de configuration du client Service Manager

L'utilitaire de configuration du client Service Manager est un composant en option qui permet de personnaliser une installation Windows en vue de la déployer sur les postes des utilisateurs. Vous pouvez recourir à cet utilitaire pour personnaliser le client Windows avant de le déployer au sein de votre société.

Cet utilitaire ne permet en aucun cas d'incorporer des changements à des clients Windows déjà installés. Pour modifier une installation du client Windows, vous devez désinstaller le client existant, puis procéder à une réinstallation en exécutant les fichiers personnalisés que vous avez créés.

L'utilitaire de configuration du client ne prend en compte que les modifications apportées directement à l'interface du client Windows ou dans l'utilitaire lui-même, et non les changements apportés dans les fichiers d'initialisation du client Windows.

Cet utilitaire permet de modifier les paramètres suivants du client Windows :

- l'image de l'écran initial affichée par Service Manager lorsque les utilisateurs ouvrent le client Windows ;
- le nom du fournisseur de Service Manager par exemple, Hewlett-Packard Development Company, L.P. ;
- le nom de l'application Service Manager par exemple, Service Manager ;
- l'emplacement des images et des icônes de l'application ;
- l'emplacement du serveur d'aide sur lequel les clients Windows ont accès à la documentation ;
- les modifications qu'un administrateur enregistre dans l'interface du client Windows avant d'exécuter l'utilitaire de configuration du client :
	- Options de connexion par défaut
	- Options de configuration à afficher dans la boîte de dialogue de connexion
	- Paramètres de configuration de la connexion par défaut
	- Options de configuration du serveur d'aide
# Considérations sur l'installation

Vous pouvez tirer parti de l'utilitaire de configuration du client Service Manager pour les raisons suivantes :

- Pour déployer des versions personnalisées du client Windows. Avec cet utilitaire, vous pouvez préconfigurer les clients Windows de sorte qu'ils utilisent des paramètres et des images personnalisés.
- Pour réduire le nombre d'étapes de personnalisation. Avec cet utilitaire, il n'est pas nécessaire de personnaliser chaque client Windows séparément.

### Problèmes connus

La section suivante répertorie les problèmes liés à l'utilitaire de configuration du client Service Manager :

- Il convient de personnaliser les images avant d'exécuter cet utilitaire. En effet, celui-ci vous permet de changer l'emplacement des images mais non de les modifier directement.
- <span id="page-108-1"></span><span id="page-108-0"></span>• Si vous déployez un client Windows personnalisé qui comprend une connexion SSL prédéfinie, les clients Windows peuvent afficher le message d'erreur de connexion « No trusted certificate found » (Aucun certificat fiable trouvé) si les utilisateurs installent le client personnalisé dans un dossier différent de l'installation du client d'origine. Pour restaurer la connexion client, il suffit de fournir le chemin d'accès au fichier de certification d'autorité racine dans la boîte de dialogue Preferences (Préférences) du client.

# Installation de l'utilitaire de configuration du client sous Windows

Pour installer l'utilitaire de configuration du client, lancez le fichier exécutable situé sur le DVD d'installation. Après l'installation, vous pouvez personnaliser les paramètres du client Windows à l'aide de cet utilitaire.

# Configuration requise pour l'installation

- <span id="page-109-2"></span>• Windows 2000, Windows XP Professionnel ou Windows Vista
- Dernières mises à jour Windows pour votre système d'exploitation
- 70 Mo d'espace disque
- 256 Mo de mémoire vive (RAM) minimum recommandés
	- À des fins de test, 128 Mo de RAM suffisent
	- À des fins de production, ajoutez de la RAM en fonction du nombre d'utilisateurs prévus
- Accès à une installation du client Windows Service Manager

### Installation de l'utilitaire de configuration du client Service Manager

Procédez comme suit pour installer l'utilitaire de configuration du client Service Manager :

- <span id="page-109-0"></span>1 Ouvrez une session sur le système Windows avec un compte utilisateur disposant de droits d'administrateur local.
- 2 Insérez le DVD d'installation de Service Manager dans le lecteur approprié du serveur.

Si vous effectuez l'installation sur un système dont la fonction d'exécution automatique (autorun) est activée, le navigateur du DVD démarre automatiquement. Si l'exécution automatique est désactivée, procédez comme suit pour lancer le navigateur du DVD manuellement.

- a Accédez au répertoire du lecteur de DVD.
- <span id="page-109-1"></span>b Ouvrez clickme.htm.
- 3 Cliquez sur l'onglet **Téléchargements**.
- 4 Cliquez sur **Download the HP Service Manager Client-Configuration utilities** (Télécharger l'utilitaire de configuration du client HP Service Manager).

L'Assistant d'installation de l'utilitaire de configuration du client Service Manager s'ouvre.

- 5 Cliquez sur le bouton **Next** (Suivant) pour lire et accepter les termes du contrat de licence.
- 6 Activez l'option **I accept the terms in the License Agreement** (J'accepte les termes du contrat de licence).

Le bouton Next (Suivant) devient actif.

7 Cliquez sur **Next** (Suivant) pour continuer.

La page de sélection du dossier d'installation s'ouvre.

- 8 Tapez ou sélectionnez le chemin d'accès au dossier dans lequel installer l'utilitaire de configuration du client.
- 9 Cliquez sur **Next** (Suivant) pour continuer.

La page suivante indique que l'installation peut commencer.

10 Cliquez sur **Install** (Installer).

L'Assistant installe l'utilitaire de configuration du client sur le système.

11 Cliquez sur **Finish** (Terminer).

# <span id="page-111-1"></span>Personnalisation des images utilisées par le client Windows

<span id="page-111-3"></span>Vous pouvez personnaliser les images qu'utilisent les clients Windows en fournissant une autre version des images depuis un dossier local ou un répertoire virtuel sur un serveur Web.

## <span id="page-111-0"></span>Directives sur l'édition des images

Tenez compte des points suivants lorsque vous personnalisez des images :

- Toutes les images personnalisées doivent conserver leur nom de fichier d'origine.
- Toutes les images personnalisées doivent conserver leur chemin d'accès d'origine relatif au dossier icons/obj16.
- N'enregistrez que des images personnalisées dans le dossier branded/ obj16. Si le client Service Manager ne trouve pas d'images mises à jour dans ce dossier, il utilise les images par défaut du dossier icons/obj16.
- Si vous fournissez les images personnalisées sur un serveur Web, elles sont automatiquement mises à jour sans que vous ayez à réinstaller le client Windows.

## Images personnalisées stockées dans un dossier local

Suivez la procédure ci-dessous pour fournir des images personnalisées avec le client personnalisé. Cette méthode de personnalisation des images augmente la quantité d'espace disque nécessaire pour installer le client Windows Service Manager, car les images personnalisées sont installées en plus des images par défaut.

Procédez comme suit pour personnaliser les images à partir d'un dossier local :

1 Copiez les images du client Service Manager dans un dossier temporaire.

<span id="page-111-2"></span>Ces images sont stockées dans le dossier suivant : C:\Program Files\HP\Service Manager 7.10\Client\plugins\ com.hp.ov.sm.client.eclipse.user\_7.10\src\resources\ icons\obj16

2 Modifiez les images selon vos besoins dans le dossier temporaire.

Voir la section [Directives sur l'édition des images, page 112.](#page-111-0)

- 3 Supprimez du dossier temporaire toutes les images que vous ne souhaitez pas personnaliser.
- 4 Exécutez l'utilitaire de configuration du client et sélectionnez l'option Local.

L'utilitaire crée le dossier suivant dans le dossier d'installation du client Service Manager :

C:\Program Files\HP\Service Manager 7.10\Client\plugins\ com.hp.ov.sm.client.eclipse.user\_7.10\src\resources\ icons\branded\obj16

5 Copiez vos images personnalisées dans le dossier branded\obj16.

- Vous pouvez copier vos images personnalisées dans le dossier local lorsque l'utilitaire de configuration du client est ouvert.
- 6 Compressez le client sous forme de fichier zip ou tout autre format de distribution.

### Images personnalisées dans un répertoire virtuel du serveur Web

Suivez la procédure ci-dessous pour fournir des images personnalisées à partir d'un serveur Web central. Cette méthode de personnalisation des images n'augmente pas la quantité d'espace disque nécessaire pour installer le client Windows Service Manager. En outre, tout changement apporté à une image sur le serveur Web est automatiquement appliqué aux clients Windows.

Procédez comme suit pour personnaliser les images à partir d'un répertoire virtuel du serveur Web :

- 1 Créez un répertoire virtuel sur votre serveur Web afin d'y stocker les images personnalisées.
- 2 Copiez les images du client Service Manager dans un dossier temporaire.

Ces images sont stockées dans le dossier suivant : C:\Program Files\HP\Service Manager 7.10\Client\plugins\ com.hp.ov.sm.client.eclipse.user\_7.10\src\resources\ icons\obj16

- 3 Modifiez les images selon vos besoins dans le dossier temporaire. Voir la section [Directives sur l'édition des images, page 112.](#page-111-0)
- 4 Supprimez du dossier temporaire toutes les images que vous ne souhaitez pas personnaliser.
- 5 Copiez vos images personnalisées dans le répertoire virtuel sur votre serveur Web.
- 6 Exécutez l'utilitaire de configuration du client et sélectionnez l'option Distant.

L'utilitaire configure le client Service Manager afin qu'il pointe vers l'URL de votre répertoire virtuel.

# Personnalisation du client Windows

Pour exécuter l'utilitaire de configuration du client, vous devez avoir installé un client Windows.

Procédez comme suit pour créer un client Windows personnalisé :

1 Cliquez sur **Démarrer** > **Programmes** > **Service Manager Client Configuration Utility** > **Service Manager Client Configuration Utility**.

L'utilitaire de configuration du client s'ouvre.

2 Cliquez sur **Next** (Suivant) pour continuer.

La page Specify Service Manager Directory (Répertoire d'installation Service Manager) s'ouvre.

- 3 Tapez ou sélectionnez le chemin d'accès à une installation existante du client Windows Service Manager.
- 4 Cliquez sur **Next** (Suivant) pour continuer.

<span id="page-113-0"></span>La page Change Startup Splash Image (Remplacement de l'image de l'écran initial) s'ouvre.

- 5 Procédez de l'une des manières suivantes :
	- Cliquez sur **Skip** (Ignorer) pour conserver l'image par défaut.
	- Tapez ou sélectionnez le chemin d'accès à l'image à afficher sur l'écran initial.

L'image par défaut, nommée splash.gif, se situe dans le dossier suivant : C:\Program Files\HP\Service Manager 7.10\Client\plugins\ com.hp.ov.sm.client.eclipse.user\_7.10\src\resources\ icons\obj16

Respectez les directives suivantes lorsque vous remplacez l'image de l'écran initial :

- L'image doit conserver son nom de fichier d'origine.
- L'image doit être au format gif (bitmap Windows).
- L'image doit avoir les dimensions  $(L \times H)$  suivantes : 500 x 600 pixels. L'utilitaire de configuration du client rogne les images plus volumineuses pour les adapter à l'espace disponible.
- 6 Cliquez sur **Next** (Suivant) pour continuer.

<span id="page-114-2"></span><span id="page-114-1"></span>La page Replace Provider and Application Strings (Remplacement des chaînes fournisseur et application) s'ouvre.

- 7 Procédez de l'une des manières suivantes :
	- Cliquez sur **Skip** (Ignorer) pour conserver les chaînes de texte par défaut de l'application.
	- Tapez le texte à utiliser pour les éléments suivants :

<span id="page-114-0"></span>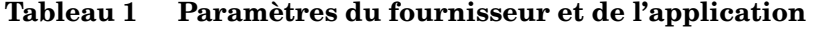

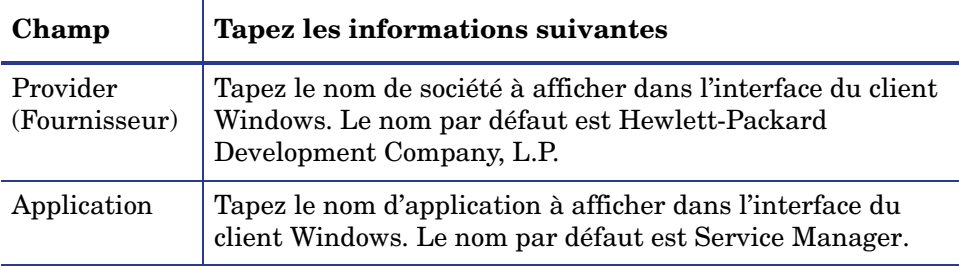

8 Cliquez sur **Next** (Suivant) pour continuer.

<span id="page-115-1"></span>La page Customize Where Service Manager Application Images are Located (Personnaliser l'accès aux images de l'application Service Manager) s'ouvre.

- 9 Procédez de l'une des manières suivantes :
	- Conservez les images par défaut.
		- **No customization** (Aucune personnalisation) : sélectionnez cette option pour utiliser les images par défaut.
		- Cliquez sur **Skip** (Ignorer).
	- Sélectionnez le chemin d'accès à vos images personnalisées.
		- **Locally** (Local) : l'utilitaire de configuration du client crée un dossier nommé \branded\obj16 dans lequel vous pouvez placer les images personnalisées qui remplaceront les images par défaut du client Windows.
		- **Remotely** (Distant) : tapez l'URL de l'emplacement où le client Windows peut accéder aux images personnalisées.

Pour plus d'informations, consultez la section [Personnalisation des images](#page-111-1)  [utilisées par le client Windows, page 112.](#page-111-1)

10 Cliquez sur **Next** (Suivant) pour continuer.

<span id="page-115-0"></span>La page Customize Default Login Options (Personnalisation des options de connexion par défaut) s'ouvre.

- 11 Procédez de l'une des manières suivantes :
	- Cliquez sur **Skip** (Ignorer) si vous ne souhaitez pas créer de connexion par défaut.

• Indiquez si vous souhaitez que la boîte de dialogue Connections (Connexions) de votre client personnalisé affiche les options ci-après.

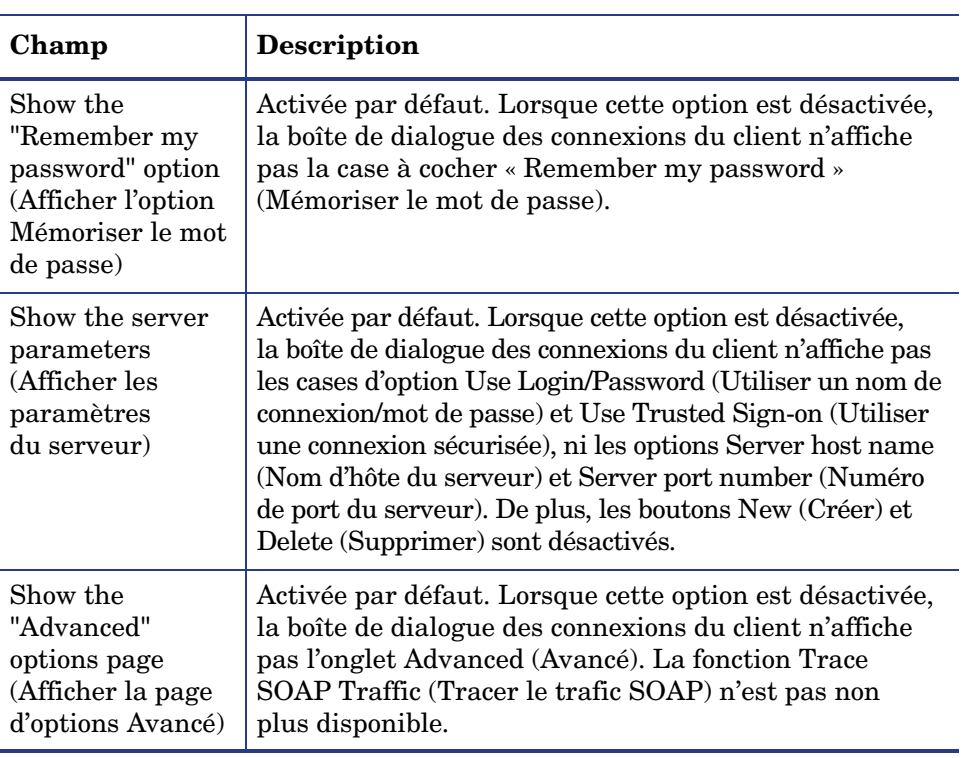

#### **Tableau 2 Options de configuration de la boîte de dialogue de connexion**

<span id="page-117-1"></span>• Tapez les informations suivantes pour créer la connexion par défaut souhaitée.

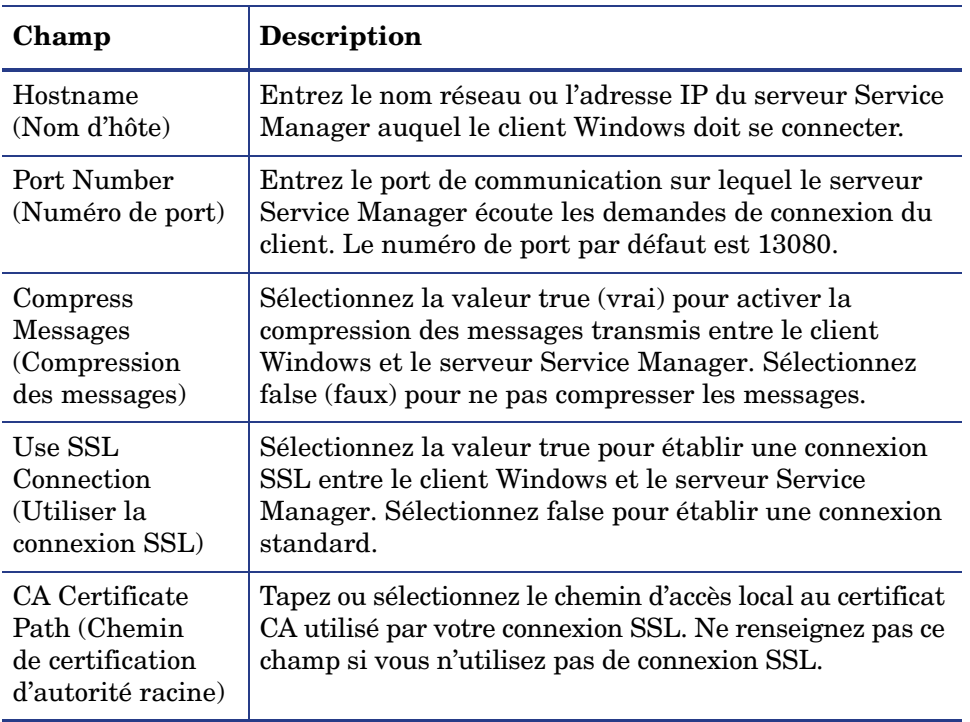

#### **Tableau 3 Options de configuration de la boîte de dialogue de connexion par défaut**

Vous trouverez un exemple de fichier de certification d'autorité racine nommé cacerts à l'emplacement suivant : C:\Program Files\HP\Service Manager 7.10\Client\ plugins\com.hp.commons\_7.10\

<span id="page-117-0"></span>• Cliquez sur **Next** (Suivant) pour continuer.

La page Use and Configure Help Server (Utilisation et configuration du serveur d'aide) s'ouvre.

- 12 Procédez de l'une des manières suivantes :
	- Cliquez sur **Skip** (Ignorer) si vous ne souhaitez pas fournir une aide en ligne à partir d'un serveur d'aide.
	- Sélectionnez l'option **Use Central Help Server** (Utiliser le serveur d'aide centralisé) pour établir une connexion à un serveur d'aide. Entrez les informations ci-après.

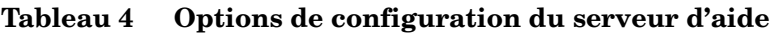

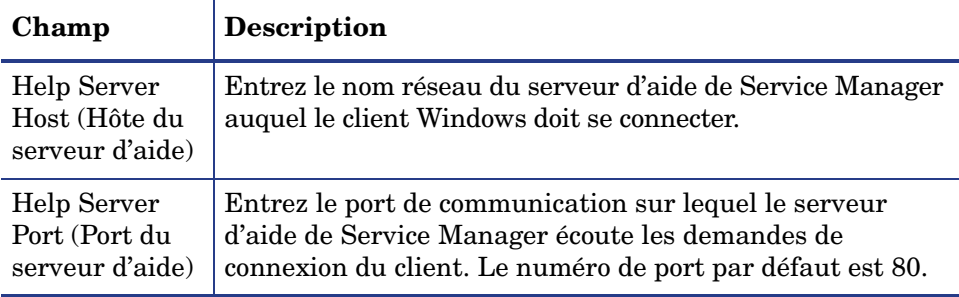

- Le paramétrage de l'hôte et du port du serveur d'aide doit être identique à celui défini avec l'Assistant de configuration du serveur d'aide. Pour plus d'informations, consultez la section [Installation du](#page-98-0)  [serveur d'aide, page 99.](#page-98-0)
- Cliquez sur **Next** (Suivant) pour continuer. La page de l'utilitaire de configuration du client s'ouvre.
- 13 Cliquez sur **Exit** (Quitter).

Le client est à présent configuré et peut être zippé ou compressé à l'aide de tout autre programme, en vue de sa distribution.

# 8 Installation du moteur de recherche

Vous pouvez installer le moteur de recherche de HP Service Manager sur un serveur Windows ou Unix. Cette section présente la configuration système requise et décrit la procédure d'installation.

<span id="page-120-1"></span><span id="page-120-0"></span>L'installation des applications de Gestion des connaissances s'effectue dans le cadre de l'installation normale du serveur ; le moteur de recherche doit cependant être installé séparément.

Ce chapitre aborde les thèmes suivants :

- • [Installation du moteur de recherche de Service Manager, page 122](#page-121-0)
- • [Installation du moteur de recherche à l'aide de l'Assistant d'installation,](#page-122-0)  [page 123](#page-122-0)
- • [Installation du moteur de recherche à l'aide du programme d'installation](#page-125-0)  [textuel, page 126](#page-125-0)
- • [Démarrage et arrêt du moteur de recherche, page 128](#page-127-0)
- • [Configuration du moteur de recherche, page 129](#page-128-0)
- • [Indexation des données à l'aide du moteur de recherche, page 131](#page-130-0)

# <span id="page-121-11"></span><span id="page-121-0"></span>Installation du moteur de recherche de Service Manager

Il existe deux façons d'installer le moteur de recherche de Service Manager. Vous pouvez utiliser un Assistant d'installation ou un programme d'installation textuel. Une fois le moteur de recherche installé, vous pouvez en configurer les paramètres.

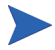

Le programme d'installation de Linux inclut la machine virtuelle Java (JVM) mais sur d'autres systèmes d'exploitation, vous devez l'installer en vue d'exécuter le programme d'installation du moteur de recherche.

### <span id="page-121-10"></span>Configuration requise pour l'installation

- <span id="page-121-4"></span>• 512 Mo de RAM
- 4 à 6 Go d'espace disque
- Processeur 800 MHz ou plus
- <span id="page-121-12"></span>• 400 Mo d'espace disque réservé aux répertoires /tmp (Unix) et \TEMP (Windows)

### <span id="page-121-1"></span>Ressources de noyau requises pour HP-UX

<span id="page-121-3"></span>Pour exécuter l'application Gestion des connaissances sous HP-UX, attribuez les valeurs suivantes aux paramètres de configuration du noyau :

<span id="page-121-9"></span><span id="page-121-8"></span><span id="page-121-7"></span><span id="page-121-6"></span><span id="page-121-5"></span>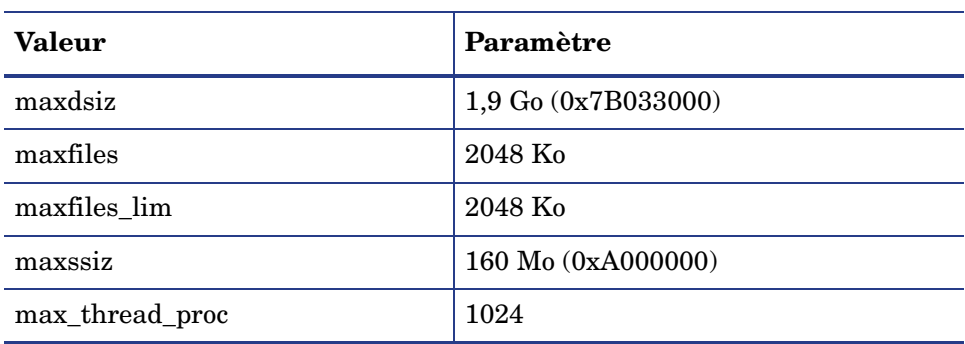

#### <span id="page-121-2"></span>**Tableau 1 Ressources du noyau de Gestion des connaissances requises pour HP-UX**

<span id="page-122-5"></span><span id="page-122-4"></span><span id="page-122-3"></span><span id="page-122-2"></span>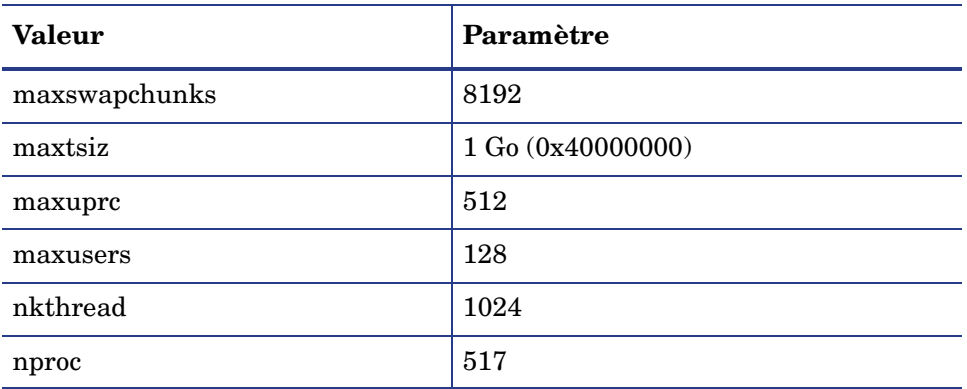

#### **Tableau 1 Ressources du noyau de Gestion des connaissances requises pour HP-UX (suite)**

# <span id="page-122-7"></span><span id="page-122-6"></span><span id="page-122-0"></span>Installation du moteur de recherche à l'aide de l'Assistant d'installation

Procédez comme suit pour installer le moteur de recherche de Service Manager à l'aide de l'Assistant d'installation :

- <span id="page-122-1"></span>1 Insérez le DVD d'installation du moteur de recherche dans le lecteur approprié du serveur.
- 2 Démarrez l'Assistant d'installation du moteur de recherche de Service Manager.
- 3 Si vous effectuez l'installation sur un système Windows dont la fonction d'exécution automatique (auto-run) est activée, l'Assistant démarre automatiquement. Si cette fonction est désactivée, suivez l'une des méthodes ci-dessous pour démarrer l'Assistant manuellement.

#### **Sur les systèmes Windows**

• À partir de l'interface utilisateur, accédez au répertoire du DVD.

Double-cliquez sur setupwin32.exe.

- À partir de l'invite de commande :
- Tapez la commande suivante :
- $D$ :  $\searrow$  by  $\geq 2$

D désigne le lecteur de DVD. Le cas échéant, remplacez cette lettre par celle qui identifie votre propre lecteur.

#### **Sur les systèmes Unix**

<span id="page-123-1"></span>Sous HP-UX, assurez-vous que vous avez défini les paramètres de configuration du noyau décrits à la section [Ressources de noyau requises](#page-121-1)  [pour HP-UX, page 122](#page-121-1).

- À partir de l'interface utilisateur :
	- Montez le DVD et accédez au répertoire du DVD.
	- Double-cliquez sur le script exécutable qui correspond à votre système Unix ; par exemple, setupsolaris pour les systèmes Solaris ou setupaix pour les systèmes AIX.
- À partir de l'invite de commande :
	- Montez le DVD, puis remplacez les répertoires par le point de montage.
	- Lancez le script exécutable qui correspond à votre système Unix. Exemple :

<span id="page-123-0"></span>./setupsolaris pour les systèmes Solaris ou

./setupaix pour les systèmes AIX

L'Assistant d'installation du moteur de recherche de Service Manager s'ouvre.

- 4 Cliquez sur le bouton **Next** (Suivant) pour lire et accepter les termes du contrat de licence.
- 5 Activez l'option **I accept the terms in the License Agreement** (J'accepte les termes du contrat de licence). Le bouton **Next** (Suivant) devient actif.
- 6 Cliquez sur **Next** (Suivant) pour définir les paramètres d'installation suivants.

<span id="page-124-4"></span><span id="page-124-1"></span>

| Paramètre                         | Valeur                                                                                                    |
|-----------------------------------|----------------------------------------------------------------------------------------------------|
| Hostname                          | Nom d'hôte du serveur                                                                                                    |
|                                   | Si le moteur de recherche est destiné à une autre<br>machine appartenant à un domaine différent, utilisez<br>le nom de domaine entièrement qualifié, tel que<br>ma.machine.mondomaine.com. |
| <b>Masterport</b>                 | La valeur par défaut est 9950.                                                                                                    |
| Docserver Port<br>$(9920 - 9949)$ | La valeur par défaut est 9948.                                                                                                    |
| Indexer Port<br>$(9960 - 9979)$   | La valeur par défaut est 9967.                                                                                                    |

<span id="page-124-3"></span>**Tableau 2 Paramètres d'installation du moteur de recherche**

<span id="page-124-2"></span><span id="page-124-0"></span>Notez ces paramètres. Ils vous seront nécessaires lorsque vous configurerez Service Manager pour qu'il communique avec le moteur de recherche.

7 Cliquez sur **Next** (Suivant) pour indiquer le répertoire d'installation.

Sous Windows, le répertoire d'installation par défaut est le suivant : C:\Program Files\HP\Service Manager 7.10\Search Engine

Si nécessaire, cliquez sur **Browse** (Parcourir) pour choisir un autre emplacement.

- 8 Cliquez sur **Next** (Suivant) pour vérifier le résumé des indications fournies pour l'installation.
- 9 Cliquez sur le bouton **Install** (Installer) pour commencer à copier les fichiers d'installation. Pour interrompre le processus, cliquez sur **Cancel** (Annuler).

Une fois l'installation terminée, l'Assistant InstallShield ouvre une boîte de dialogue.

- 10 Si vous travaillez sur un système Unix, exécutez InstallConfiguration.sh, situé dans le répertoire <chemin d'accès à l'installation du moteur de recherche>/.
- 11 Cliquez sur **Finish** (Terminer) pour quitter l'Assistant.

# <span id="page-125-0"></span>Installation du moteur de recherche à l'aide du programme d'installation textuel

Procédez comme suit pour installer le moteur de recherche de Service Manager à l'aide du programme d'installation textuel :

- 1 Insérez le DVD d'installation du moteur de recherche dans le lecteur approprié du serveur.
- 2 Exécutez le programme d'installation.
- 3 Sur les systèmes Windows :

<span id="page-125-2"></span>Ouvrez l'invite de commande et tapez ce qui suit :

**D:\>setupwin32 -console**

D désigne le lecteur de DVD. Le cas échéant, remplacez cette lettre par celle qui identifie votre propre lecteur.

Sur les systèmes Unix :

- a Montez le DVD, puis remplacez les répertoires par le point de montage.
- b Lancez le script exécutable qui correspond à votre système Unix. Exemple : **./setupsolaris -console** pour les systèmes Solaris ou ./**setupaix -console** pour les systèmes AIX.
- 4 À l'invite du script d'installation, tapez yes (oui) pour accepter les termes du contrat de licence.
- 5 À l'invite du script, tapez l'adresse du répertoire dans lequel vous voulez installer Service Manager.

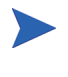

<span id="page-125-1"></span>Le système valide tous les noms de répertoires spécifiés. Si vous indiquez un répertoire non valide, le programme d'installation génère un message d'erreur.

Le système consacre plusieurs minutes à la lecture du contenu du DVD, décompresse les fichiers et crée un répertoire logs (fichiers journaux).

6 À l'invite du script d'installation, tapez un nom d'hôte pour définir le paramètre Hostname, puis appuyez sur **Entrée**.

<span id="page-126-3"></span><span id="page-126-0"></span>Si le moteur de recherche est destiné à un domaine différent, utilisez le nom de domaine entièrement qualifié, tel que ma.machine.mondomaine.com.

- <span id="page-126-2"></span>7 À l'invite du script d'installation, tapez un numéro pour définir le paramètre Masterport, puis appuyez sur **Entrée**. La valeur par défaut est 9950.
- 8 À l'invite du script d'installation, tapez un numéro (de 9920 à 9949) pour définir le paramètre Docserver Port, puis appuyez sur **Entrée**. La valeur par défaut est 9948.
- 9 À l'invite du script d'installation, tapez un numéro (de 9960 à 9979) pour définir le paramètre Indexer Port, puis appuyez sur **Entrée**. La valeur par défaut est 9967.

<span id="page-126-1"></span>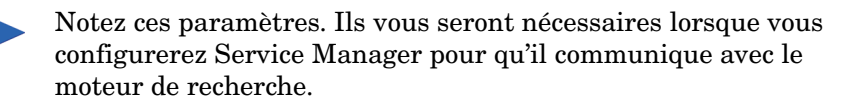

- 10 L'installation du serveur est terminée.
- 11 Si vous travaillez sur un système Unix, exécutez InstallConfiguration.sh, situé dans le répertoire <chemin d'accès à l'installation du moteur de recherche>/.

# <span id="page-127-0"></span>Démarrage et arrêt du moteur de recherche

### Sur les systèmes Windows

Le programme d'installation crée un service nommé **KMSearch.** Utilisez-le pour démarrer et arrêter le moteur de recherche. Ce service démarre automatiquement après l'installation.

### Sur les systèmes Unix

Ajoutez la ligne suivante au fichier sm.ini :

<span id="page-127-1"></span>Pour HP-UX

plugin0:libkmplugin.sl

Pour toutes les autres versions d'Unix

<span id="page-127-4"></span>plugin0:libkmplugin.so

Le dossier d'installation contient deux scripts exécutables.

#### **Tableau 3 Scripts de démarrage du moteur de recherche pour les systèmes Unix**

<span id="page-127-2"></span>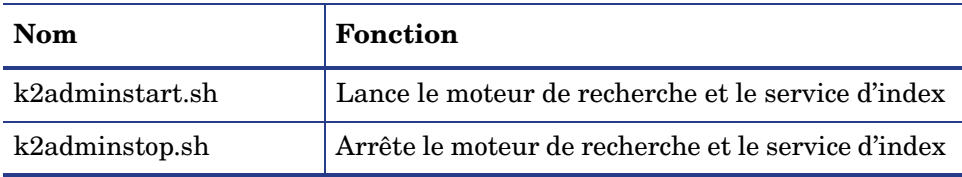

<span id="page-127-3"></span>Exécutez le fichier de script exécutable k2adminstart.sh pour démarrer le service d'index du moteur de recherche.

# <span id="page-128-0"></span>Configuration du moteur de recherche

<span id="page-128-1"></span>Avant de pouvoir utiliser le moteur de recherche, vous devez configurer la connectivité et indexer le moteur de recherche.

### <span id="page-128-2"></span>Connexion au moteur de recherche

Procédez comme suit pour vous connecter au moteur de recherche.

- 1 Connectez-vous en tant qu'utilisateur ayant le profil KM ADMIN.
- 2 Cliquez sur **Administration système** > **Maintenance continue** > **Enregistrements d'environnements** > **Environnement de Gestion des connaissances**.
- 3 Pour attribuer le groupe de vues des connaissances par défaut à tous les opérateurs, activez la case à cocher **Assign the Default Knowledge View Group to all operators**.
- 4 Renseignez le champ **Host Name of Search Server** (Nom d'hôte du serveur de recherche). La valeur de ce champ doit être identique à celle que vous avez indiquée lors de l'installation du serveur.
- 5 Vous pouvez vérifier l'exactitude de vos informations en examinant le fichier de configuration situé à l'emplacement suivant : C:\Program Files\HP\Service Manager 7.10\Search Engine\KMSearch.cfg.
- 6 Cliquez sur **Verify Server** (Vérifier le serveur) pour contrôler la connectivité au moteur de recherche.
- 7 Renseignez le champ **Mapped drive for Style files** (Lecteur mappé pour les fichiers de style). Le chemin par défaut est  $C:\PPqram$  Files\HP\ Service Manager 7.10\Search Engine\data\stylesets.
- 8 Cliquez sur **Verify Path** (Vérifier le chemin) pour vous assurer que le chemin et la mappe sont correctement définis.

9 Vérifiez que le moteur de recherche et le serveur Service Manager ont des droits d'accès en lecture et en écriture dans le dossier stylesets.

Si le moteur de recherche est installé sur une autre machine, vous devrez partager le dossier stylesets du moteur de recherche avec le serveur Service Manager. Pour ce faire, utilisez les mêmes nom et chemin de partage de façon que le chemin d'accès aux fichiers de styles soit défini sur le dossier stylesets dans le formulaire d'environnement.

- 10 Renseignez le champ **Search Engine administration port number** (N° du port d'administration du moteur de recherche). Ce numéro doit être identique à celui que vous avez indiqué au moment de l'installation du serveur. Si vous n'avez pas changé le numéro de port par défaut, utilisez la valeur par défaut affichée dans le champ.
- 11 Renseignez le champ **Search Engine indexer port number** (N° du port de l'indexeur du moteur de recherche). Ce numéro doit être identique à celui que vous avez indiqué au moment de l'installation du serveur. Si vous n'avez pas changé le numéro de port par défaut, utilisez la valeur par défaut affichée dans le champ.
- 12 Renseignez le champ **Search Engine search port number** (N° du port de recherche du moteur de recherche). Ce numéro doit être identique à celui que vous avez indiqué au moment de l'installation du serveur. Si vous n'avez pas changé le numéro de port par défaut, utilisez la valeur par défaut affichée dans le champ.
- 13 Renseignez le champ **Max number Documents returned from a search** (Nb max. de documents renvoyés lors d'une recherche).
- 14 Renseignez le champ **Default expiration period** (Période d'expiration par défaut). Le délai mentionné ici sera ignorée si l'utilisateur a fixé une période d'expiration lors de la création d'un document à l'aide de la fonction Contribute New Document (Proposer un nouveau document).
- 15 Renseignez le champ **Style text for search results** (Style de texte des résultats de recherche). Utilisez cette feuille de style pour contrôler la présentation des informations renvoyées par la recherche. Elle s'apparente aux feuilles de style CSS (Cascading Style Sheets) intégrées aux fichiers HTML.
- 16 Déconnectez-vous de Service Manager, puis reconnectez-vous.

# <span id="page-130-1"></span><span id="page-130-0"></span>Indexation des données à l'aide du moteur de recherche

Certaines actions appellent une réindexation complète. Ces actions sont les suivantes :

- Installation initiale (il n'existe pas d'index)
- Modification d'une valeur dans l'onglet Type Information (Infos sur le type) ou Field Definitions (Définitions de champs)

Une réindexation complète s'impose également dans les situations suivantes :

- Nombre élevé de modifications ou ajout de nouveaux documents
- Forte dégradation des performances du moteur de recherche

À mesure que l'index reçoit des mises à jour, celles-ci lui sont ajoutées sous forme de fichiers d'index incrémentiels. Lorsqu'une base de connaissances a fait l'objet de nombreuses modifications, ces fichiers peuvent ralentir le moteur de recherche puisque l'interrogation porte sur chacun d'entre eux. En pareil cas, la réindexation complète a pour effet de créer un nouvel index correctement structuré qui fonctionne mieux. L'opération est semblable à la défragmentation d'un disque dur. La réindexation complète d'une vaste base de connaissances peut avoir une incidence considérable sur les ressources système puisqu'elle supprime du cache des modifications tous les changements apportés à cette base de connaissances.

Pour pouvoir réindexer une base de connaissances ou en connaître l'état, le moteur de recherche doit avoir été correctement configuré dans la page d'environnement. Si le système ne trouve pas le moteur de recherche, un message vous en informe.

Indexation des données à l'aide du moteur de recherche

Procédez comme suit pour indexer les données à l'aide du moteur de recherche :

- 1 Connectez-vous en tant qu'utilisateur ayant le profil KM ADMIN.
- 2 Cliquez sur **Services** > **Knowledge Management** > **Administration** > **Manage KnowledgeBases** (Services > Gestion des connaissances > Administration > Gérer les bases de connaissances).
- 3 Cliquez sur **Search** (Rechercher) pour afficher la liste des bases de connaissances.
- 4 Vérifiez l'exactitude des informations fournies pour chaque base, puis cliquez sur **Full Reindex** (Réindexation complète). Pour obtenir la description de chaque champ, affichez l'aide de niveau champ.
- 5 Si l'index n'existe pas, il est créé. S'il existe, il est supprimé puis recréé. Le champ **Docs** cessera d'être vide après la création de l'index.

Une fois les index créés, les utilisateurs seront en mesure d'accéder aux documents indexés lors de leur prochaine connexion.

# A Intégrations héritées

<span id="page-132-3"></span><span id="page-132-2"></span><span id="page-132-1"></span><span id="page-132-0"></span>Pour utiliser des intégrations héritées avec le serveur Service Manager, vous devez configurer un programme d'écoute ServiceCenter hérité en lecture seule. Une intégration héritée dépend de SCCL32 ou du pilote ODBC de ServiceCenter. À titre d'exemple, Connect-It, Get-It et Crystal Reports constituent des intégrations héritées.

Cette annexe fournit des informations sur la manière de configurer un programme d'écoute hérité et d'établir une connexion avec Service Manager. Elle explique également comment configurer le pilote ODBC de ServiceCenter.

Cette annexe aborde les thèmes suivants :

- • [Présentation, page 134](#page-133-0)
- • [Modification du fichier sc.ini, page 135](#page-134-0)
- • [Installation du service Windows, page 136](#page-135-0)
- • [Démarrage d'un programme d'écoute hérité, page 137](#page-136-0)
- • [Installation du pilote ODBC, page 138](#page-137-0)
- • [Configuration du pilote ODBC, page 139](#page-138-0)

# <span id="page-133-0"></span>**Présentation**

Il vous faut réaliser les tâches suivantes avant de vous connecter à Service Manager à l'aide de SCCL32 ou du pilote ODBC hérité de ServiceCenter.

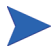

Notez que le serveur peut être exécuté aussi bien sur les plates-formes Windows que sur celles Unix. Par contre, le pilote ODBC peut être exécuté uniquement sur Windows.

- Tâche 1 : [Modification du fichier sc.ini](#page-134-0), page 135
- Tâche 2 : [Installation du service Windows](#page-135-0), page 136
- Tâche 3 : [Démarrage d'un programme d'écoute hérité](#page-136-0), page 137 (serveurs Windows uniquement)
- Tâche 4 : [Installation du pilote ODBC](#page-137-0), page 138
- Tâche 5 : [Configuration du pilote ODBC](#page-138-0), page 139

# <span id="page-134-0"></span>Modification du fichier sc.ini

<span id="page-134-1"></span>Le fichier sc.ini du serveur prédéfini est configuré de façon à établir une connexion avec la base de données de démonstration. Pour vous connecter à un autre SGBDR, modifiez les paramètres du fichier sc.ini. Les utilisateurs Windows doivent également ajouter le paramètre ntservice dans le fichier sc.ini. Ce paramètre fournit le nom qui sert à identifier le service Windows.

Procédez comme suit pour modifier le fichier sc.ini :

- 1 Connectez-vous au serveur Service Manager avec un compte administrateur.
- 2 Ouvrez une invite de commande et naviguez vers **<chemin d'installation de Service Manager 7.10>\Server\ LegacyIntegration\RUN**.
- 3 Ouvrez le fichier sc.ini dans un éditeur de texte.
- 4 Pour vous connecter à votre SGBDR Service Manager, ajoutez les paramètres de connectivité de la base de données. Ces paramètres doivent correspondre à ceux que vous avez utilisés à la section [Préparation de la base de données,](#page-22-0)  [page 23](#page-22-0).
- 5 Utilisateurs Windows uniquement : ajoutez le paramètre suivant sur une ligne distincte. **ntservice:<nom du service hérité de Service Manager en lecture seule>**
- 6 Enregistrez le fichier et quittez.

Utilisateurs Unix : passez à la section [Démarrage d'un programme d'écoute](#page-136-0)  [hérité, page 137](#page-136-0).

Utilisateurs Windows : passez à la section suivante, [Installation du service](#page-135-0)  [Windows](#page-135-0).

# <span id="page-135-0"></span>Installation du service Windows

Il est possible de créer un service Windows distinct à utiliser avec le pilote ODBC hérité. Vous pouvez installer manuellement un service Windows ServiceCenter sur tous les ordinateurs sur lesquels le serveur Service Manager est déjà installé.

Procédez comme suit pour installer le service Windows :

- 1 Ouvrez une session sur le serveur Windows avec un compte utilisateur disposant de droits d'administrateur local.
- 2 Ouvrez une invite de commande et naviguez vers **<chemin d'installation de Service Manager 7.10>\Server\ LegacyIntegration\RUN**.
- 3 Tapez **scservic -install**.

Cette commande permet de créer un service Windows doté du nom spécifié par le paramètre ntservice du fichier sc.ini.

# Désinstallation du service Windows

Vous pouvez supprimer manuellement le service Windows sur tous les ordinateurs sur lesquels le serveur Service Manager est déjà installé.

Procédez comme suit pour désinstaller le service Windows :

- 1 Connectez-vous au serveur Service Manager avec un compte administrateur.
- 2 Ouvrez une invite de commande et naviguez vers **<chemin d'installation de Service Manager 7.10>\Server\ LegacyIntegration\RUN**.
- 3 Tapez **scservic -remove**.

Cette commande permet de supprimer le service Windows doté du nom spécifié par le paramètre ntservice du fichier sc.ini.

# <span id="page-136-0"></span>Démarrage d'un programme d'écoute hérité

Il est possible de démarrer un programme d'écoute ServiceCenter en lecture seule en arrière-plan. Dans la mesure où il ne s'agit pas d'une instance de Service Manager, il ne s'affiche pas dans la fenêtre État du système.

#### Unix

Procédez comme suit afin de lancer un programme d'écoute pour l'intégration héritée sur un serveur Unix :

- 1 Naviguez vers C:\Program Files\HP\Service Manager 7.10\ Server\LegacyIntegration\RUN
- 2 Exécutez le script scstart.

### **Windows**

Procédez comme suit afin de lancer un programme d'écoute pour l'intégration héritée sur un serveur Windows :

- 1 Sous Windows, sélectionnez Démarrer > Panneau de configuration > Outils d'administration > Services.
- 2 Sélectionnez le service que vous avez installé à la section [Installation du](#page-135-0)  [service Windows, page 136](#page-135-0), et cliquez sur **Démarrer**.

Vous pouvez également lancer le programme d'écoute en tant qu'application plutôt que comme service. Pour ce faire, exécutez la commande ci-après à l'invite de commande Windows, depuis le répertoire <chemin d'installation>\ Service Manager 7.10\Server\LegacyIntegration\RUN. **scenter -listener:<numéro de port> -RPCReadOnly**

# <span id="page-137-0"></span>Installation du pilote ODBC

Procédez comme suit pour installer le pilote ODBC ServiceCenter hérité.

- 1 Ouvrez une session sur le serveur Windows avec un compte utilisateur disposant de droits d'administrateur local.
- 2 Insérez le DVD d'installation de Service Manager dans le lecteur approprié du serveur.
- 3 Si vous effectuez l'installation sur un système dont la fonction d'exécution automatique (autorun) est activée, le navigateur du DVD démarre automatiquement.
- 4 Si l'exécution automatique est désactivée, procédez comme suit pour lancer le navigateur du DVD manuellement.
- 5 Accédez au répertoire du lecteur de DVD.
- 6 Ouvrez clickme.htm.
- 7 Cliquez sur **Install ODBC Driver** (Installer le pilote ODBC).

L'Assistant InstallShield du pilote ODBC de ServiceCenter s'ouvre.

- 8 Cliquez sur le bouton **Next** (Suivant) pour lire et accepter les termes du contrat de licence.
- 9 Activez l'option **I accept the terms in the License Agreement** (J'accepte les termes du contrat de licence).

Le bouton Next (Suivant) devient actif.

10 Cliquez sur **Next** (Suivant) pour sélectionner le dossier d'installation.

Le dossier d'installation par défaut est le suivant :

#### **C:\Program Files\Peregrine Systems\ServiceCenter 6.2\ODBC Driver**

Si nécessaire, cliquez sur **Browse** (Parcourir) pour choisir un autre emplacement.

- 11 Cliquez sur **Next** (Suivant) pour préparer la procédure d'installation.
- 12 Cliquez sur le bouton **Install** (Installer) pour commencer à copier les fichiers d'installation.

Si vous souhaitez interrompre le processus, cliquez sur **Cancel** (Annuler).

Une boîte de dialogue s'ouvre lorsque l'installation est terminée.

13 Cliquez sur **Finish** (Terminer) pour quitter l'installation.

# <span id="page-138-0"></span>Configuration du pilote ODBC

Le programme d'installation par défaut configure le DSN ODBC de sorte qu'il se connecte au programme d'écoute hérité par défaut, et considère qu'il se trouve sur l'hôte local. Pour établir une connexion avec votre programme d'écoute hérité, vous devez modifier ces paramètres.

Procédez comme suit pour configurer le pilote ODBC hérité de façon qu'il se connecte au programme d'écoute hérité en lecture seule :

- 1 Dans le menu Démarrer de Windows, cliquez sur **Panneau de configuration** > **Outils d'administration** > **Source de données (ODBC)**.
- 2 Ouvrez l'onglet Nom DSN système.
- 3 Sélectionnez sc\_report\_odbc et cliquez sur **Configurer**.
- 4 Configurez le pilote ODBC à l'aide des paramètres suivants :

| Champ                          | Valeur                                                                                                    |
|--------------------------------|----------------------------------------------------------------------------------------------------|
| Nom de la source<br>de données | sc_report_odbc                                                                                                    |
| Serveur                        | Hôte sur lequel est exécuté le programme d'écoute<br>ServiceCenter hérité.<br>La valeur prédéfinie par défaut est localhost. |
| Port.                          | Port qu'utilise le serveur hérité.<br>La valeur prédéfinie par défaut est 12690.                                             |

**Tableau 4 Paramètres ODBC**

5 Vérifiez que le pilote ODBC est en mesure de se connecter.

Pour tester la connexion, vous pouvez recourir à n'importe quel outil de requête ODBC. Dans Excel par exemple, ouvrez : **Données** > **Données externes** > **Créer une requête**. Choisissez le pilote ODBC de ServiceCenter comme source de données. Si la connexion réussit, les tables de HP Service Manager apparaissent.

# <span id="page-139-1"></span>Crystal Reports

Le DVD d'installation de Service Manager contient des rapports prédéfinis, exécutables à l'aide de Crystal Reports. L'utilisation de ces rapports nécessite le pilote ODBC de ServiceCenter. Celui-ci est installé lorsque vous lancez le programme d'installation du pilote ODBC de Service Manager.

Procédez comme suit pour télécharger les rapports :

- 1 Ouvrez une session sur le serveur Windows avec un compte utilisateur disposant de droits d'administrateur local.
- 2 Insérez le DVD d'installation de Service Manager dans le lecteur approprié du serveur.

Si vous effectuez l'installation sur un système dont la fonction d'exécution automatique (autorun) est activée, le navigateur du DVD démarre automatiquement. Si l'exécution automatique est désactivée, procédez comme suit pour lancer le navigateur du DVD manuellement.

- <span id="page-139-0"></span>a Accédez au répertoire du lecteur de DVD.
- b Ouvrez clickme.htm.
- 3 Sélectionnez l'onglet Downloads (Téléchargements).
- 4 Cliquez sur **Download Reports for HP Service Manager** (Télécharger les rapports pour HP Service Manager).

Un dossier contenant les rapports disponibles s'ouvre.

5 Copiez les rapports souhaités dans votre répertoire local.

Consultez la documentation livrée avec Crystal Reports pour obtenir des informations sur l'exécution des rapports.

# Index

### **A**

Accès de superutilisateur, [48](#page-47-0) Administrateur local, compte, [103,](#page-102-0) [110](#page-109-0) AIX, [49](#page-48-0), [52,](#page-51-0) [58](#page-57-0), [59](#page-58-0), [124](#page-123-0), [126](#page-125-1) Ajout/Suppression de programmes Désinstallation du serveur Windows, [43](#page-42-0) Désinstaller le client Windows, [79](#page-78-0) Apache Tomcat, [82](#page-81-0), [87,](#page-86-0) [88,](#page-87-0) [89](#page-88-0), [91](#page-90-0) AutoPass, [57,](#page-56-0) [58](#page-57-1), [59](#page-58-1), [60](#page-59-0) Certificat d'autorisation de licence, [61](#page-60-0), [62,](#page-61-0) [63](#page-62-0) Certificat de mot de passe permanent, [63](#page-62-1), [64](#page-63-0) Correctifs du système d'exploitation, [57](#page-56-1) Désinstallation sur Unix, [59](#page-58-1) Désinstaller AutoPass sur Unix, [57,](#page-56-2) [58](#page-57-1) Ouverte, [65](#page-64-0) autorun.exe, [35,](#page-34-0) [41](#page-40-0), [44](#page-43-0), [73,](#page-72-0) [87,](#page-86-1) [103,](#page-102-1) [110,](#page-109-1) [140](#page-139-0)

### **B**

BEA WebLogic, [87](#page-86-2), [91](#page-90-1)

### **C**

cacerts, paramètre, [90](#page-89-0)

Client Configuration requise pour l'installation, [72](#page-71-0) Désinstallation, [79](#page-78-1) Web, [14](#page-13-0), [19](#page-18-0) Windows, [14](#page-13-1), [19](#page-18-1) Client Web, [14,](#page-13-0) [19](#page-18-0) navigateur, configuration requise, [83](#page-82-0) URL, [94,](#page-93-0) [98](#page-97-0) Client Windows, [14,](#page-13-1) [19](#page-18-1) Activation du serveur d'aide, [118](#page-117-0) Définition des connexions par défaut, [116](#page-115-0) Installation, [73](#page-72-1) Paramètres du fournisseur et de l'application, [115](#page-114-0) Personnalisation, [108](#page-107-0) Composants Niveau base de données, [14](#page-13-2) Niveau client, [14](#page-13-3) Niveau serveur, [14](#page-13-4) Niveau Web, [15](#page-14-0) compress\_soap, paramètre, [90](#page-89-1) Compte d'administrateur local, [103](#page-102-0), [110](#page-109-0) Compte racine, [45](#page-44-0) Configuration de la taille du segment mémoire du serveur d'applications Web, [92](#page-91-0)

Configuration du serveur, [24](#page-23-0)

Configuration requise Serveur d'aide, [102](#page-101-0) Serveur Unix, [39,](#page-38-0) [45](#page-44-1) Serveur Windows, [38](#page-37-0) Utilitaire de configuration du client, [110](#page-109-2) Configuration requise pour le navigateur, client Web, [83](#page-82-0) Conformité avec J2EE, [86](#page-85-0) Connect-It, [133](#page-132-0) Connectivité, activation pour MS SQL Server, [30](#page-29-0) Connexions Définition, [74](#page-73-0) Paramètres, [75](#page-74-0) Serveur, [24](#page-23-1) Utilitaire de configuration du client, [118](#page-117-1) Crystal Reports, [133,](#page-132-1) [140](#page-139-1)

### **D**

Définition de connexions Nouvelle connexion client, [74](#page-73-0) Utilitaire de configuration du client, [116](#page-115-0) Déploiement de versions personnalisées de la documentation, [100](#page-99-0) Désinstallation AutoPass, [59](#page-58-1) Client, [79](#page-78-1) Serveur Unix, [51](#page-50-0) Serveur Windows, via le DVD d'installation, [44](#page-43-1) Serveur Windows via Ajout/Suppression de programmes, [43](#page-42-1) Docserver Port, [127](#page-126-0) docserver port, paramètre, [125](#page-124-0) Documentation, déploiement des versions personnalisées, [100](#page-99-0)

### **E**

Écran initial Remplacement dans le client Windows, [108](#page-107-1) Remplacement de l'image, [114](#page-113-0) Environnement d'exécution Java, [83](#page-82-1), [96,](#page-95-0) [102](#page-101-1) Installation, [96](#page-95-1) Environnement de développement, [12](#page-11-0), [18](#page-17-0) Environnement de génération de rapports, [13](#page-12-0) Environnement de production, [12,](#page-11-1) [21](#page-20-0) Environnement de test, [13](#page-12-1) Erreur, No trusted certificate found, [109](#page-108-0) exec-shield-randomize, [54](#page-53-0)

### **F**

Favoris publics, [20](#page-19-0) Fenêtres contextuelles, activation, [83](#page-82-2) Fichier de certification d'autorité racine, [109](#page-108-1) Fichiers journaux, niveau Web, [90](#page-89-2) forceload, paramètre, [55](#page-54-0) Fractionnement des données sur plusieurs bases Oracle, [24](#page-23-2) Fuseaux horaires, configuration pour les outils de génération de rapports du SGBDR, [25,](#page-24-0) [27,](#page-26-0) [29](#page-28-0), [32](#page-31-0)

### **G**

Gestion des connaissances Ressources de noyau requises pour HP-UX, [122](#page-121-2) Get-It, [133](#page-132-2) grub.conf, [54](#page-53-1)

#### **H**

helpServerHost, paramètre, [90](#page-89-3) helpServerPort, [90](#page-89-4) hostname, paramètre, [125](#page-124-1) HPOVLIC, [59](#page-58-2) HPOvLIC, [58](#page-57-2), [59](#page-58-3) HPOvLic, [59](#page-58-4) hpterm, [48](#page-47-1) HP-UX, [49](#page-48-1), [52,](#page-51-1) [53,](#page-52-0) [57](#page-56-3), [59,](#page-58-5) [122](#page-121-3), [124](#page-123-1), [128](#page-127-1)

### **I**

IBM WebSphere, [82](#page-81-1), [87](#page-86-3), [91](#page-90-2) Identifiant de connexion, [24](#page-23-0) Images Chemin d'accès, [112](#page-111-2), [116](#page-115-1) Personnalisation, [112](#page-111-3) Remplacement de l'emplacement dans le client Windows, [108](#page-107-2) indexer port, paramètre, [125,](#page-124-2) [127](#page-126-1) Installation AutoPass sur Unix, [57,](#page-56-2) [58](#page-57-1) Client Windows, [73](#page-72-1) Configuration requise, client, [72](#page-71-0) Configuration requise, moteur de recherche, [122](#page-121-4) Kit de développement Java, [96](#page-95-1) Moteur de recherche, [123,](#page-122-1) [126](#page-125-2) Paramètres, moteur de recherche, [125](#page-124-3) Serveur Unix, [45](#page-44-2) Serveur Windows, [41](#page-40-1) installp, [58](#page-57-3) Intégrations héritées, [133](#page-132-3)

### **J**

J2SE, kit de développement Java, [82](#page-81-2) JSP, [82](#page-81-3)

#### **K**

k2adminstart.sh, [128](#page-127-2) k2adminstop.sh, [128](#page-127-3) kernel.shmall, [54](#page-53-2) kernel.shmmax, [54](#page-53-3)

#### **L**

LD\_LIBRARY\_PATH, [49](#page-48-2) LIBPATH, [49](#page-48-3) LicFile.txt, [65,](#page-64-1) [66](#page-65-0) Linux, [53](#page-52-1), [58,](#page-57-4) [59](#page-58-6) Liste de vérification de l'implémentation, [18](#page-17-1)

#### **M**

Machine virtuelle Java, [83,](#page-82-3) [96,](#page-95-2) [102](#page-101-2) masterport, paramètre, [125,](#page-124-4) [127](#page-126-2) Matériel requis, [18](#page-17-2) max\_thread\_proc, paramètre, [122](#page-121-5) maxdsiz, paramètre, [52,](#page-51-2) [122](#page-121-6) maxfiles, paramètre, [122](#page-121-7) maxfiles\_lim, paramètre, [122](#page-121-8) maxssiz, paramètre, [122](#page-121-9) maxswapchunks, paramètre, [123](#page-122-2) maxtsiz, paramètre, [123](#page-122-3) maxuprc, paramètre, [123](#page-122-4) maxusers, paramètre, [123](#page-122-5) Mémoire partagée, ressources du serveur, [40](#page-39-0), [47](#page-46-0)

Mise à niveau Client, [72](#page-71-1) Serveur d'aide, [100](#page-99-1) Service Manager, [18](#page-17-3) Moteur de recherche, [121](#page-120-0) Applications, [121](#page-120-1) Configuration, [129](#page-128-1) Configuration requise pour l'installation, [122](#page-121-10) Connexion, [129](#page-128-2) Indexation, [131](#page-130-1) Installation, [122](#page-121-11), [123,](#page-122-1) [126](#page-125-2) Installation, paramètres, [125](#page-124-3) Nom d'hôte, [127](#page-126-3) Ressources de noyau requises pour HP-UX, [122](#page-121-12) Scripts de démarrage pour les systèmes Unix, [128](#page-127-4) Moteur de recherche, paramètres Docserver Port, [125](#page-124-0) Indexer Port, [125](#page-124-2) masterport, [125](#page-124-4) Nom d'hôte, [125](#page-124-1)

MS SQL Server Activation de la connectivité, [30](#page-29-0) Préparation, [29](#page-28-1) Respect de la casse, [31](#page-30-0)

### **N**

Niveau client, composants, [14](#page-13-3) Niveau serveur, composants, [14](#page-13-4) Niveau Web, [19](#page-18-2) Composants, [15](#page-14-0) Configuration de la taille du segment mémoire du serveur d'applications Web, [92](#page-91-0) Fichiers journaux, [90](#page-89-2) URL, [94,](#page-93-1) [98](#page-97-1)

nkthread, paramètre, [123](#page-122-6) Nom de l'application, remplacement, [115](#page-114-1) Nom du fournisseur, remplacement, [115](#page-114-2) Nom du service Windows, serveur d'aide, [104](#page-103-0) No trusted certificate found, Erreur, [109](#page-108-0) Noyau, paramètres de configuration, [51](#page-50-1) nproc, paramètre, [123](#page-122-7) ntservice, paramètre, [135](#page-134-1)

### **O**

Opérateurs, ajout, [20](#page-19-1) Oracle Fractionnement des données sur plusieurs bases de données, [24](#page-23-2) Préparation du serveur, [32](#page-31-1) Outils de génération de rapports

Configuration de fuseaux horaires pour le SGBDR, [25](#page-24-0), [27,](#page-26-0) [29](#page-28-0), [32](#page-31-0) Ouverture de session, [24](#page-23-0)

## **P**

Paramètres Configuration du noyau, [51](#page-50-1) Connexions, [75](#page-74-0) max\_thread\_proc, [122](#page-121-5) maxdsiz, [52,](#page-51-2) [122](#page-121-6) maxfiles, [122](#page-121-7) maxfiles lim, [122](#page-121-8) maxssiz, [122](#page-121-9) maxswapchunks, [123](#page-122-2) maxtsiz, [123](#page-122-3) maxuprc, [123](#page-122-4) maxusers, [123](#page-122-5) ntservice, [135](#page-134-1)
Paramètres de Solaris forceload, [55](#page-54-0) IPC, [56](#page-55-0) shmsys, [55](#page-54-1) Paramètres du fournisseur et de l'application, [115](#page-114-0) Paramètres du noyau HP-UX max\_thread\_proc, [122](#page-121-0) maxdsiz, [122](#page-121-1) maxfiles, [122](#page-121-2) maxfiles\_lim, [122](#page-121-3) maxssiz, [122](#page-121-4) maxswapchunks, [123](#page-122-0) maxtsiz, [123](#page-122-1) maxuprc, [123](#page-122-2) maxusers, [123](#page-122-3) nkthread, [123](#page-122-4) nproc, [123](#page-122-5) shmem, [52](#page-51-0), [53](#page-52-0) shmmax, [52](#page-51-1), [53](#page-52-1) shmmni, [52](#page-51-2), [53](#page-52-2) Paramètres IPC Solaris, [56](#page-55-0) Paramètres IPC du noyau, [53](#page-52-3) Paramètres ODBC, [139](#page-138-0) Personnalisation du client Windows, [108](#page-107-0) pkgadd, [58](#page-57-0) Port de communication du serveur d'aide, [102](#page-101-0), [104](#page-103-0) Ports d'écoute, paramètres, [68](#page-67-0) Préparation du serveur DB2 Universal, [26](#page-25-0) to [28](#page-27-0)

## **R**

refreshMessages, paramètre, [90](#page-89-0) refreshmessinterval, paramètre, [90](#page-89-1)

Remplacement Écran initial dans le client Windows, [108](#page-107-1) Emplacement des images dans le client Windows, [108](#page-107-2) Image de l'écran initial, [114](#page-113-0) Nom de l'application, [115](#page-114-1) Nom du fournisseur, [115](#page-114-2) Ressources de noyau requises pour HP-UX Gestion des connaissances, [122](#page-121-5) RPCReadOnly, [137](#page-136-0) rpm, [58](#page-57-1)

### **S**

sc.ini, [135](#page-134-0), [136](#page-135-0) sc\_report\_odbc, [139](#page-138-1) SCCL32, [133,](#page-132-0) [134](#page-133-0) Scripts scstart, [137](#page-136-1) smstart, [54](#page-53-0) scstart, script, [137](#page-136-1) Sémaphore, [47](#page-46-0) serverHost, paramètre, [90](#page-89-2) serverPort, paramètre, [90](#page-89-3) Serveur Aide, [19](#page-18-0) Configuration, [24](#page-23-0) Connexions, [24](#page-23-1) Connexions, allocation, [24](#page-23-1) Identifiant de connexion, [24](#page-23-0) Préparation, Oracle, [32](#page-31-0) Processus Unix, [40,](#page-39-0) [47](#page-46-1) Ressources, mémoire partagée, [40,](#page-39-1) [47](#page-46-2) Service Manager, [14](#page-13-0) Web, [15](#page-14-0), [82,](#page-81-0) [113](#page-112-0)

Serveur d'aide Accès à partir d'un navigateur Web, [106](#page-105-0) Accès à partir du client Web, [106](#page-105-1) Client Windows, [118](#page-117-0) Configuration requise, [102](#page-101-1) Description, [100](#page-99-0) Installation, [19](#page-18-0) Mise à niveau, [100](#page-99-1) Nom du service Windows, [104](#page-103-1) Port de communication, [102,](#page-101-0) [104](#page-103-0) Présentation, [100](#page-99-0) Serveur Web, [100](#page-99-2) Utilitaire de configuration du client, [119](#page-118-0) Serveur d'applications Web, [15](#page-14-1), [82](#page-81-1) Serveur d'applications Web Java, [82](#page-81-2) Serveur Unix Configuration requise, [39,](#page-38-0) [45](#page-44-0) Désinstallation, [51](#page-50-0) Installation, [45](#page-44-1) Processus, [40,](#page-39-0) [47](#page-46-1) Serveur Web, [15,](#page-14-0) [82](#page-81-0), [113](#page-112-0) Serveur d'aide, [100](#page-99-2) Serveur Windows Configuration requise, [38](#page-37-0) Désinstallation à l'aide du DVD d'installation, [44](#page-43-0) Désinstallation à partir du Panneau de configuration, [43](#page-42-0) ServiceCenter, [18](#page-17-0), [69,](#page-68-0) [133,](#page-132-1) [134](#page-133-1), [136](#page-135-1), [137,](#page-136-2) [138,](#page-137-0) [139,](#page-138-2) [140](#page-139-0) Pilote ODBC, [133](#page-132-1), [134](#page-133-1) Programme d'écoute, [139](#page-138-3) Service Manager Intégrations, [20](#page-19-0) Matériel requis, [18](#page-17-1) Mise à niveau, [18](#page-17-2) Mise à niveau du client, [72](#page-71-0) Serveur, [14](#page-13-1)

SGBDR, serveurs Configuration de fuseaux horaires, [25,](#page-24-0) [27](#page-26-0), [29](#page-28-0), [32](#page-31-1) Connexion, [18](#page-17-3) Données de l'application, [14](#page-13-2) Niveau base de données, [14](#page-13-2) SHLIB\_PATH, [49](#page-48-0) SHMALL, [54](#page-53-1) shmem, paramètre, [52,](#page-51-0) [53](#page-52-0) SHMMAX, [54](#page-53-2) shmmax, paramètre, [52,](#page-51-1) [53](#page-52-1) shmmni, paramètre, [52](#page-51-2), [53](#page-52-2) shmsys, paramètre, [55](#page-54-1) sm.cfg, [35,](#page-34-0) [40,](#page-39-2) [47](#page-46-3), [51,](#page-50-1) [67](#page-66-0) sm.ini, [25](#page-24-1), [34,](#page-33-0) [35,](#page-34-1) [40](#page-39-3), [42](#page-41-0), [47,](#page-46-4) [51](#page-50-2), [52,](#page-51-3) [53](#page-52-4), [55](#page-54-2), [67,](#page-66-1) [128](#page-127-0) smstart, [54](#page-53-3) smstart, script, [54](#page-53-0) SOAP, [76](#page-75-0) Solaris, [55,](#page-54-3) [57](#page-56-0), [58,](#page-57-2) [59](#page-58-0) Nombre de descripteurs de fichiers, [56](#page-55-1) SSL (Secure Socket Layer), [76](#page-75-1) ssl, paramètre, [90](#page-89-4) swinstall, [57](#page-56-1) sysctl.conf, [54](#page-53-4)

## **T**

Tableaux de bord, [20](#page-19-1) Taille du segment mémoire, [92](#page-91-0) TCP/IP, nom de service, [39](#page-38-1), [45](#page-44-2) Termes de capacité, [20](#page-19-2) Terminal ANSI, [48](#page-47-0) Tomcat, [82,](#page-81-3) [87](#page-86-0), [88,](#page-87-0) [89,](#page-88-0) [91](#page-90-0)

# **U**

ulimit, [56](#page-55-2) Unix Compte racine, [45](#page-44-3) URL Client Web, [94,](#page-93-0) [98](#page-97-0) Niveau Web, [94](#page-93-1), [98](#page-97-1) Utilitaire de configuration du client, [19](#page-18-1), [108](#page-107-3) Activation du serveur d'aide, [119](#page-118-0) Configuration requise, [110](#page-109-0) Description, [108](#page-107-3) Utilitaire SAM, [53](#page-52-3)

### **V**

viewactivenotes, paramètre, [90](#page-89-5)

### **W**

Web, paramètres cacerts, [90](#page-89-6) compress\_soap, [90](#page-89-7) helpServerHost, [90](#page-89-8) helpServerPort, paramètre, [90](#page-89-9) refreshMessages, [90](#page-89-0) refreshmessinterval, [90](#page-89-1) serverHost, [90](#page-89-2) serverPort, [90](#page-89-3) ssl, [90](#page-89-4) viewactivenotes, [90](#page-89-5) web.xml, [88](#page-87-1), [89,](#page-88-1) [106](#page-105-1) WEB-INF, [88,](#page-87-2) [106](#page-105-2) WebLogic, [87,](#page-86-1) [91](#page-90-1) WebSphere, [82,](#page-81-4) [87,](#page-86-2) [91](#page-90-2) webtier-7.00.war, [13](#page-12-0), [15,](#page-14-2) [82,](#page-81-5) [87](#page-86-3), [88,](#page-87-3) [89](#page-88-2)